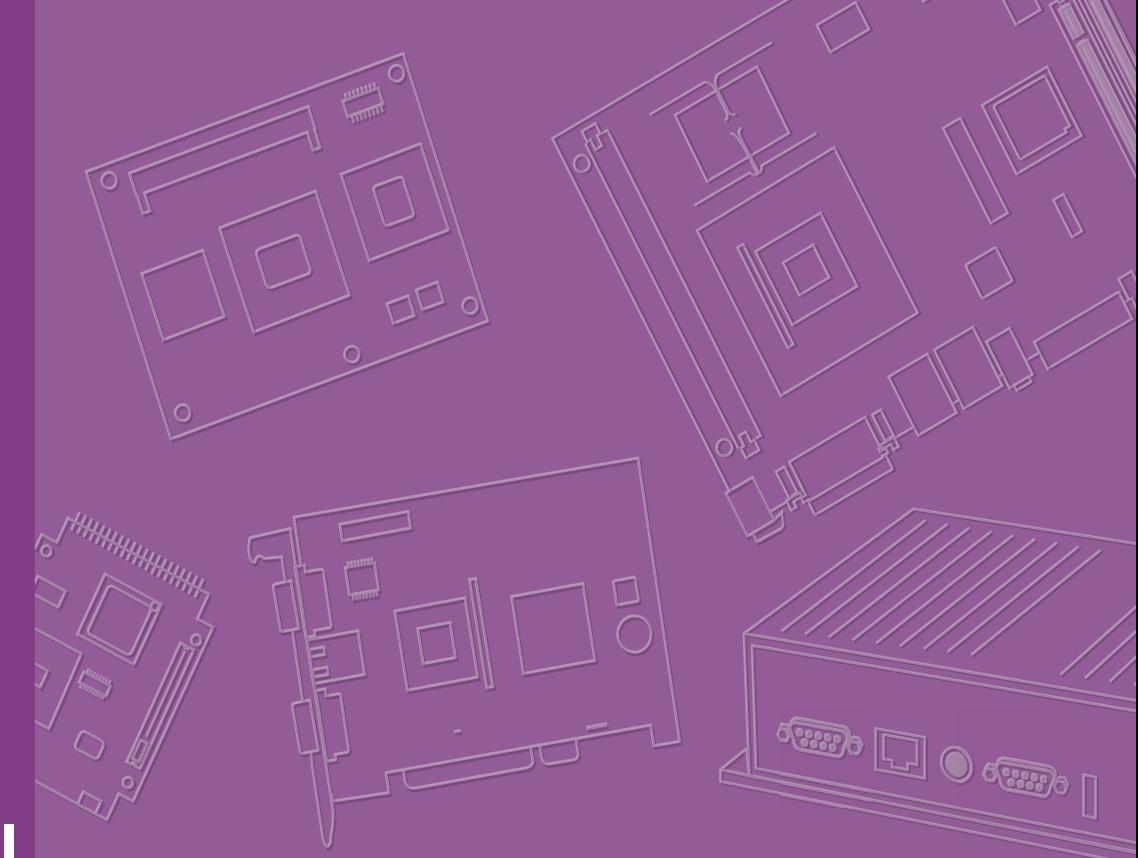

# **User Manual**

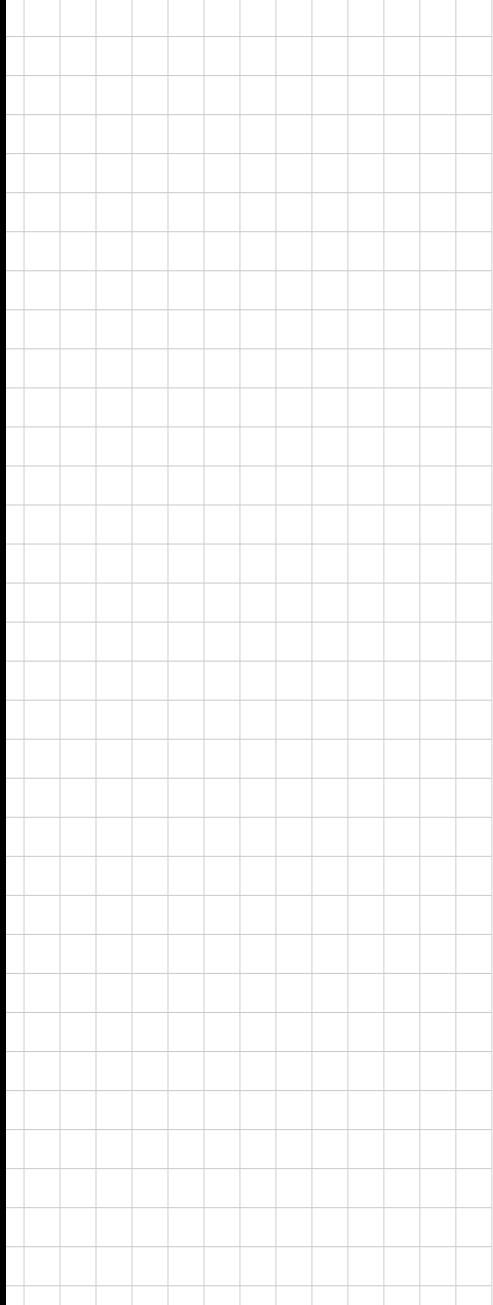

# **MIO-3360**

**MIO-3360 Intel® Pentium N4200/ Celeron N3350 Pico-ITX SBC, DDR3L, 48-bit LVDS, VGA,DP/HDMI, 1 GbE, Full-size Mini PCIe, 4 USB, 2 COM, SMBus, mSATA & MIOe** 

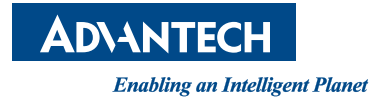

# **Copyright**

The documentation and the software included with this product are copyrighted 2017 by Advantech Co., Ltd. All rights are reserved. Advantech Co., Ltd. reserves the right to make improvements in the products described in this manual at any time without notice.

No part of this manual may be reproduced, copied, translated or transmitted in any form or by any means without the prior written permission of Advantech Co., Ltd. Information provided in this manual is intended to be accurate and reliable. However, Advantech Co., Ltd. assumes no responsibility for its use, nor for any infringements of the rights of third parties, which may result from its use.

# **Acknowledgements**

AMI is a trademark of AMI Software International, Inc.

Intel® is a trademark of Intel® Technologies, Inc.

IBM, PC/AT, PS/2 and VGA are trademarks of International Business Machines Corporation.

Intel and Atom® are trademarks of Intel Corporation.

Microsoft Windows® is a registered trademark of Microsoft Corp.

RTL is a trademark of Realtek Semi-Conductor Co., Ltd.

ESS is a trademark of ESS Technology, Inc.

UMC is a trademark of United Microelectronics Corporation.

SMI is a trademark of Silicon Motion, Inc.

Creative is a trademark of Creative Technology LTD.

All other product names or trademarks are properties of their respective owners.

Part No. 2006O33610 **Edition 1** Printed in China July 2018

# **Product Warranty (2 years)**

Advantech warrants to you, the original purchaser, that each of its products will be free from defects in materials and workmanship for two years from the date of purchase.

This warranty does not apply to any products which have been repaired or altered by persons other than repair personnel authorized by Advantech, or which have been subject to misuse, abuse, accident or improper installation. Advantech assumes no liability under the terms of this warranty as a consequence of such events.

Because of Advantech's high quality-control standards and rigorous testing, most of our customers never need to use our repair service. If an Advantech product is defective, it will be repaired or replaced at no charge during the warranty period. For out ofwarranty repairs, you will be billed according to the cost of replacement materials, service time and freight. Please consult your dealer for more details.

If you think you have a defective product, follow these steps:

- 1. Collect all the information about the problem encountered. (For example, CPU speed, Advantech products used, other hardware and software used, etc.) Note anything abnormal and list any onscreen messages you get when the problem occurs.
- 2. Call your dealer and describe the problem. Please have your manual, product, and any helpful information readily available.
- 3. If your product is diagnosed as defective, obtain an RMA (return merchandize authorization) number from your dealer. This allows us to process your returnmore quickly.
- 4. Carefully pack the defective product, a fully-completed Repair and Replacement Order Card and a photocopy proof of purchase date (such as your sales receipt) in a shippable container. A product returned without proof of the purchase date is not eligible for warranty service.
- 5. Write the RMA number visibly on the outside of the package and ship it prepaid to your dealer.

# **Technical Support and Assistance**

- 1. Visit the Advantech web site at www.advantech.com/support where you can find the latest information about the product.
- 2. Contact your distributor, sales representative, or Advantech's customer service center for technical support if you need additional assistance. Please have the following information ready before you call:
	- Product name and serial number
	- Description of your peripheral attachments
	- Description of your software (operating system, version, application software, etc.)
	- A complete description of the problem
	- The exact wording of any error messages

# **Declaration of Conformity**

### **CE**

This product has passed the CE test for environmental specifications. Test conditions for passing included the equipment being operated within an industrial enclosure. In order to protect the product from being damaged by ESD (Electrostatic Discharge) and EMI leakage, we strongly recommend the use of CE-compliant industrial enclosure products.

### **FCC Class B**

Note: This equipment has been tested and found to comply with the limits for a Class B digital device, pursuant to part 15 of the FCC Rules. These limits are designed to provide reasonable protection against harmful interference in a residential installation.This equipment generates, uses and can radiate radio frequency energy and, if not installed and used in accordance with the instructions, may cause harmful interference to radio communications. However, there is no guarantee that interference will not occur in a particular installation. If this equipment does cause harmful interference to radio or television reception, which can be determined by turning the equipment off and on, the user is encouraged to try to correct the interference by one or more of the following measures:

- $\blacksquare$  Reorient or relocate the receiving antenna.
- $\blacksquare$  Increase the separation between the equipment and receiver.
- Connect the equipment into an outlet on a circuit different from that to which thereceiver is connected.
- Consult the dealer or an experienced radio/TV technician for help.

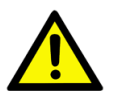

*Caution! There is a danger of a new battery exploding if it is incorrectly installed. Do not attempt to recharge, force open, or heat the battery. Replace the battery only with the same or equivalent type recommended by the manufacturer. Discard used batteries according to the manufacturer's instructions.*

# **Technical Support and Assistance**

- 1. Visit the Advantech web site at www.advantech.com/support where you can find the latest information about the product.
- 2. Contact your distributor, sales representative, or Advantech's customer service center for technical support if you need additional assistance. Please have the following information ready before you call:
	- Product name and serial number
	- Description of your peripheral attachments
	- Description of your software (operating system, version, application software, etc.)
	- A complete description of the problem
	- The exact wording of any error messages

# **Packing List**

Before installation, please ensure the following items have been shipped:

- 1 MIO-3360 SBC
- **1** 1 Startup manual
- Cables:

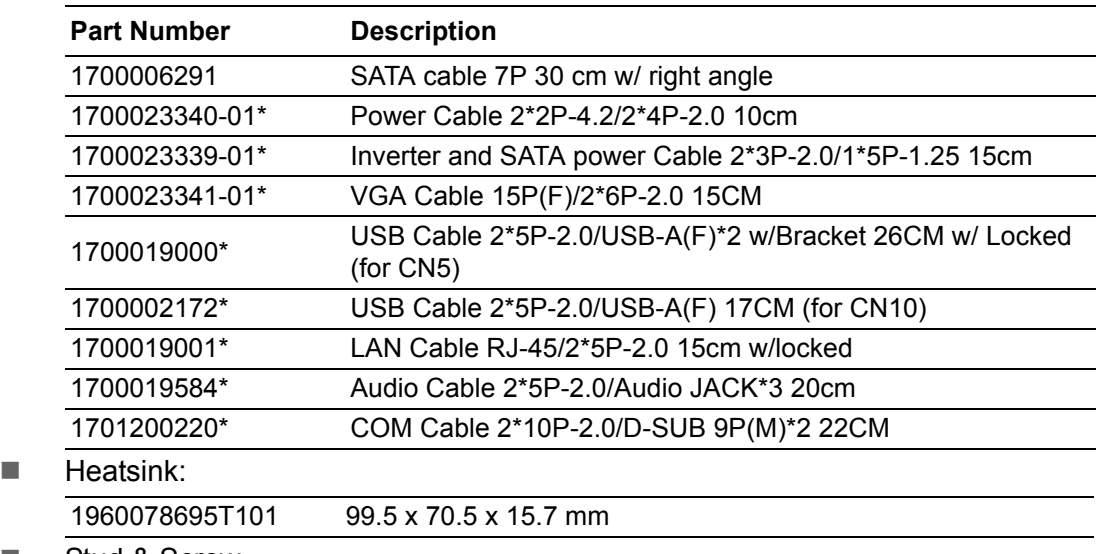

**Stud & Screw** 

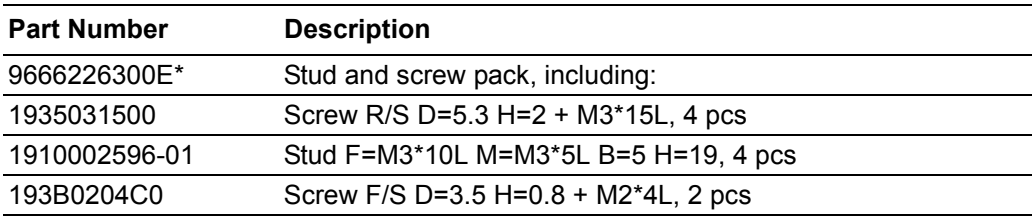

\* Only for MIO-3360 C-type

# **Ordering Information**

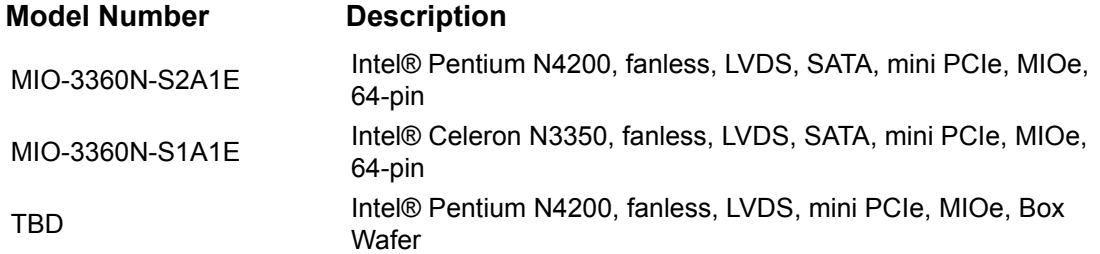

# **Optional Accessories**

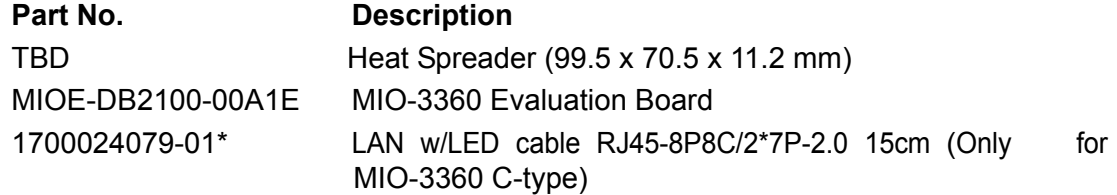

# **Safety Instructions**

- 1. Read these safety instructions carefully.
- 2. Keep this User Manual for later reference.
- 3. Disconnect this equipment from any AC outlet before cleaning. Use a damp cloth. Do not use liquid or spray detergents for cleaning.
- 4. For plug-in equipment, the power outlet socket must be located near the equipment and must be easily accessible.
- 5. Keep this equipment away from humidity.
- 6. Put this equipment on a reliable surface during installation. Dropping it or letting it fall may cause damage.
- 7. The openings on the enclosure are for air convection. Protect the equipment from overheating. DO NOT COVER THE OPENINGS.
- 8. Make sure the voltage of the power source is correct before connecting the equipment to the power outlet.
- 9. Position the power cord so that people cannot step on it. Do not place anything over the power cord.
- 10. All cautions and warnings on the equipment should be noted.
- 11. If the equipment is not used for a long time, disconnect it from the power source to avoid damage by transient overvoltage.
- 12. Never pour any liquid into an opening. This may cause fire or electrical shock.
- 13. Never open the equipment. For safety reasons, the equipment should be opened only by qualified service personnel.
- 14. If one of the following situations arises, get the equipment checked by service personnel:
	- $\blacksquare$  The power cord or plug is damaged.
	- $\blacksquare$  Liquid has penetrated into the equipment.
	- $\blacksquare$  The equipment has been exposed to moisture.
	- The equipment does not work well, or you cannot get it to work according to the user's manual.
	- $\blacksquare$  The equipment has been dropped and damaged.
	- $\blacksquare$  The equipment has obvious signs of breakage.
- 15. DO NOT LEAVE THIS EQUIPMENT IN AN ENVIRONMENT WHERE THE STORAGE TEMPERATURE MAY GO BELOW -20° C (-4° F) OR ABOVE 60° C (140° F). THIS COULD DAMAGE THE EQUIPMENT. THE EQUIPMENT SHOULD BE IN A CONTROLLED ENVIRONMENT.
- 16. CAUTION: DANGER OF EXPLOSION IF BATTERY IS INCORRECTLY REPLACED. REPLACE ONLY WITH THE SAME OR EQUIVALENT TYPE RECOMMENDED BY THE MANUFACTURER, DISCARD USED BATTERIES ACCORDING TO THE MANUFACTURER'S INSTRUCTIONS.

The sound pressure level at the operator's position according to IEC 704-1:1982 is no more than 70 dB (A).

DISCLAIMER: This set of instructions is given according to IEC 704-1. Advantech disclaims all responsibility for the accuracy of any statements contained herein.

# **Safety Precaution - Electricity**

Follow these simple precautions to protect yourself from harm and the products from damage.

- To avoid electrical shock, always disconnect the power from your PC chassis before you work on it. Don't touch any components on the CPU card or other cards while the PC is on.
- ESD (electrostatic discharge) can cause either catastrophic or latent damage in sensitive electronic components. Take appropriate measures to ensure that any accumulated body charge is removed before accessing electronic devices. A static-safe workbench is ideal.

# **Contents**

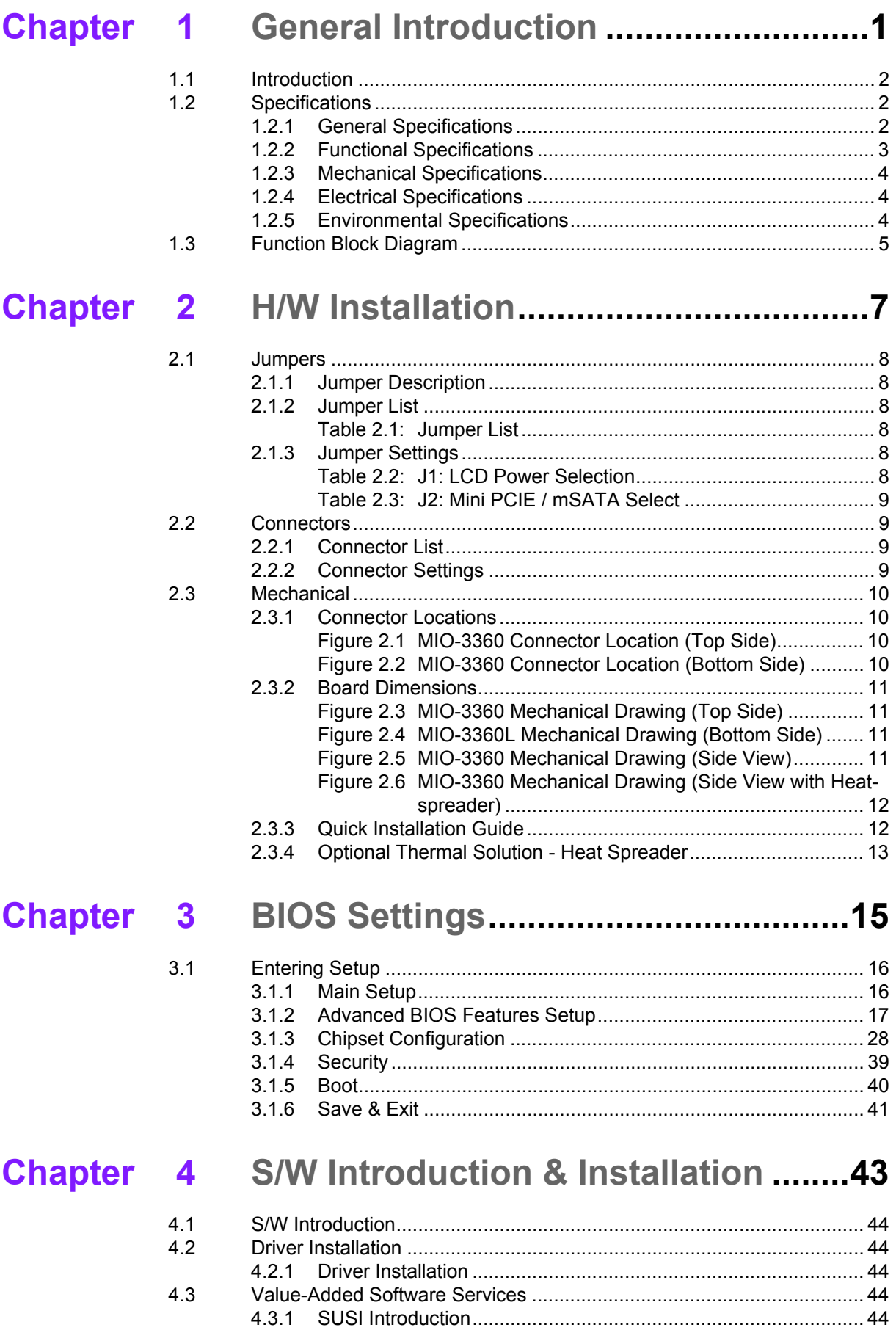

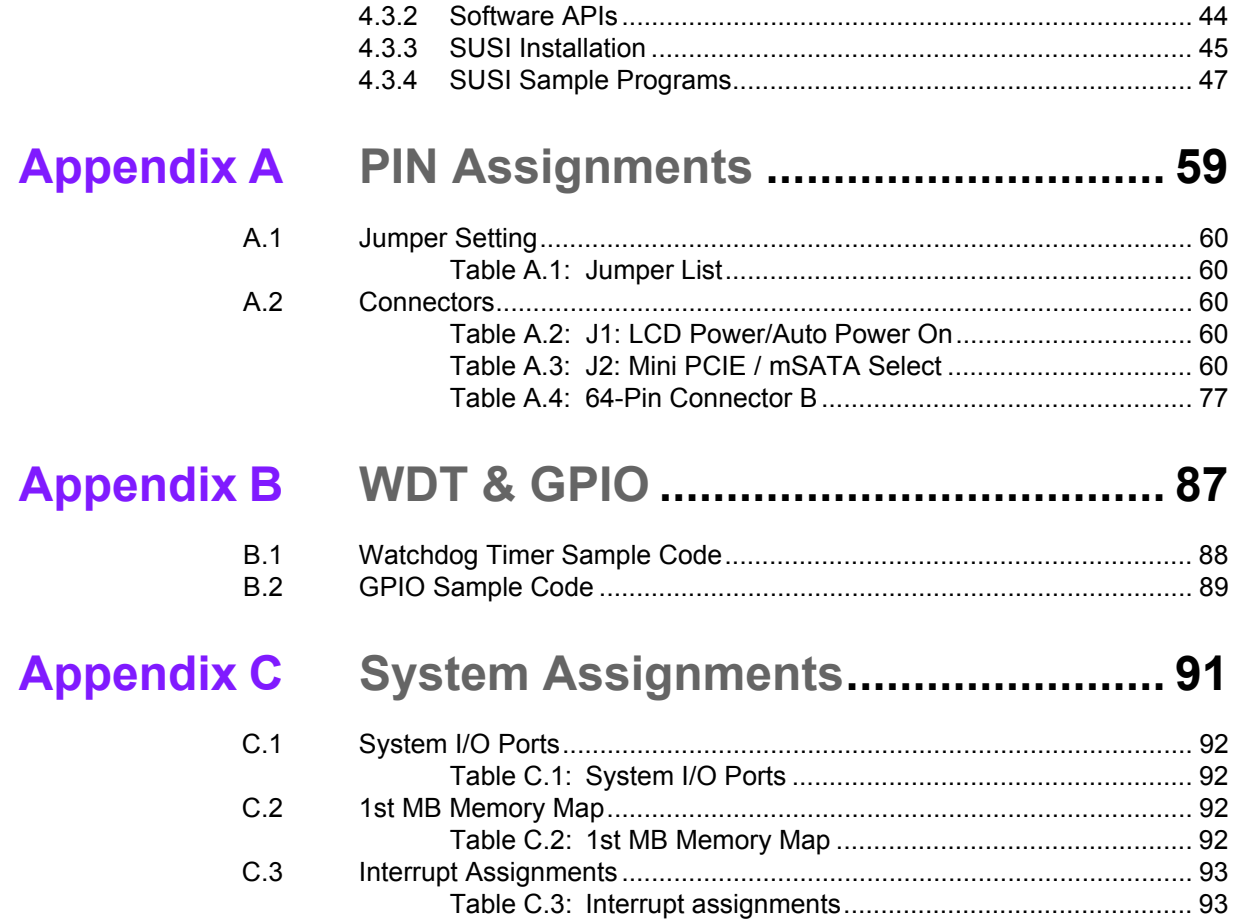

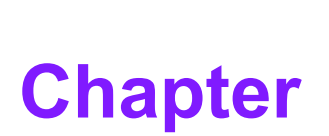

# <span id="page-10-0"></span>**1General Introduction**

**This chapter gives background information on the MIO-3360. Sections include: Introduction Product Features Specifications**

# <span id="page-11-0"></span>**1.1 Introduction**

MIO-3360 is a MI/O-Ultra SBC (Single Board Computer) with Embedded Intel® Pentium N4200/Celeron N3350/Atom™ E3940/Atom™ E3930 Processor. MIO-3360 can support DDR3L memory up to 8 GB, and has one LVDS, one SATA connector and a full size miniPCIe/mSATA slot on board. There is no rear I/O on the coastline; expansion is via 4 x USB2.0, USB 3.0/2.0, 2 x PCIe x1, LPC, HD audio line in/line out/mic in, DP or HDMI, 5 x VSB/12 VSB power, inverter, VGA, GbE, SMBus, I2C, HDD/ Power LED, GPIO, 2 x RS-232/422/485, and 12 VDC input interfaces via two 64-pin internal connectors (MIO-3360L SKU) or cables (MIO-3360C SKU) and Advantech's innovative MIOe extension slot. MIO-3360 is a cost-effective solution with high integration flexibility. Customers can efficiently make a carrier board or I/O module to expand specific I/O or extend I/O functions to fulfill various vertical market demands.

# <span id="page-11-1"></span>**1.2 Specifications**

# <span id="page-11-2"></span>**1.2.1 General Specifications**

- **CPU:** Intel® Pentium N4200/Celeron N3350/Atom™ E3940/Atom™ E3930
- **System Chipset:** Intel® Celeron/Atom SoC integrated
- **BIOS:** AMI EFI 64 Mbit Flash BIOS
- System Memory: DDR3L, 1866 MHz, up to 8 GB
- **Internal I/O Interface:** 1 x LVDS and 1 x SATA
- **Expansion Interface:**
	- 1 x Full-size mini-PCIe slot
	- 1 x MIOe connector: SMBus, USB3.0, LPC, 4 x PCIe x1, Line out, Display-Port/HDMI\*, +5 Vsb/+12 Vsb power, Power On, Reset
	- 64-pin connector A for MIO-3360L: 12 VDC input, Inverter, VGA, 2 x USB2.0, 1GbE w/ LED
	- Box Wafer for MIO-3360C: 12 VDC input, Inverter w/SATA power, VGA, 2 x USB2.0, 1 GbE (GbE w/LED supported by request)
	- 64-pin connector B: SMBus, I2C, Power/Reset button, HDD/Power LED, 2 x USB2.0, 8-bit GPIO, HD Audio Line-in, Line out, Mic-in, 2 x RS-232/422/485

#### **Display:**

- Controller: Intel® SoC N3350/E3940/E3930, DirectX 11 and OpenGL3.0 support
- **Resolution:** 
	- VGA: Up to 1920 x 1200 at 60Hz
	- LVDS: 48-bit LVDS, up to 1440 x 900 at 60Hz

#### **OS support list**

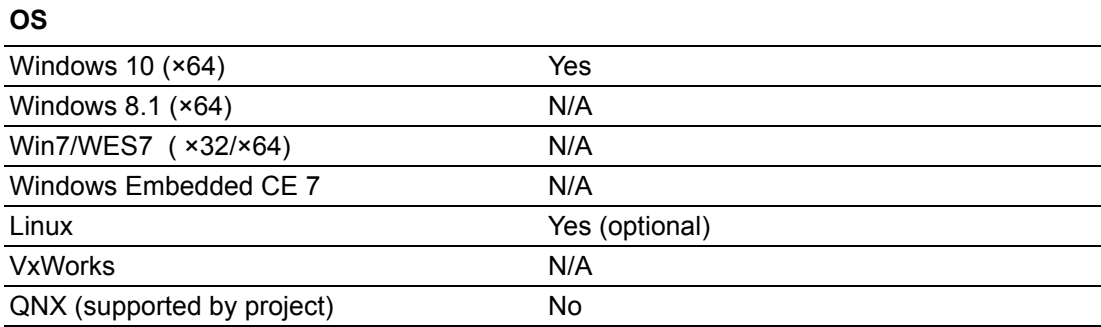

# <span id="page-12-0"></span>**1.2.2 Functional Specifications**

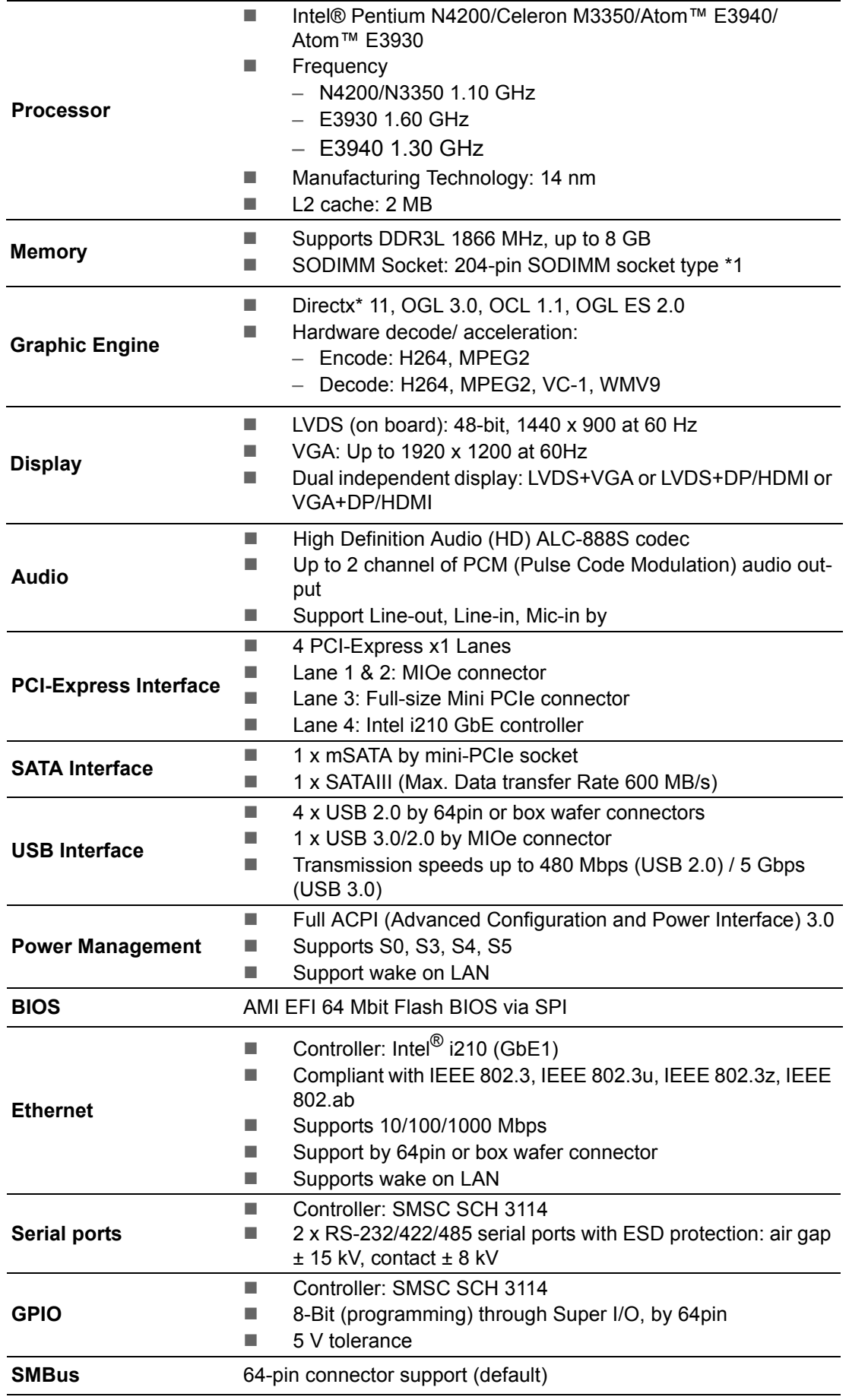

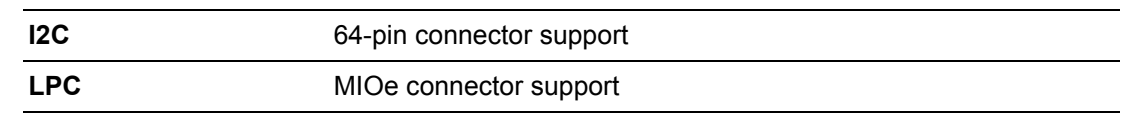

# <span id="page-13-0"></span>**1.2.3 Mechanical Specifications**

- **1.2.3.1 Dimensions (mm)** L100 mm x W72 mm (3.9" x 2.8")
- **1.2.3.2 Height on top (mm)** 25.8 mm (included heatsink)
- **1.2.3.3 Height under bottom (mm)** 8.5 mm
- **1.2.3.4 Weight (g)**  MIO-3360L: 0.39 kg (0.85 lb), weight of total package.

# <span id="page-13-1"></span>**1.2.4 Electrical Specifications**

**Power Supply Type:** Single 12 V DC power input (supports DC power hot plug).

### **1.2.4.1 Power supply voltage**

- Single 12 V input  $\pm$  10%
- $\blacksquare$  Total peripheral power supply output:  $5 \vee \textcircled{a} 3$  A for CPU board and MIOe module total. 12 V @ 2 A for MIOe module alone.

### **1.2.4.2 Power consumption**

- **Typical in Windows 10 Idle Mode:** N4200: 0.37 @ 12V (4.48W)
- Max in Windows 10 HCT12 (10 minutes): N4200: 1.44 @ 12V (17.38W)

### **1.2.4.3 RTC battery**

- **Typical Voltage:** 3.0 V
- **Normal discharge capacity: 210 mAh**

# <span id="page-13-2"></span>**1.2.5 Environmental Specifications**

- **1.2.5.1 Operating humidity** 40 °C @ 95% RH Non-Condensing
- **1.2.5.2 Operating temperature**  $0 \sim 60$  °C (32~140 °F)
- **1.2.5.3 Storage humidity** 60 °C @ 95% RH Non-Condensing
- **1.2.5.4 Storage temperature**  $-40 \sim 85$  °C ( $-40 \sim 185$  °F)

# <span id="page-14-0"></span>**1.3 Function Block Diagram**

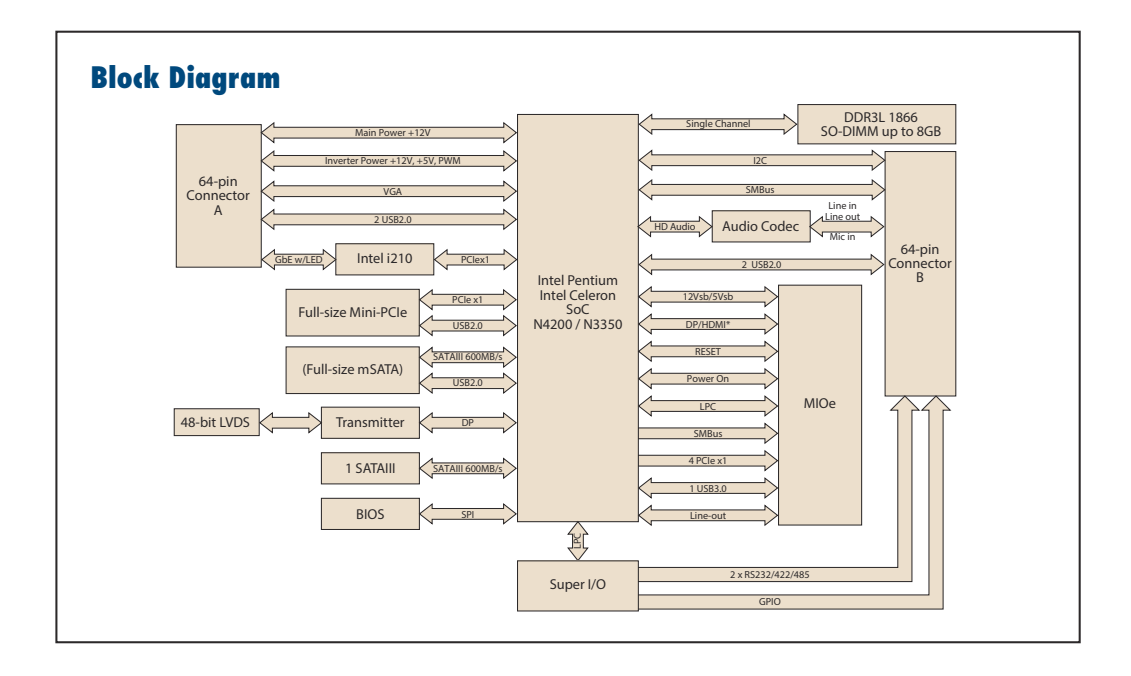

MIO-3360 User Manual 6

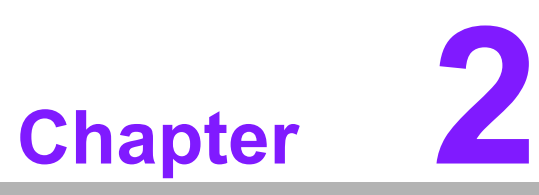

# <span id="page-16-0"></span>**2H/W Installation**

**This chapter explains the setup procedures of the MIO-3360 hardware, including instructions on setting jumpers and connecting peripherals, as well as switches, indicators and mechanical drawings. Be sure to read all safety precautions before you begin the installation procedure.**

# <span id="page-17-0"></span>**2.1 Jumpers**

# <span id="page-17-1"></span>**2.1.1 Jumper Description**

Cards can be configured by setting jumpers. A jumper is a metal bridge used to close an electric circuit. It consists of two metal pins and a small metal clip (often protected by a plastic cover) that slides over the pins to connect them. To close a jumper, you connect the pins with the clip. To open a jumper, you remove the clip. Sometimes a jumper will have three pins, labeled 1, 2 and 3. In this case you would connect either pins 1 and 2, or 2 and 3.

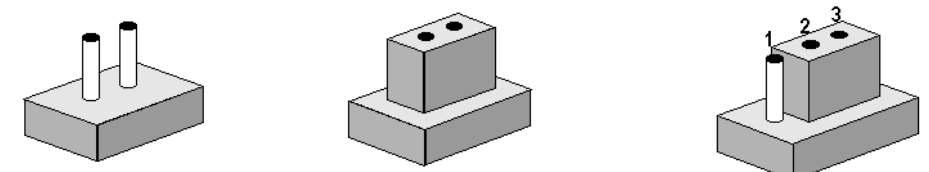

The jumper settings are schematically depicted in this manual as follows.

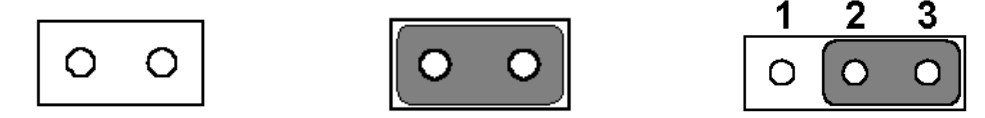

A pair of needle-nose pliers may be helpful when working with jumpers. If you have any doubts about the best hardware configuration for your application, contact your local distributor or sales representative before you make any changes. Generally, you simply need a standard cable to make most connections.

*Warning! To avoid damaging the computer, always turn off the power supply before setting jumpers.* 

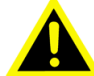

<span id="page-17-2"></span>**2.1.2 Jumper List**

<span id="page-17-3"></span>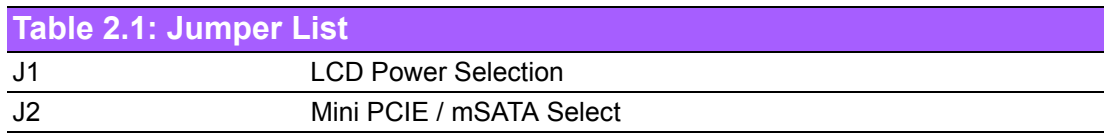

## <span id="page-17-4"></span>**2.1.3 Jumper Settings**

<span id="page-17-5"></span>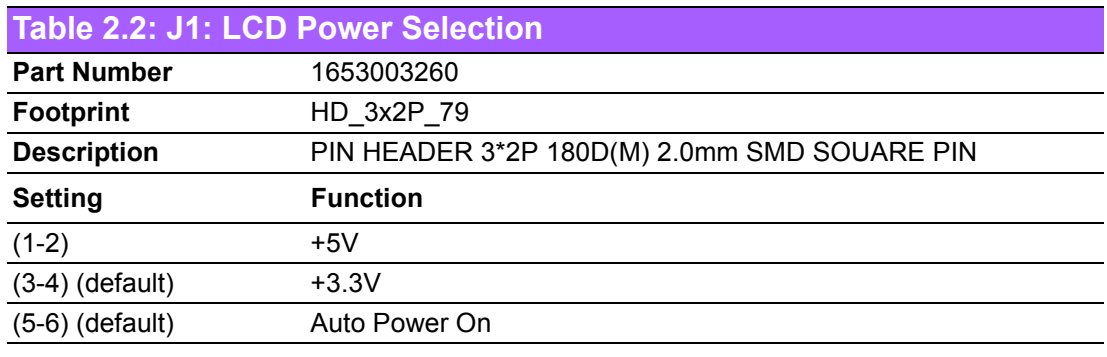

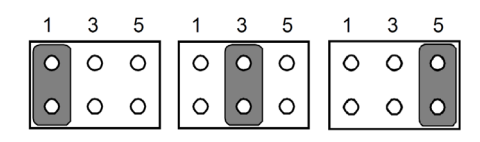

<span id="page-18-0"></span>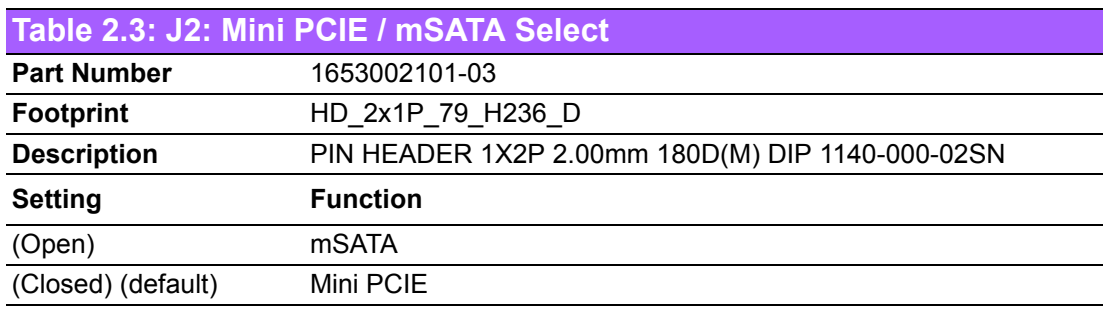

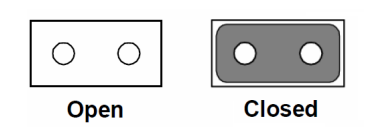

# <span id="page-18-1"></span>**2.2 Connectors**

# <span id="page-18-2"></span>**2.2.1 Connector List**

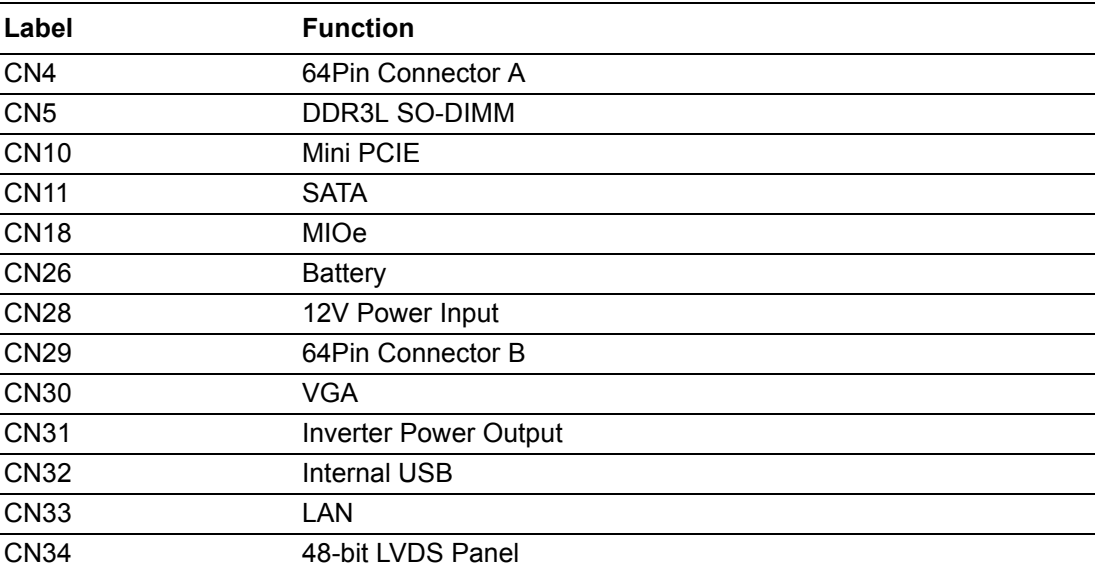

# <span id="page-18-3"></span>**2.2.2 Connector Settings**

## **2.2.2.1 Battery Connector (BH1)**

MIO-3360 supports Lithium 3 V/210 mAH CR2032 battery with wire via battery connector (BH1).

# <span id="page-19-0"></span>**2.3 Mechanical**

# <span id="page-19-1"></span>**2.3.1 Connector Locations**

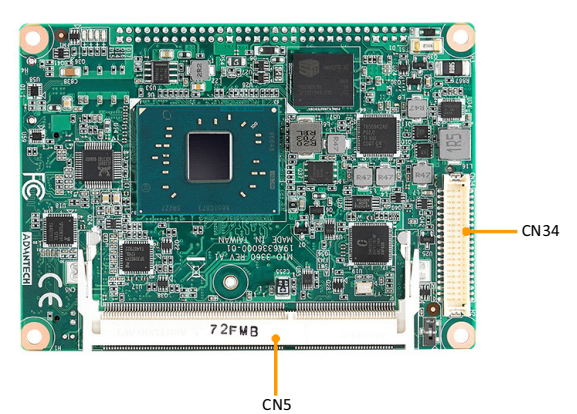

**Figure 2.1 MIO-3360 Connector Location (Top Side)**

<span id="page-19-2"></span>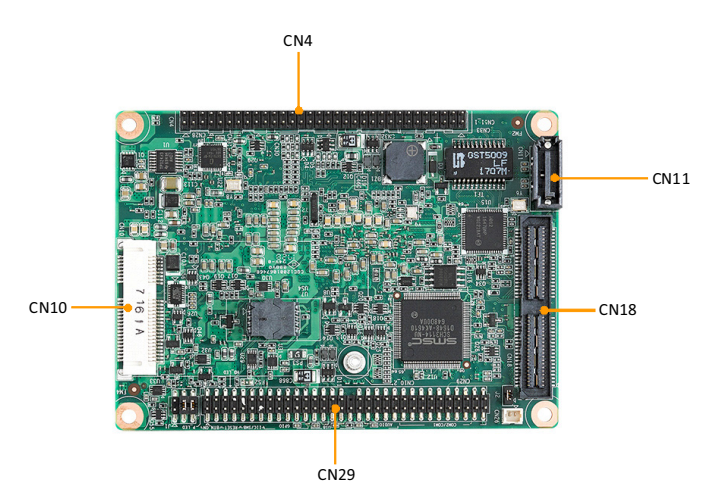

<span id="page-19-3"></span>**Figure 2.2 MIO-3360 Connector Location (Bottom Side)**

# <span id="page-20-0"></span>**2.3.2 Board Dimensions**

### **2.3.2.1 CPU Board Drawing**

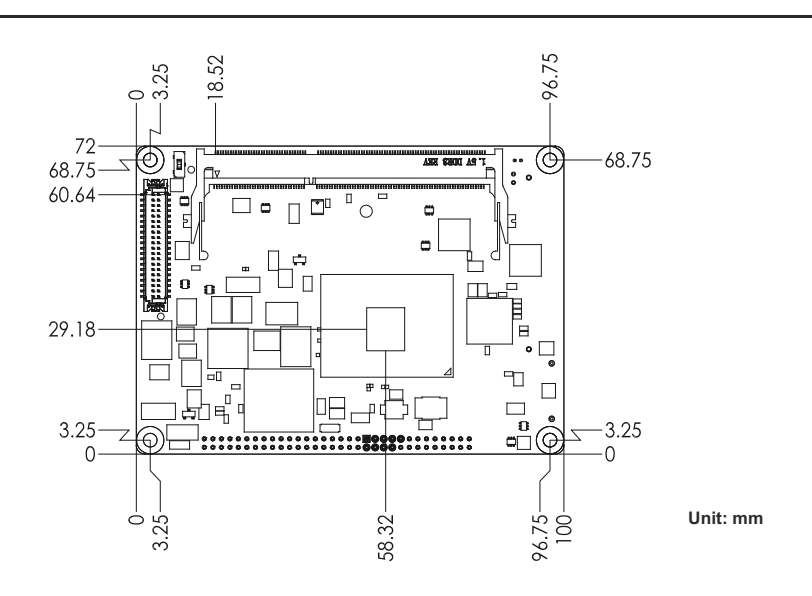

<span id="page-20-1"></span>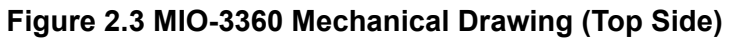

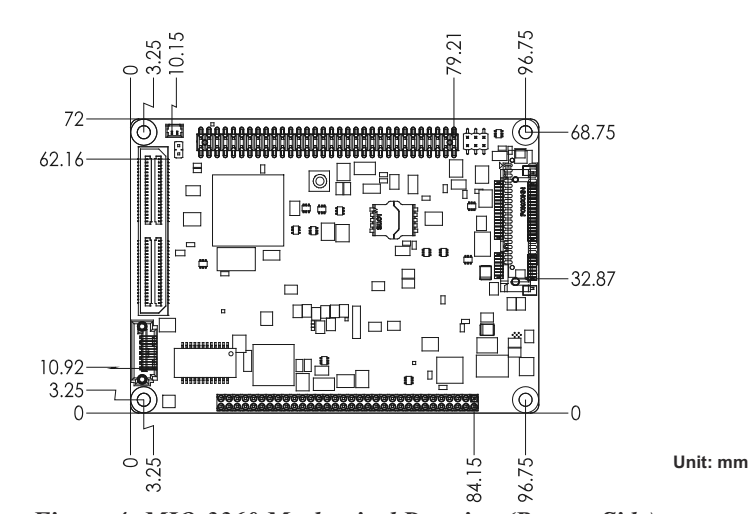

<span id="page-20-2"></span>**Figure 2.4 MIO-3360L Mechanical Drawing (Bottom Side)** 

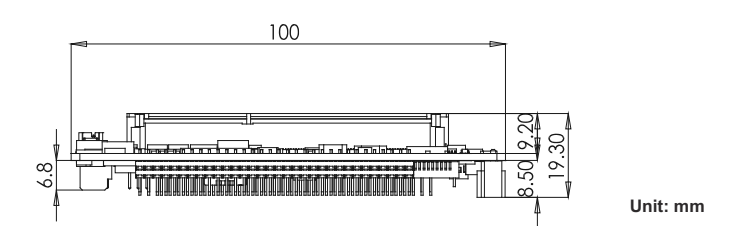

<span id="page-20-3"></span>**Figure 2.5 MIO-3360 Mechanical Drawing (Side View)**

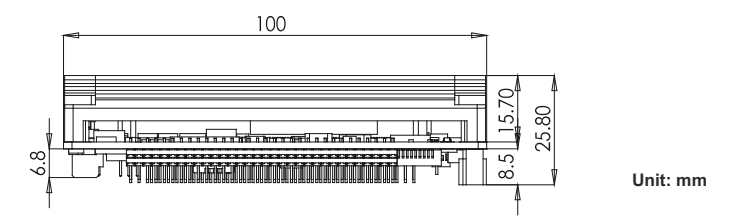

<span id="page-21-0"></span>**Figure 2.6 MIO-3360 Mechanical Drawing (Side View with Heatspreader)**

# <span id="page-21-1"></span>**2.3.3 Quick Installation Guide**

A heatsink is in the white box, please take it out and remove the protective paper from the thermal pads.

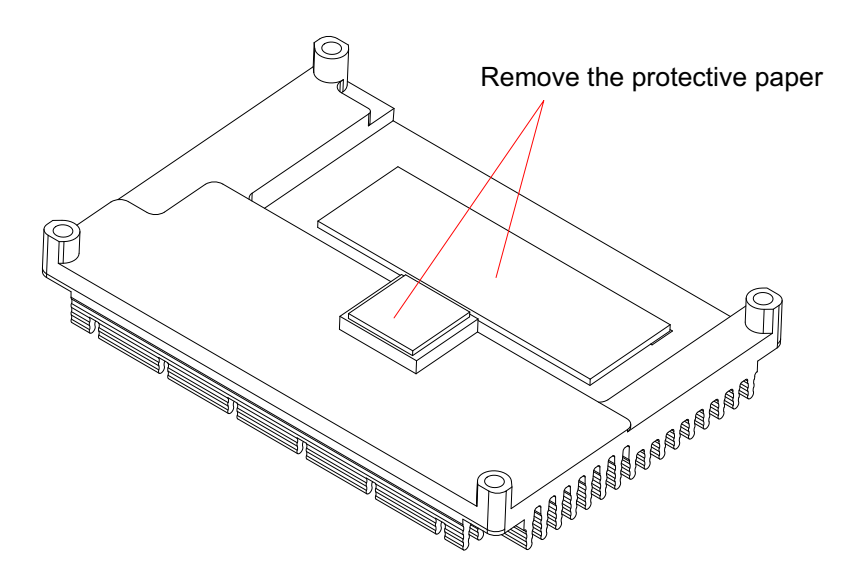

There are also four screws inside the white box, please install the DRAM in the SODIMM socket first, then screw the heatsink into place as per illustration below:

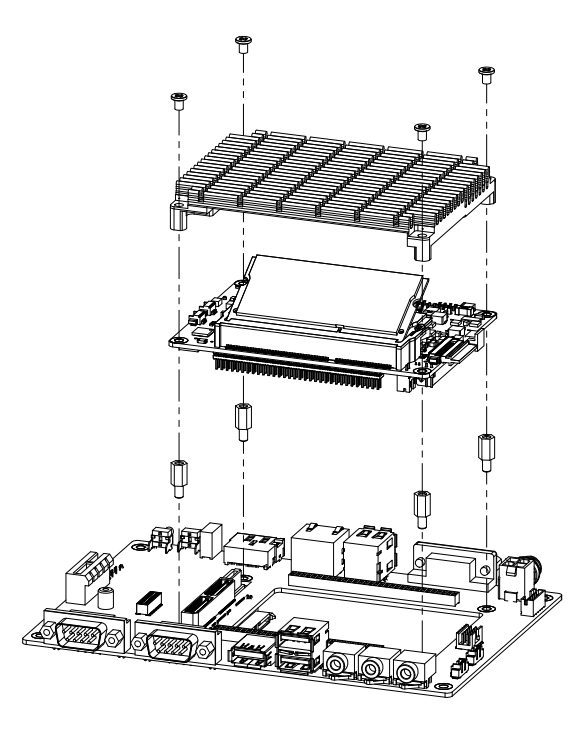

# <span id="page-22-0"></span>**2.3.4 Optional Thermal Solution - Heat Spreader**

MIO-3360 has an optional heat spreader to make whole system more compact. Using a heat spreader to conduct heat to your chassis can help a lot when the system is extra compact or has limited space for heat convection. Here are some guidelines for the heat spreader:

- 1. For best heat conduction, the gap between the chassis and heat spreader should be small; the smaller the better.
- 2. The height of the existing heat spreader is TBD (Advantech P/N: TBD). If you need some other height to fit the chassis better, Advantech can customize it for you. (Please contact our sales for details)
- 3. Thermal grease and screws are provided in heat spreader kit. Thermal grease helps conduction if the chassis is quite close to heat spreader. Another suggestion is to use a thermal pad if the chassis isn't close enough to the heat spreader. (The gap should be less than 3mm for better heat transfer.)

MIO-3360 User Manual 14

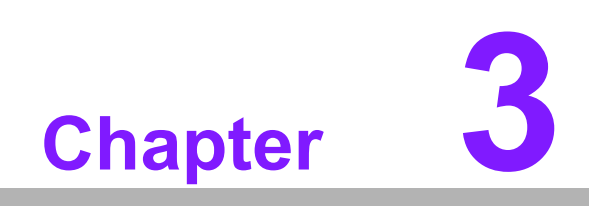

<span id="page-24-0"></span>**3BIOS Settings**

# <span id="page-25-0"></span>**3.1 Entering Setup**

Turn on the computer and check for the patch code. If there is a number assigned to the patch code, it means that the BIOS supports your CPU. If there is no number assigned to the patch code, please contact an Advantech application engineer to obtain an up-to-date patch code file. This will ensure that your CPU's system status is valid. After ensuring that you have a number assigned to the patch code, press <DEL> and you will immediately be allowed to enter Setup.

# <span id="page-25-1"></span>**3.1.1 Main Setup**

When you first enter the BIOS Setup Utility, you will encounter the Main setup screen. You can always return to the Main setup screen by selecting the Main tab. There are two Main Setup options. They are described in this section. The Main BIOS Setup screen is shown below.

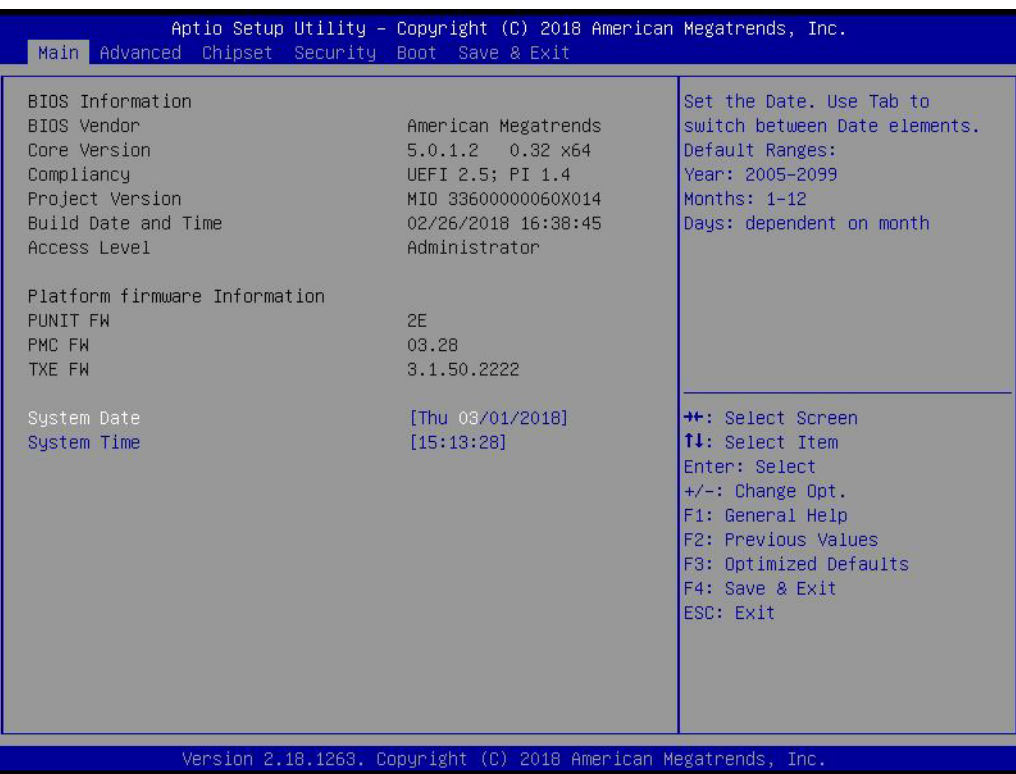

The Main BIOS setup screen has two main frames. The left frame displays all the options that can be configured. Grayed-out options cannot be configured; options in blue can. The right frame displays the key legend.

Above the key legend is an area reserved for a text message. When an option is selected in the left frame, it is highlighted in white. Often a text message will accompany it.

### **System time / System date**

 Use this option to change the system time and date. Highlight System Time or System Date using the <Arrow> keys. Enter new values through the keyboard. Press the <Tab> key or the <Arrow> keys to move between fields. The date must be entered in MM/DD/YY format. The time must be entered in HH:MM:SS format.

# <span id="page-26-0"></span>**3.1.2 Advanced BIOS Features Setup**

Select the Advanced tab from the MIO-3360 setup screen to enter the Advanced BIOS Setup screen. You can select any of the items in the left frame of the screen, such as CPU Configuration, to go to the sub menu for that item. You can display an Advanced BIOS Setup option by highlighting it using the <Arrow> keys. All Advanced BIOS Setup options are described in this section. The Advanced BIOS Setup screens is shown below. The sub menus are described on the following pages.

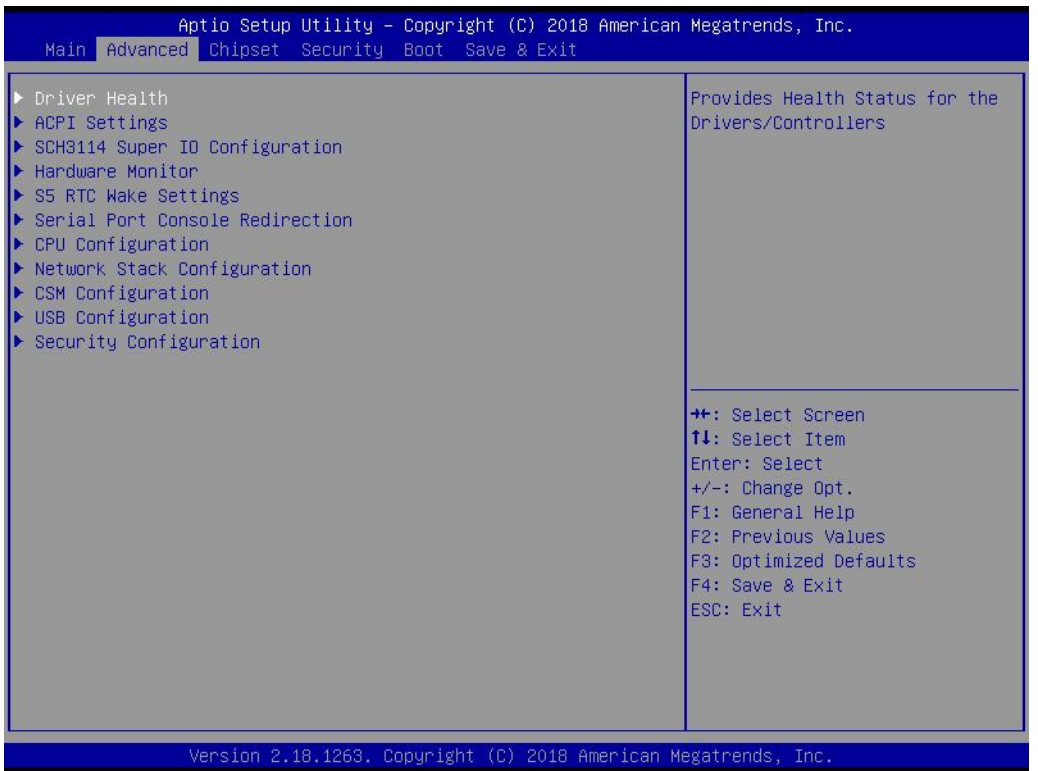

### **3.1.2.1 Driver Health**

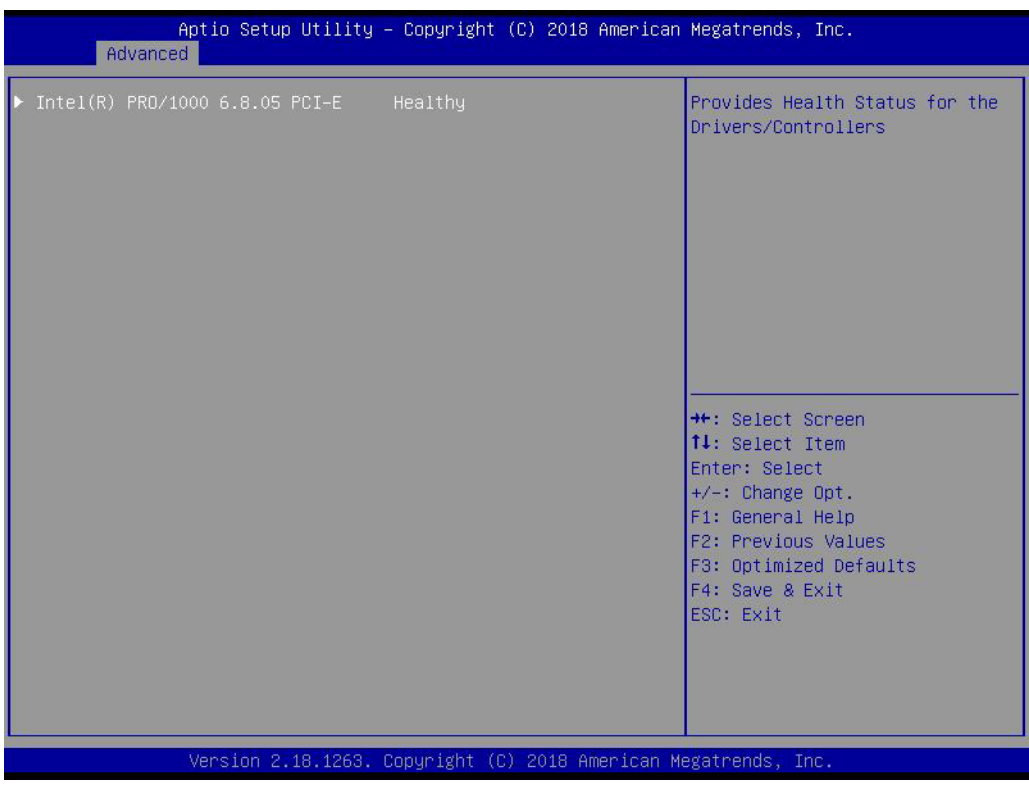

Provides Health Status for the Drivers/Controllers.

### **3.1.2.2 ACPI Settings**

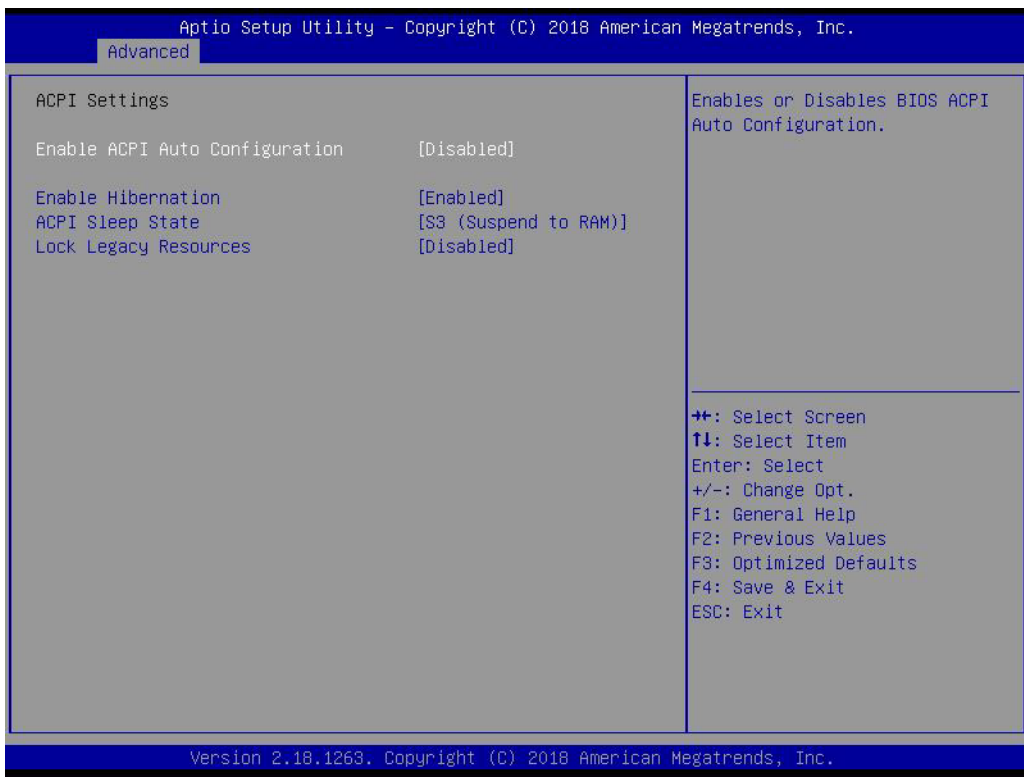

### **Enable ACPI Auto Configuration**

Enables or disables BIOS ACPI auto configuration.

#### **Enable Hibernation**

Enables or Disables systems ability to Hibernate (OS/S4 Sleep State). This option may be not effective with some OS.

- **ACPI Sleep State** Select the highest ACPI sleep state the system will enter when the SUSPEND button is pressed.
- **Lock Legacy Resources** Enables or Disables Lock on Legacy Resources

#### **3.1.2.3 SCH3114 Super IO Configuration**

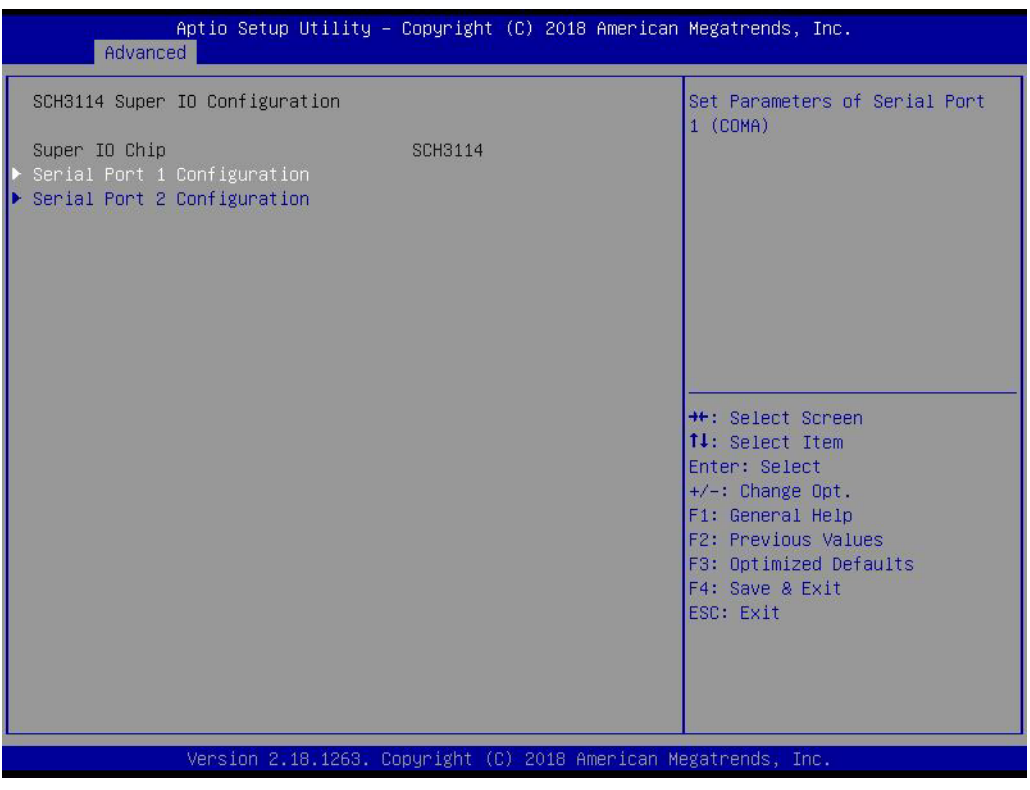

- **Serial Port 1 Configuration** Set Parameters of Serial Port 1 (COMA)
- **Serial Port 2 Configuration** Set Parameters of Serial Port 2 (COMB)

### **3.1.2.4 H/W monitor**

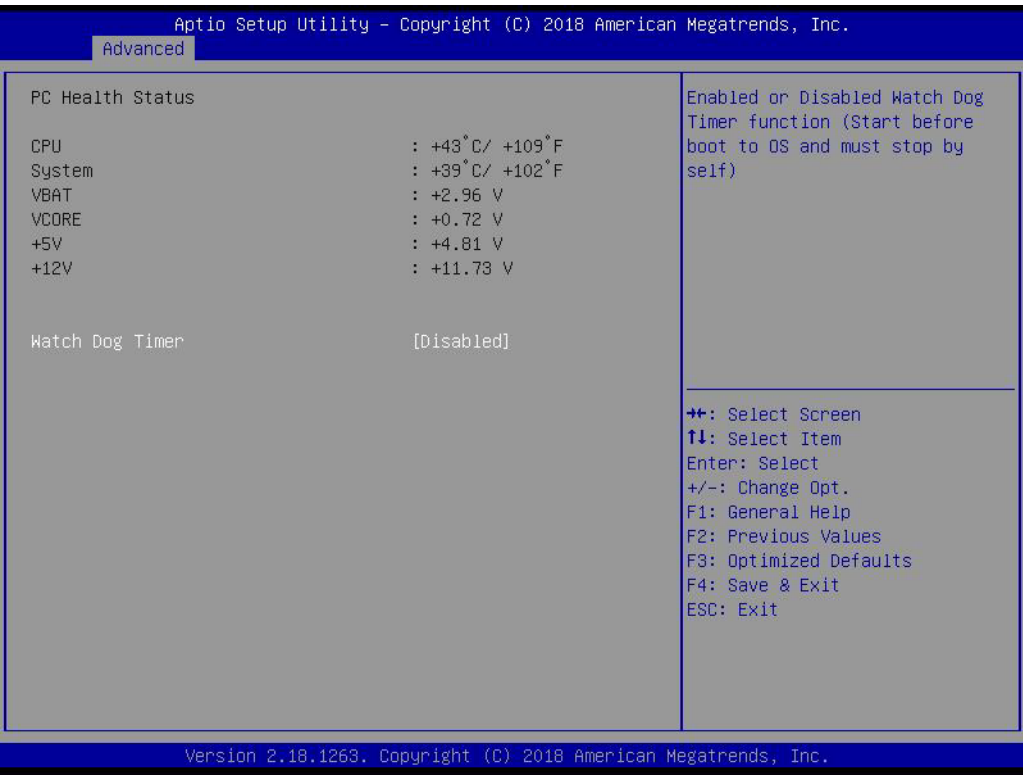

#### **PC Health Status**

This page displays all information about system Temperature/Voltage.

### **Watch Dog Timer**

Enable or Disable Watch Dog Timer function.

### **3.1.2.5 S5 RTC Wake Settings**

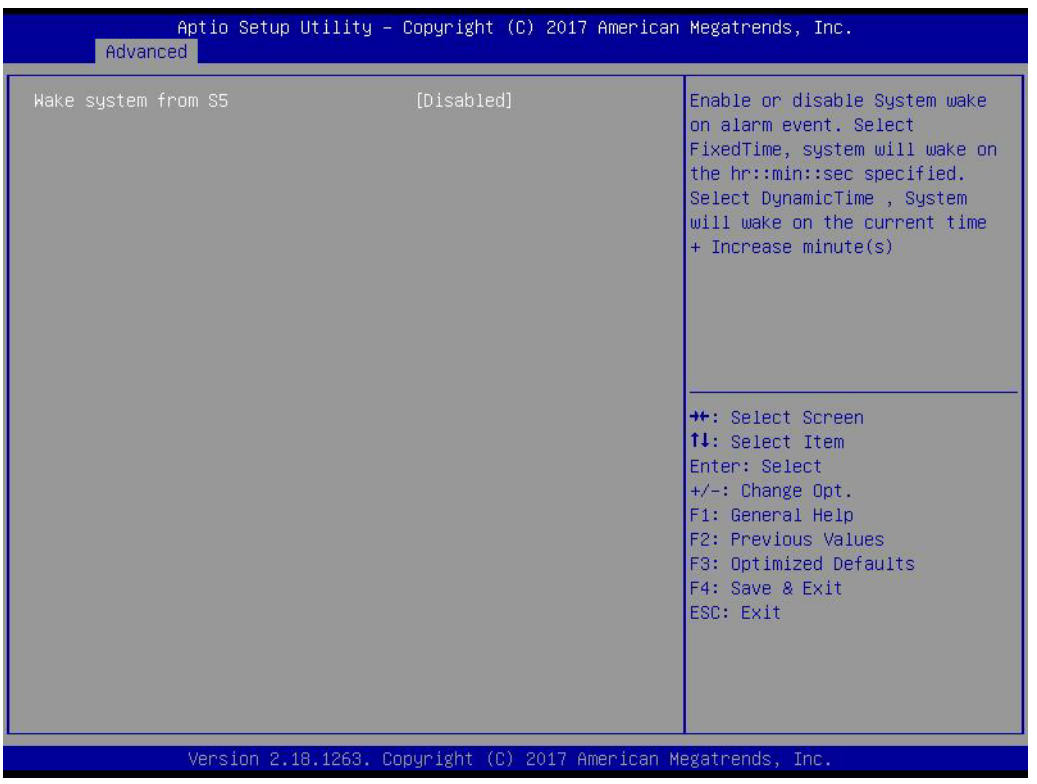

### **Wake system from S5**

Enable or disable system wake on alarm event. Select FixedTime, system will wake on the hr:min:sec specified.

### **3.1.2.6 Serial Port Console Redirection**

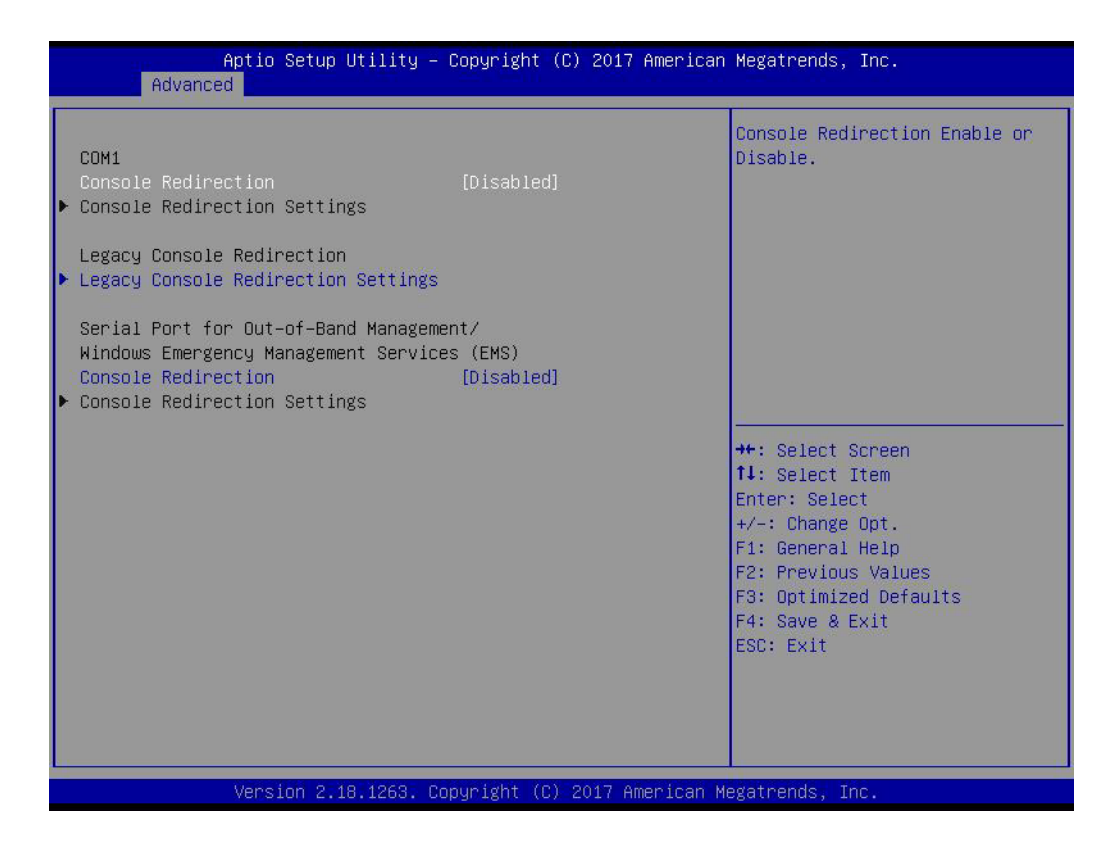

#### **Console Redirection**

This item allows users to enable or disable console redirection for Microsoft Windows Emergency Management Services (EMS).

#### ■ Console Redirection

This item allows users to configure console redirection detail settings.

### **3.1.2.7 CPU Configuration**

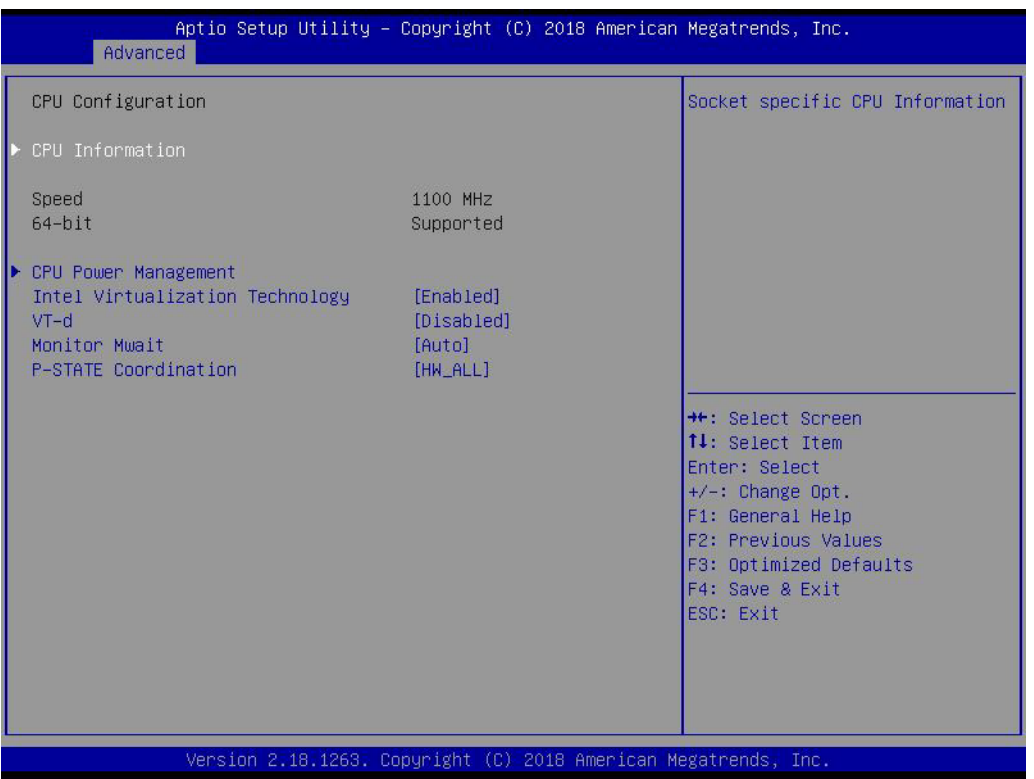

### **Intel Virtualization Technology**

When enabled, a VMM can utilize additional hardware capabilities provided by Vanderpool Technology.

- **VT-d** Enable/Disable CPU VT-d.
- **Monitor Mwait** Enable/Disable Monitor Mwait.
- **P-STATE Coordination** Change P-STATE Coordination type.

### **3.1.2.8 Network Stack Configuration**

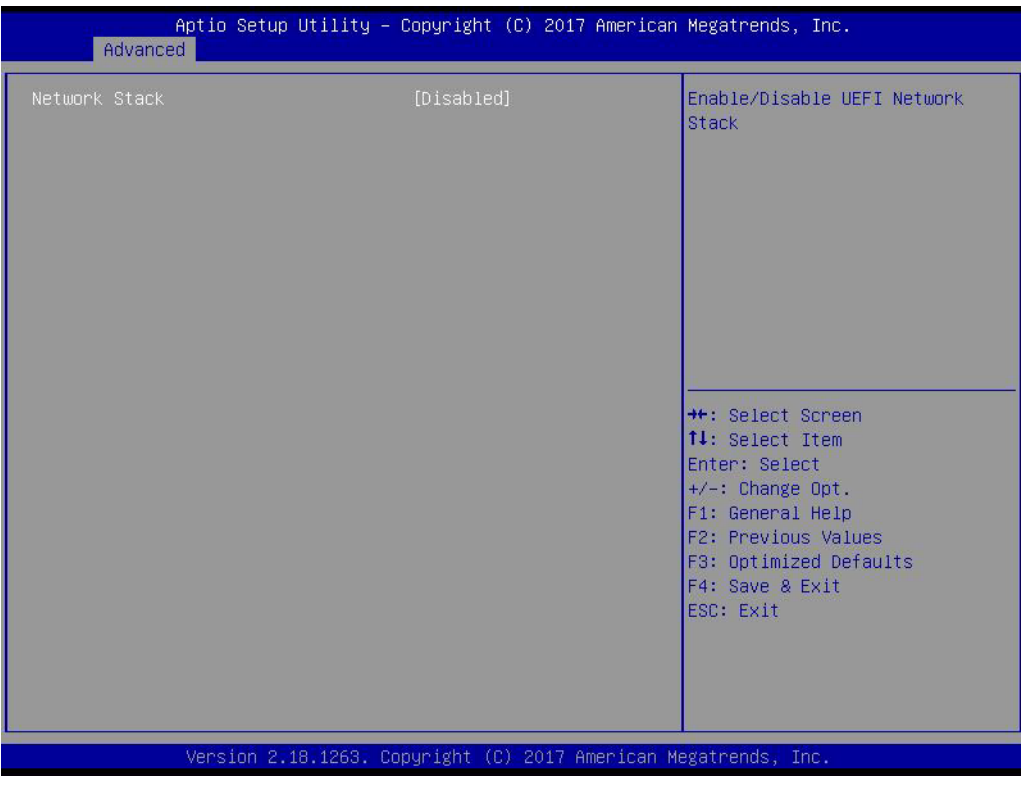

**Network Stack** 

Enable/Disable UEFI Network Stack.

### **3.1.2.9 CSM Configuration**

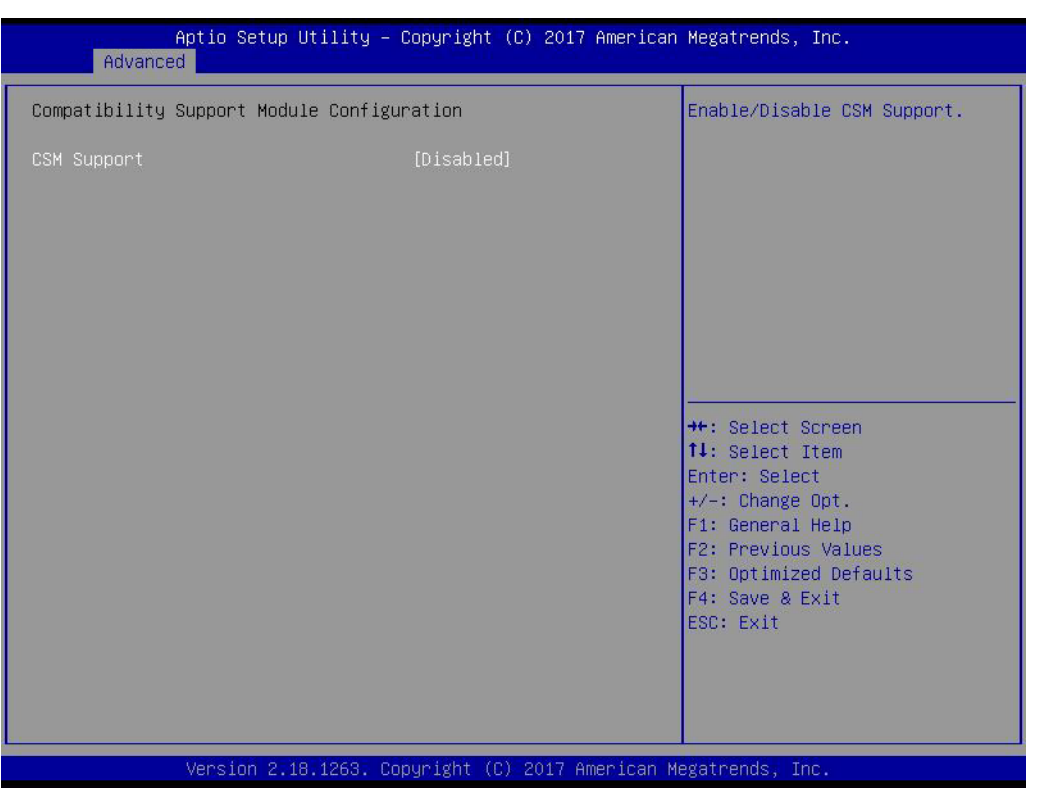

## **CSM Support for debug purpose**

### **CSM Support**

Enable/Disable CSM support.

#### **GateA20 Active**

UPON REQUEST - GA20 can be disabled using BIOS services. Do not allow disabling of GA20; this option is useful when any RT code is executed above 1MB.

### **INT19 Trap Response**

BIOS reaction on INT19 trapping by Option ROM: IMMEDIATE - execute the trap right away; POSTPONED - execute the trap during legacy boot.

### **Boot option filter**

This option controls Legacy/UEFI ROMs priority.

#### **Network**

Controls the execution of UEFI and Legacy PXE OpROM.

#### **Storage**

Controls the execution of UEFI and Legacy Storage OpROM.

#### **Video**

Controls the execution of UEFI and Legacy Video OpROM.

### **NUMBER 2018 12:33 DEB** 2019

 Determines OpROM execution policy for devices other than Network, Storage, or Video.

#### **3.1.2.10 USB Configuration**

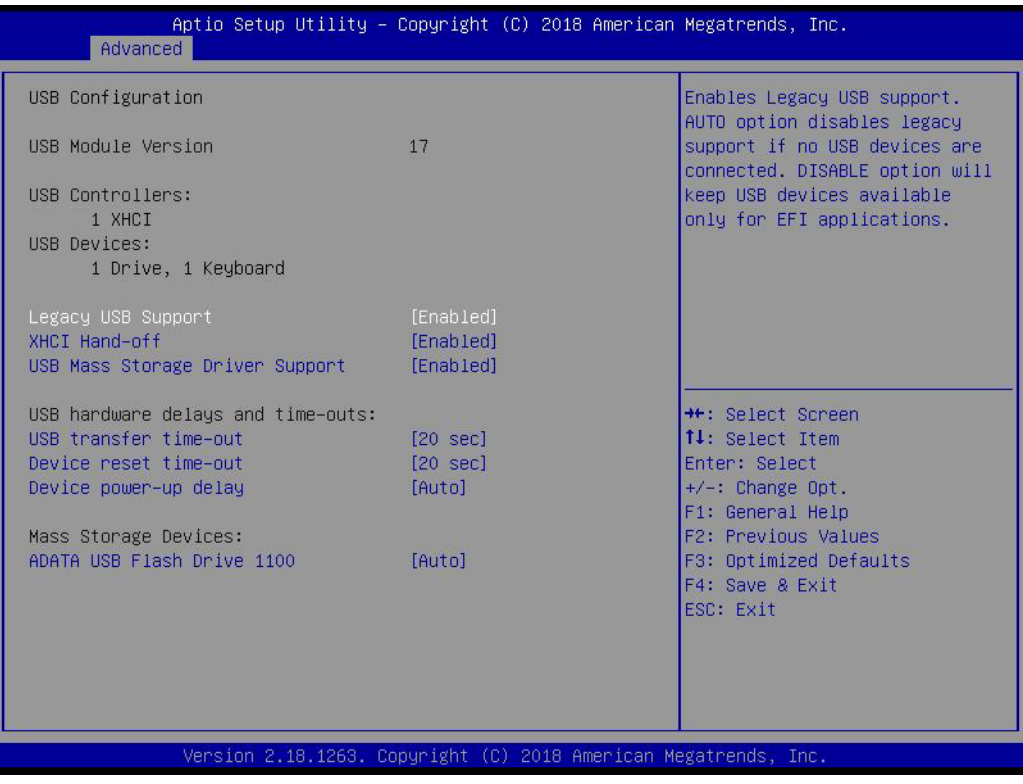

### **Legacy USB Support**

Enables Legacy USB support. AUTO option disables legacy support if no USB devices are connected. DISABLE option will keep USB devices available only for EFI applications.

#### **XHCI Hand-off**

 This is a workaround for OS without XHCI hand-off support. The XHCI owner ship change should be claimed by XHCI driver.

 **USB Mass Storage Driver Support** Enable/Disable USB Mass Storage Driver Support.

**USB transfer time-out** Time-out value for control, Bulk, and interrupt transfers.

#### **Device reset time-out**

USB mass storage device start unit command time-out.

#### **Device power-up delay**

 Maximum time the device will take before it properly reports itself to the Host Controller. 'Auto' uses default value: for a Root port it is 100 ms, for a Hub port the delay is taken from Hub descriptor.
# Chapter 3**BIOS Settings** BIOS Settings

# **3.1.2.11 Security Configuration**

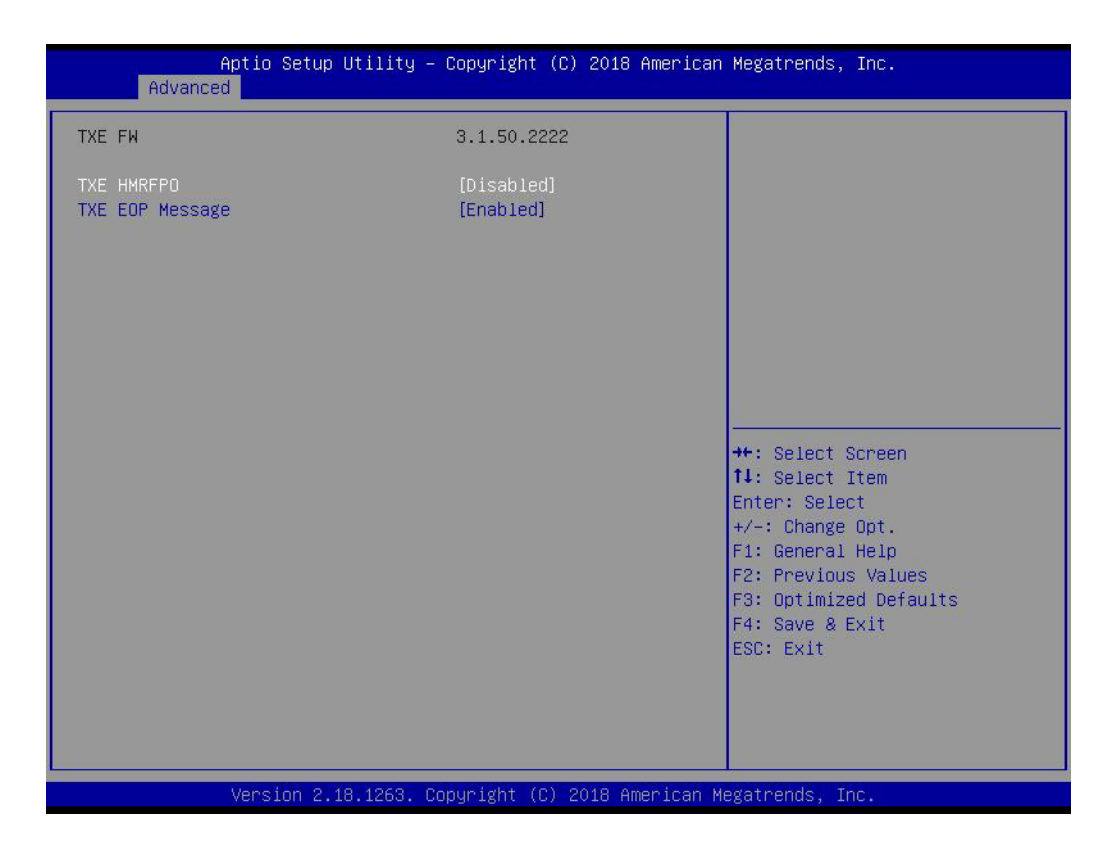

# **TXE HMRFPO Disable**

# **TXE EOP Message**

Sends EOP Message before entering OS.

# **3.1.3 Chipset Configuration**

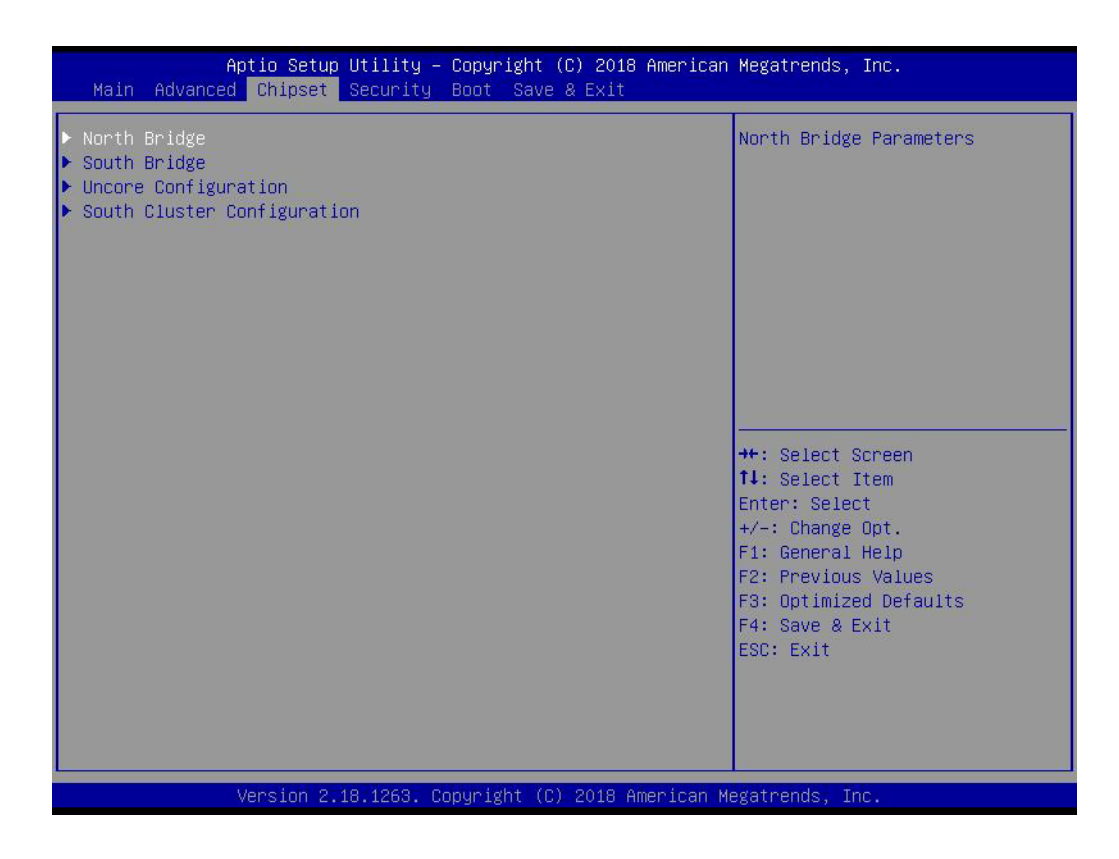

- **North Bridge** Details for North Bridge items.
- **South Bridge** Details for South Bridge items.
- **Uncore Configuration** Details for Uncore Configuration.
- South Cluster Configuration Details for South Cluster Configuration.

# **3.1.3.1 North Bridge**

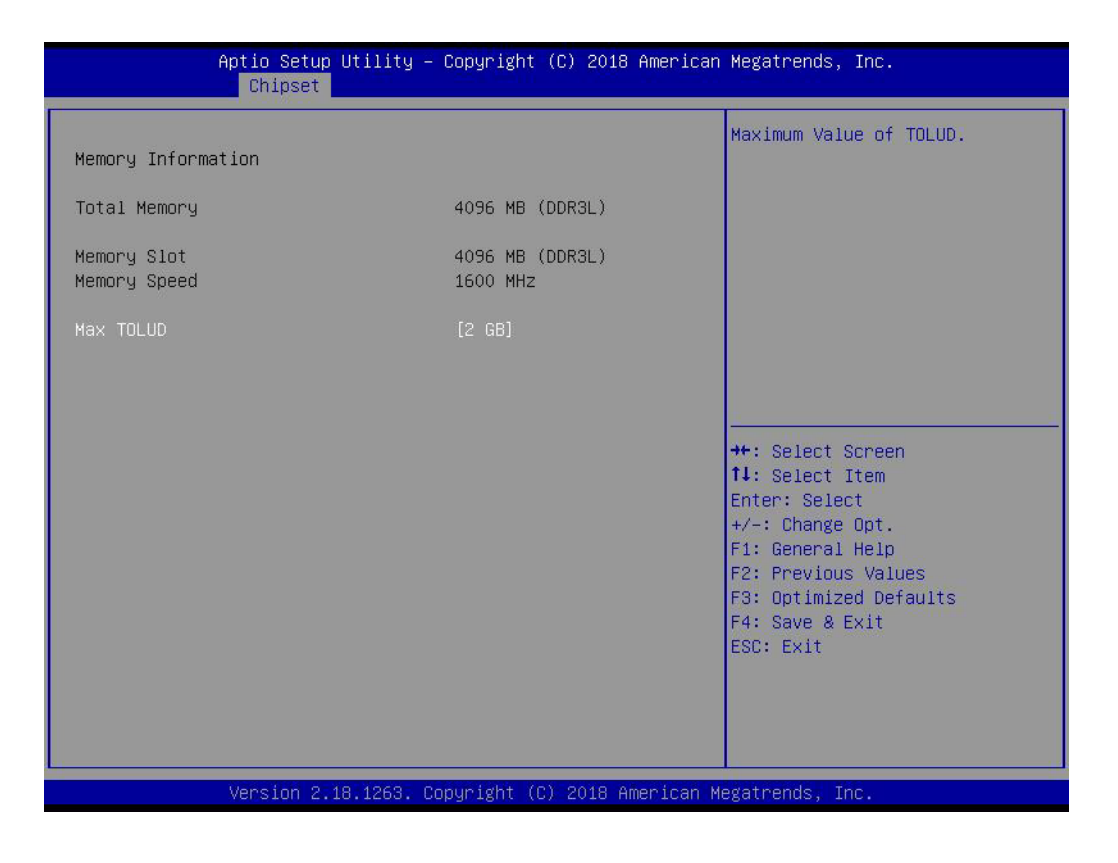

**Max TOLUD** 

Maximum value of TOLUD.

# **3.1.3.2 South Bridge**

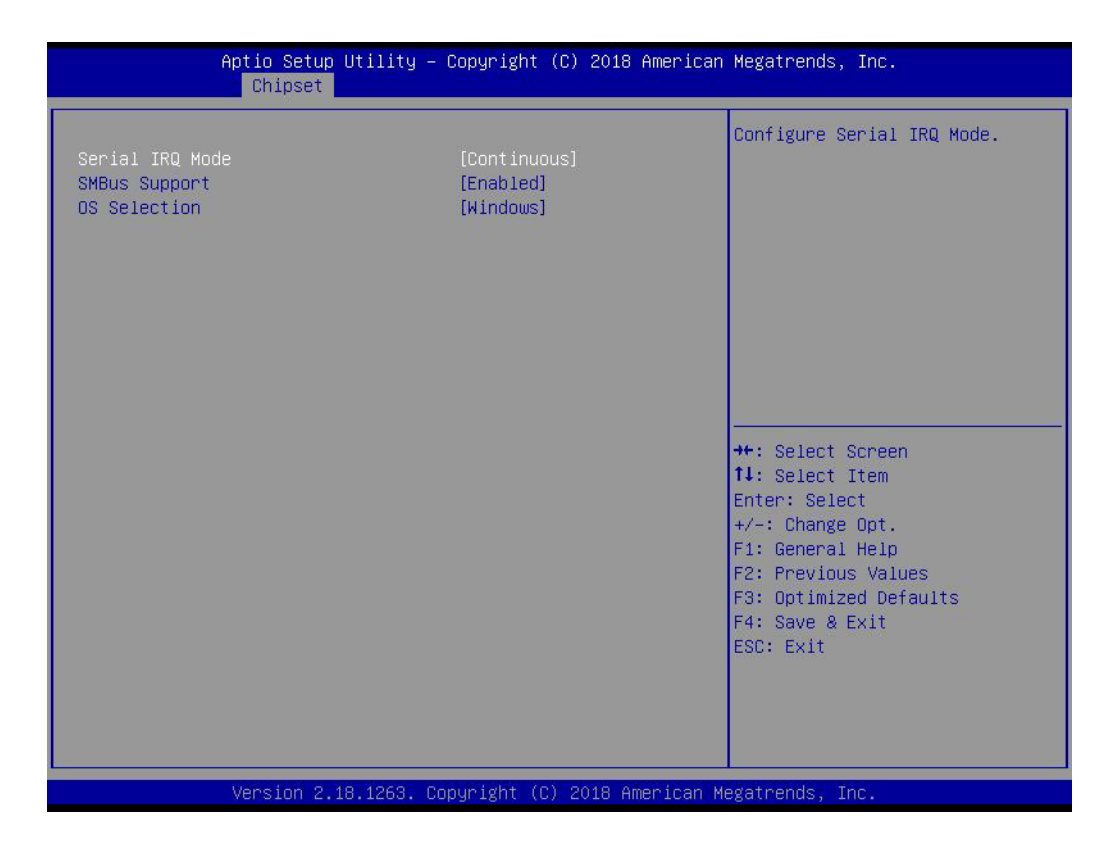

- **Serial IRQ Mode** Configure Serial IRQ Mode.
- **SMBus Support** Enable/Disable SMBus Support.
- **OS Selection** Select target OS.

# **3.1.3.3 Uncore Configuration**

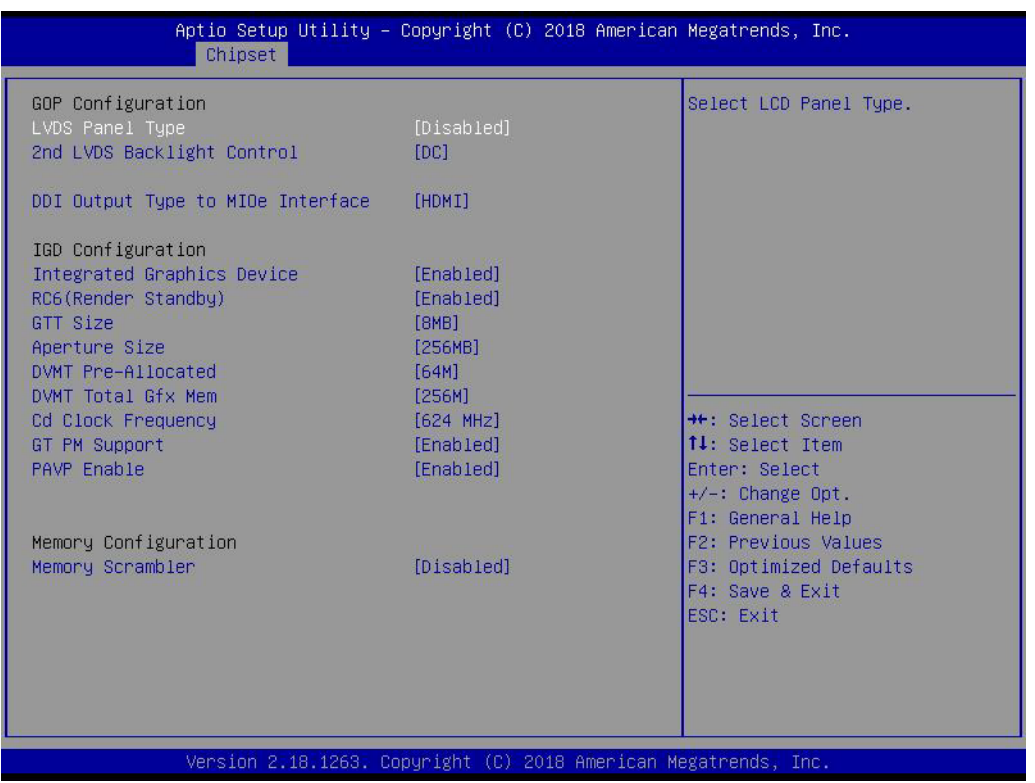

**LVDS Panel Type** 

Selects LCD Panel Type.

- 2nd LVDS Backlight Control
- Switches Backlight Control for PWM or DC mode. (For MIOe Module). ■ **DDI Output Type to MIOe Interface**

Selects DDI output interface type to HDMI or DP for MIOe extension connector.

**Integrated Graphics Device**

 Enable: Enable Integrated Graphics Device (IGD) when selected as the Primary Video Adaptor. Disable : Always disable IGD.

**RC6 Render Standby)** 

Check to enable render standby support.

- **GTT Size** Selects GTT Size
- **Aperture Size** Selects Aperture Size.
- **DVMT Pre-Allocated**  Selects DVMT 5.0 Pre-Allocated (Fixed) Graphics Memory size used by the Internal Graphics Device.
- **DVMT Total Gfx Mem**  Selects DVMT 5.0 Total Graphic Memory size used by the Internal Graphics Device.
- **Cd Clock Frequency** Select the highest Cd Clock frequency supported by the platform.
- **GT PM Support** Enable/Disable GT PM Support.

# **PAVP Enable**

Enable/Disable PAVP

# **Memory Scrambler**

Enable/Disable Memory Scrambler support.

# **3.1.3.4 South Cluster Configuration**

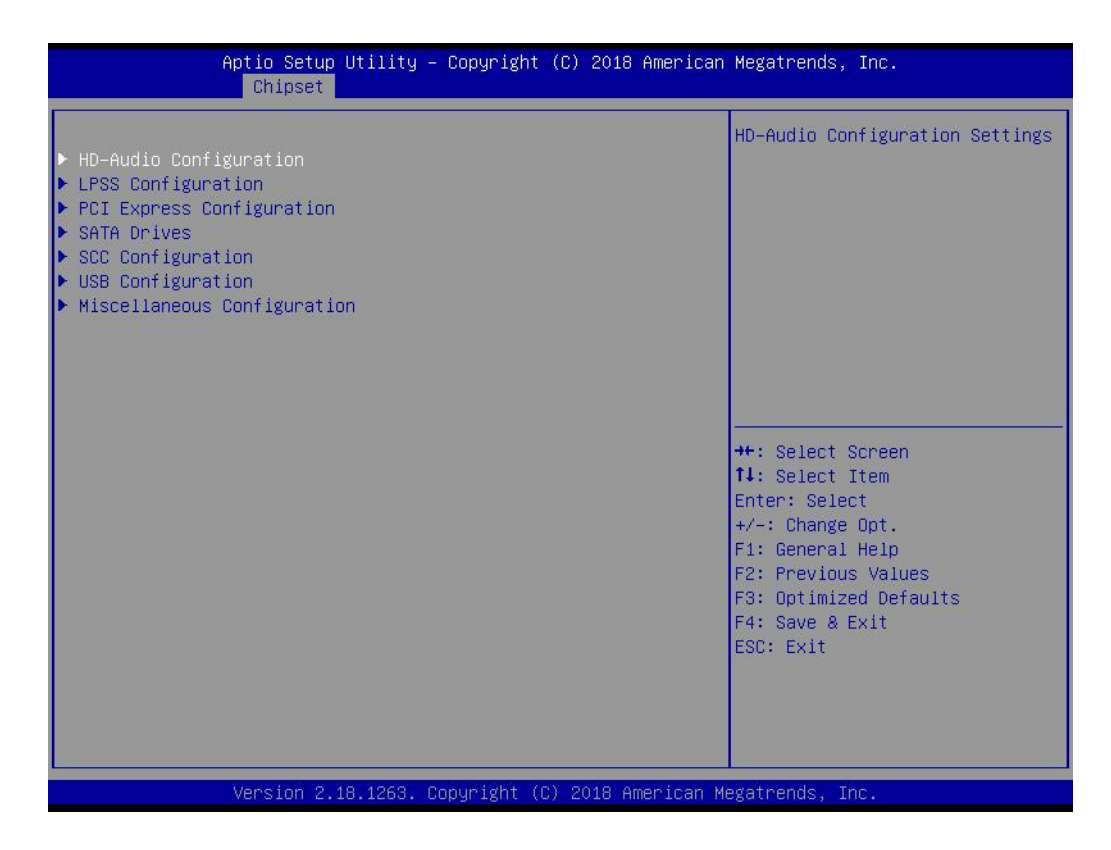

- **HD-Audio Configuration** HD-Audio Configuration settings.
- **LPSS Configuration** LPSS Configuration settings.
- **PCI Express Configuration** PCI Express Configuration settings.
- **SATA Drives** Press <Enter> to select the SATA Device configuration setup options.
- **SCC Configuration**

SCC Configuration settings.

- **USB Configuration** USB Configuration settings.
- **Miscellaneous Configuration** Enable/Disable Misc. features.

# **HD-Audio Configuration**

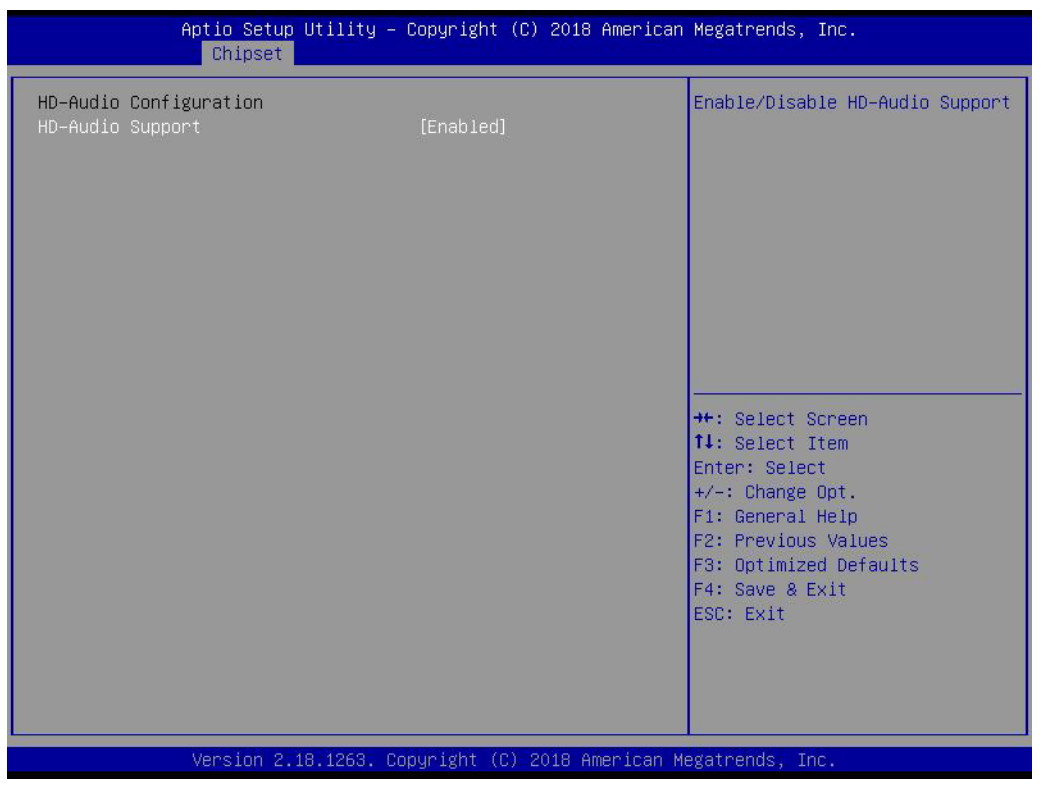

# **HD-Audio Support**

Enable/Disable HD-Audio support.

# **LPSS Configuration**

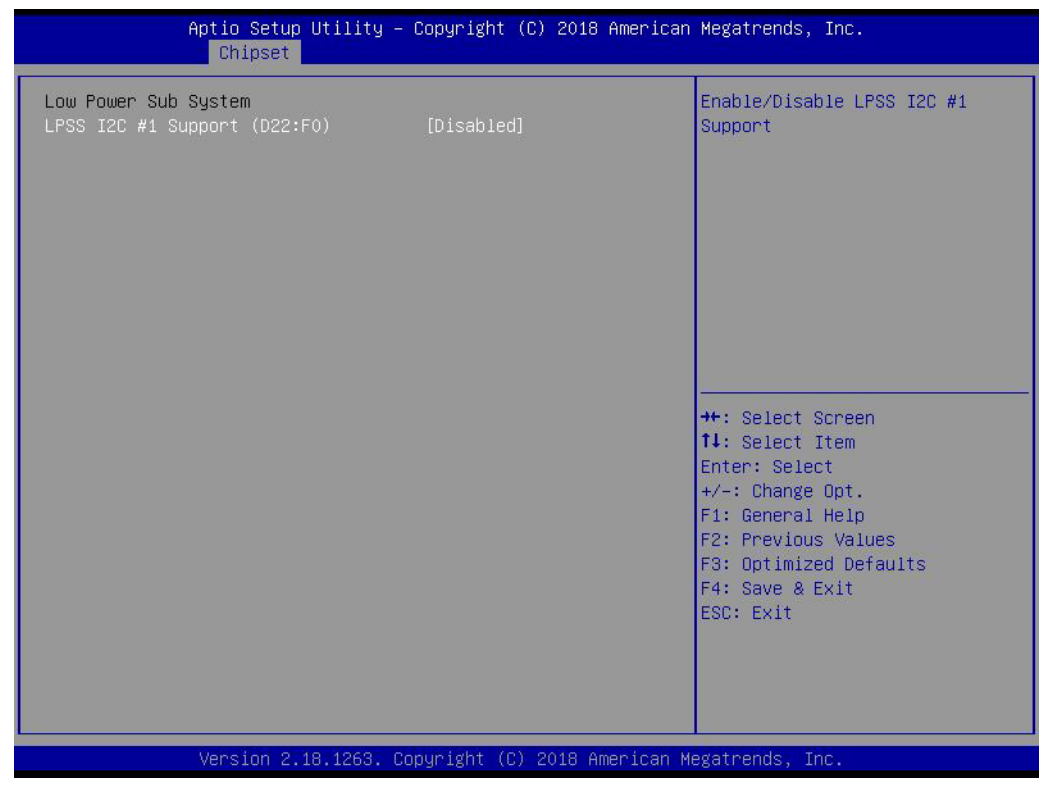

# **LPSS I2C #1 Support (D22:F0)**

Enable/Disable LPSS I2C #1 support.

# **PCI Express Configuration**

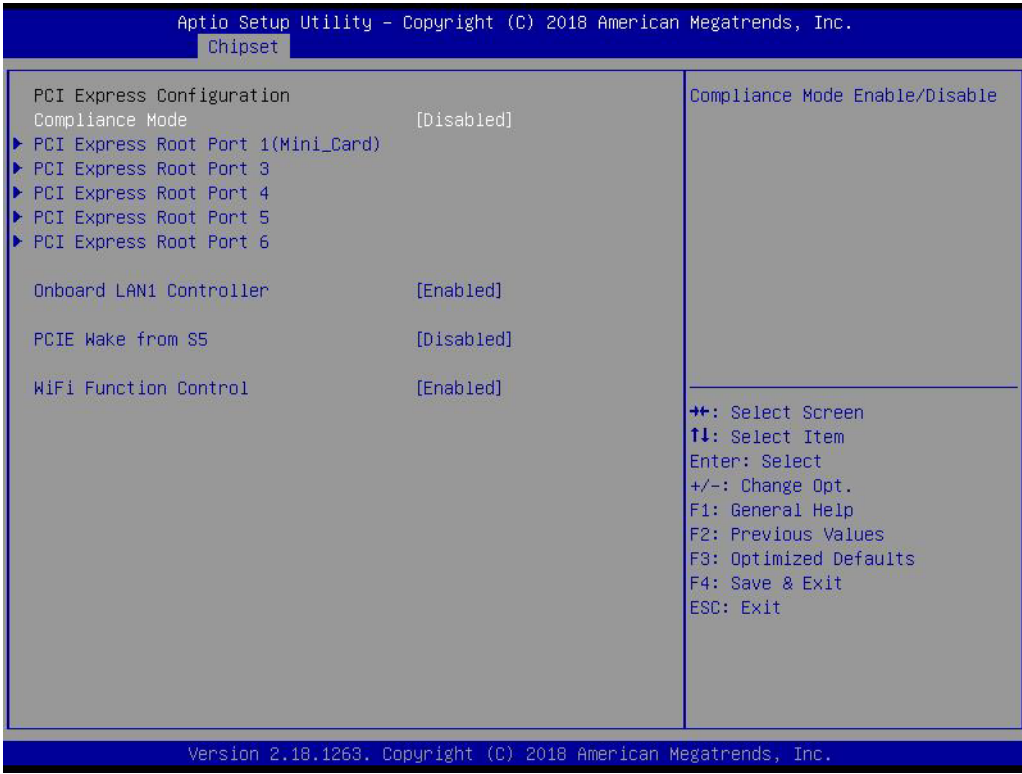

# **Compliance Mode**

Compliance Mode Enable/Disable.

- **PCI Express Root Port 1(Mini\_Card) / 3 / 4 / 5 / 6** Control the PCI Express Root Port.
- **Onboard LAN1 Controller** Select to Enable or Disable Onboard LAN1 Controller.
- **LAN Option ROM** Enabled / Disabled Onboard LAN's PXE option ROM.
- **PCIE Wake from S5** Enable or disable PCIE to wake the system from S5.
- **WiFi Function Control** Enable or Disable WiFi function.

# **SATA Drives**

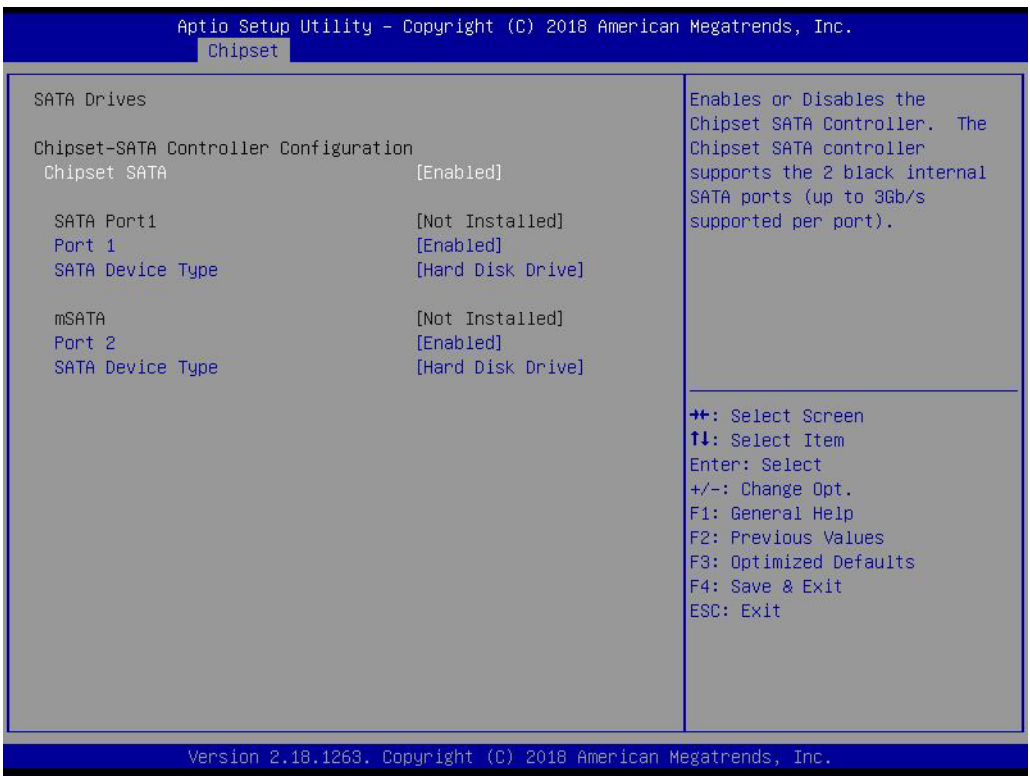

# **Chipset SATA**

Enable or Disable the Chipset SATA controller.

# **SCC Configuration**

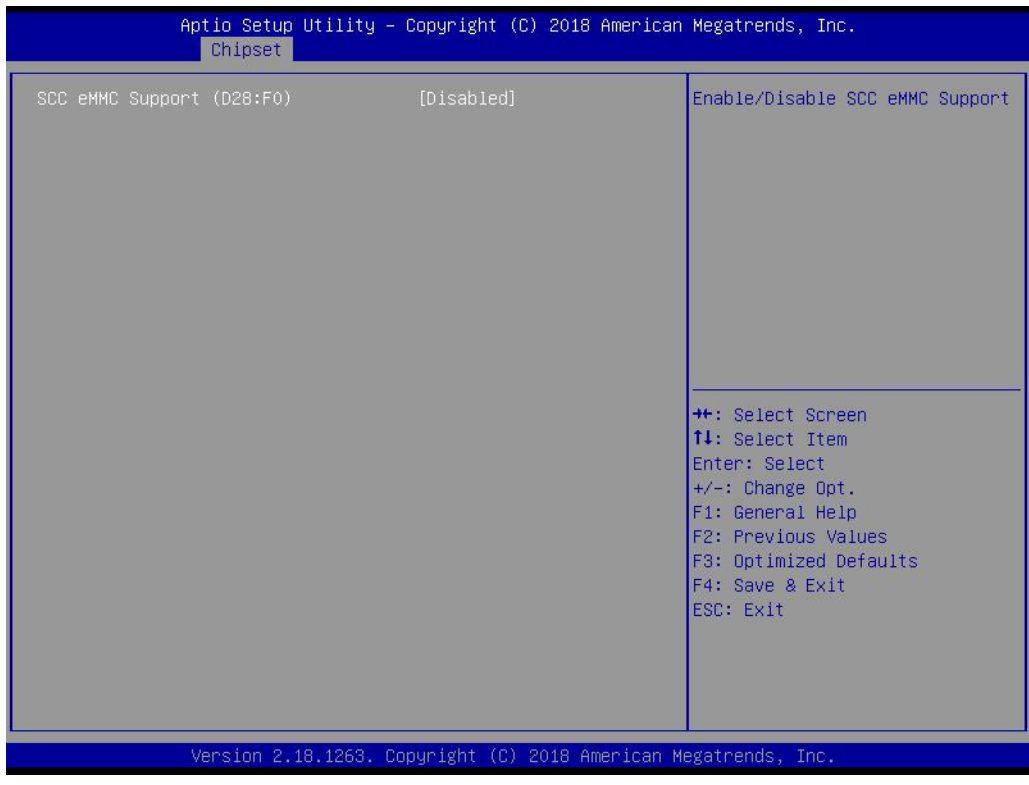

 **SCC eMMC Support (D28:F0)** Enable/Disable SCC eMMC support.

# **USB Configuration**

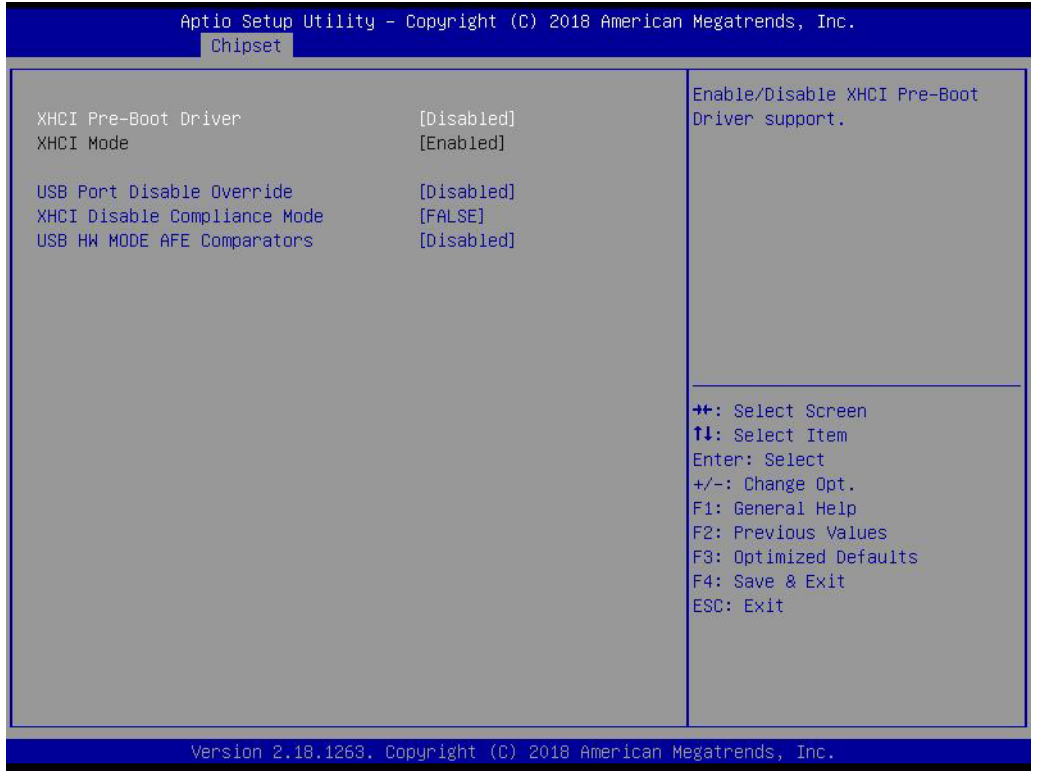

**XHCI Pre-Boot Driver** 

Enable/Disable XHCI Pre-Boot Driver support.

- **USB Port Disable Override** Selectively Enable/Disable corresponding USB port from reporting a device connection to the controller.
- **XHCI Disable Compliance Mode** Options to disable XHCI Link Compliance Mode.

# **USB HW MODE AFE Comparators**

Enable/Disable USB HW MODE AFE Comparators.

# **Miscellaneous Configuration**

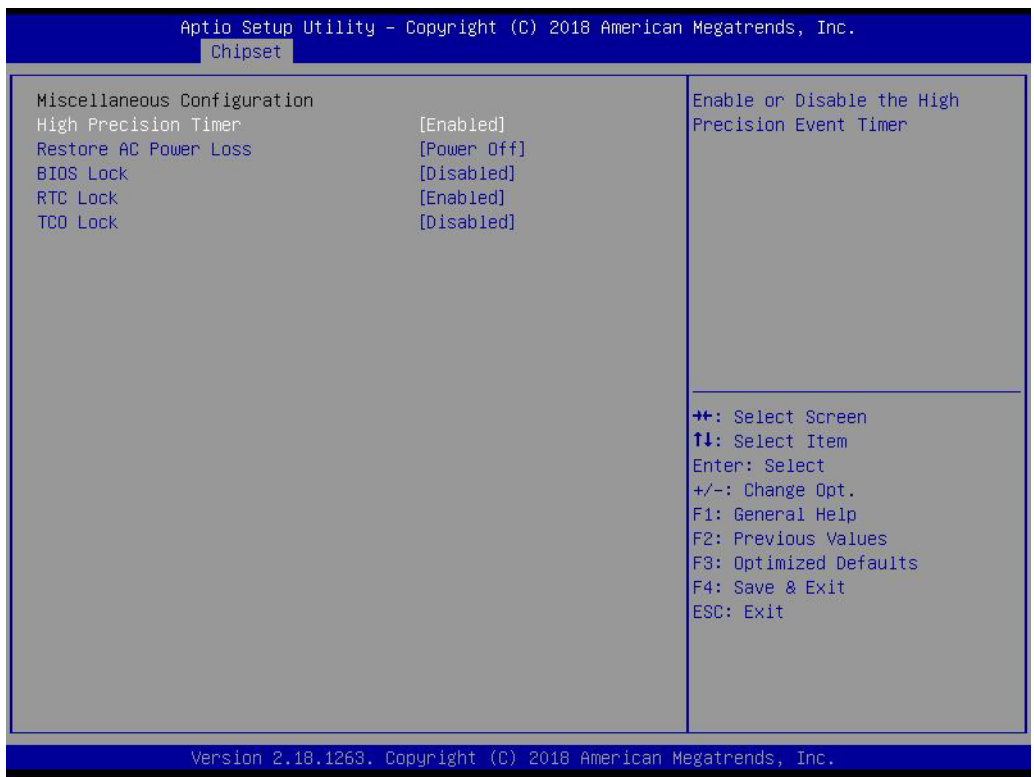

# $\blacksquare$  High Precision Timer

Enable or Disable the High Precision Timer.

# **Restore AC Power Loss**

 Specify what state to go to when power is re-applied after a power failure (G3 state).

- **BIOS Lock** Enable or Disable the BIOS Lock feature.
- **RTC Lock**

 Enable or Disable bytes 38h-3Fh in the upper and lower 128-byte bank of RTC RAM lockdown.

**TCO SMI Lock** 

Enable TCO and lock down TCO.

# **3.1.4 Security**

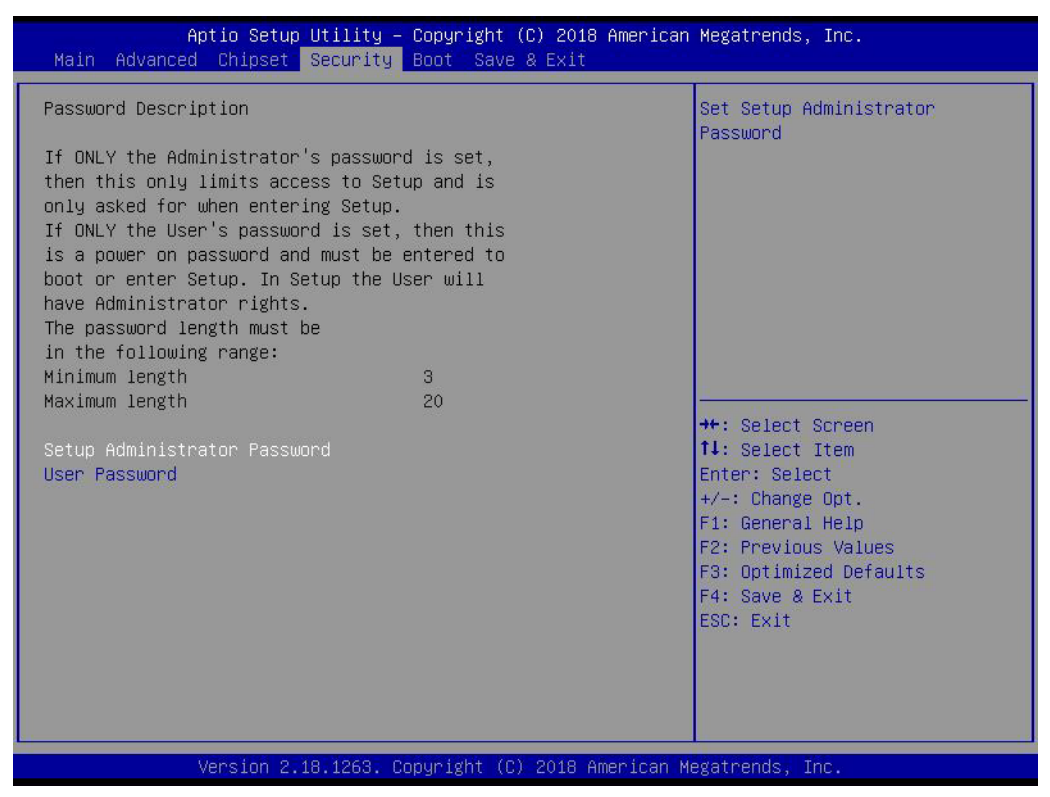

Select Security Setup from the MIO-3360 Setup main BIOS setup menu. All Security-Setup options, such as password protection and virus protection are described in this section. To access the sub menu for the following items, select the item and press <Enter>:

# **Change Administrator / User Password**

 Select this option and press <ENTER> to access the sub menu, and then type in the password.

# **3.1.5 Boot**

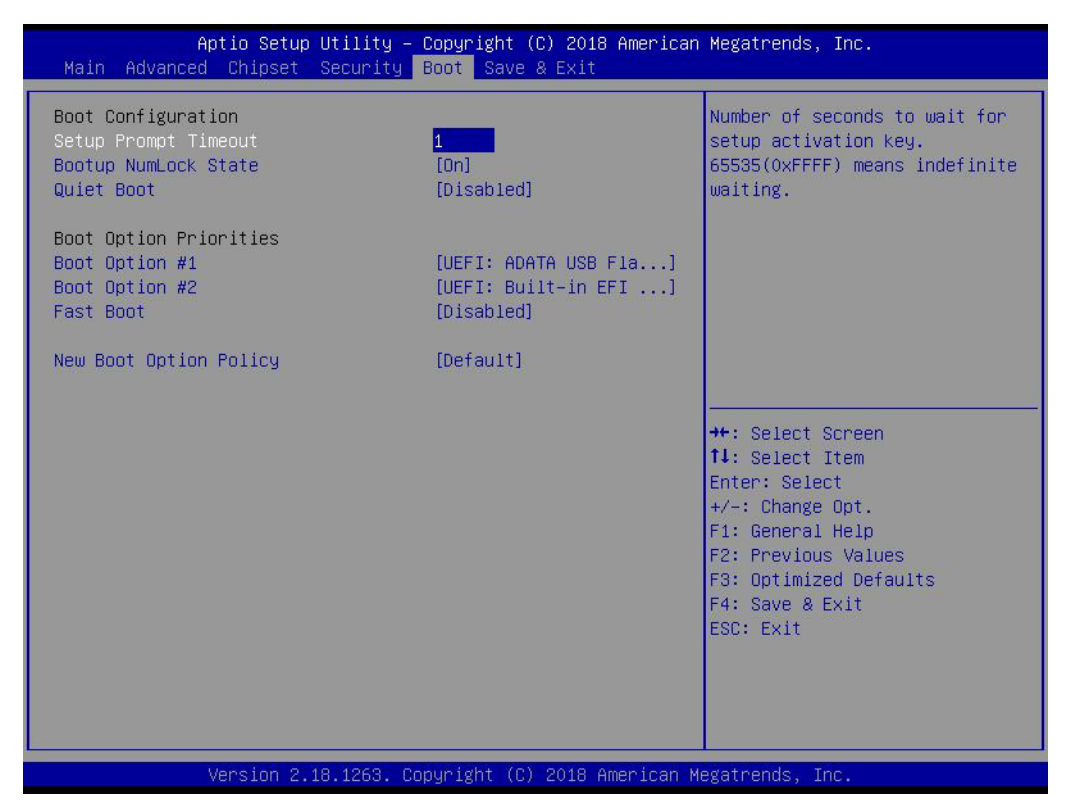

# ■ **Setup Prompt Timeout**

 Number of seconds that the firmware will wait before initiating the original default boot selection. A value of 0 indicates that the default boot selection is to be initiated immediately on boot. A value of 65535 (0xFFFF) indicates that firm ware will wait for user input before booting. This means the default boot selection is not automatically started by the firmware.

```
Bootup NumLock State
Select the keyboard NumLock state.
```
**Quiet Boot**

Enables or disables Quiet Boot option.

**Boot Option #1** 

Sets the system boot order.

**Fast Boot**

 Enables or disables boot with initialization of a minimal set of devices required to launch active boot option. Has no effect for BBS boot options.

# **New Boot Option Policy**

Controls the placement of newly detected UEFI boot options.

# **3.1.6 Save & Exit**

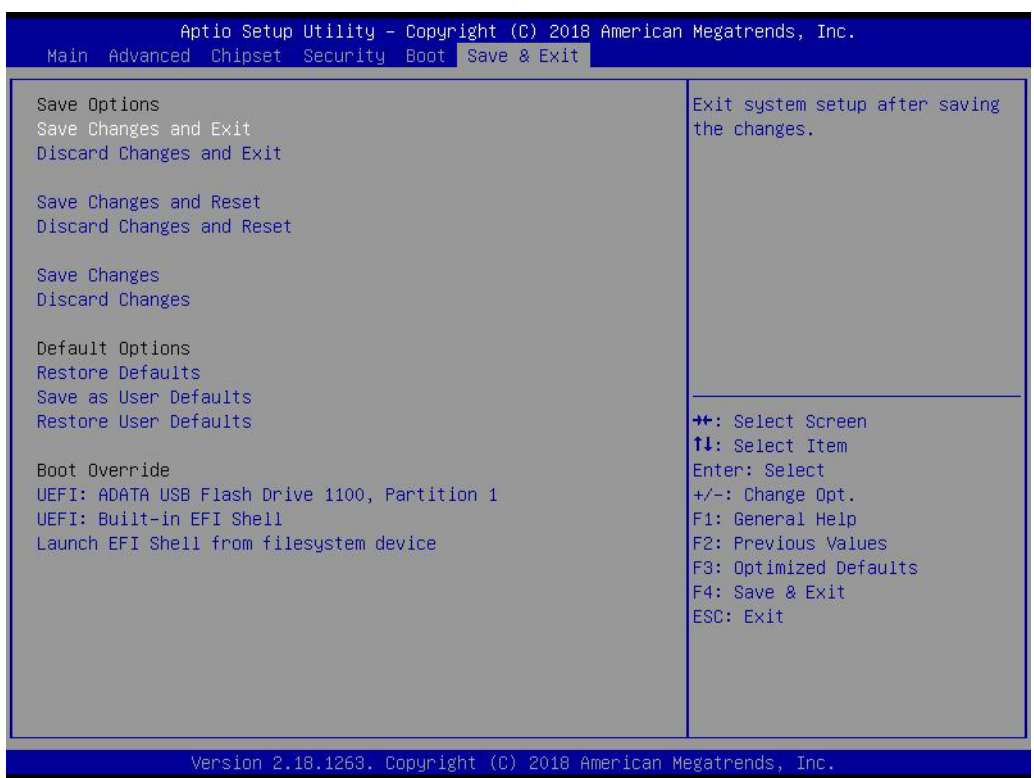

# ■ Save Changes and Exit

This item allows you to exit system setup after saving the changes.

- **Discard Changes and Exit** This item allows you to exit system setup without saving any changes.
- Save Changes and Reset This item allows you to reset the system after saving the changes.

### **Discard Changes and Reset**

This item allows you to rest system setup without saving any changes.

# **Save Changes**

This item allows you to save changes done so far to any of the options.

# **Discard Changes** This item allows you to discard changes done so far to any of the options.

**Restore Defaults** This item allows you to restore/load default values for all the options.

# **Save as User Defaults** This item allows you to save the changes done so far as user defaults.

**Restore User Defaults** This item allows you to restore the user defaults to all the options.

# **Boot Override**

Boot device select can override your boot priority.

MIO-3360 User Manual 42

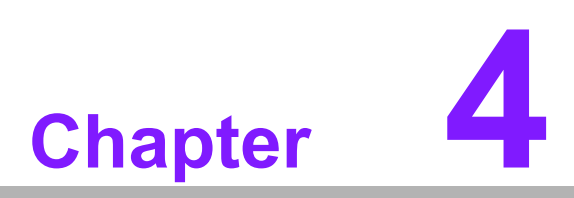

**4S/W Introduction & Installation**

# **4.1 S/W Introduction**

The mission of Advantech Embedded Software Services is to "Enhance quality of life with Advantech platforms and Microsoft® Windows® embedded technology." We enable Windows embedded software products on Advantech platforms to more effectively support the embedded computing community. Our goal is to make Windows embedded software solutions easily and widely available to the embedded computing community.

# **4.2 Driver Installation**

# **4.2.1 Driver Installation**

To install the drivers, please download drivers that need to be installed from Advantech website at www.advantech.com/support, then launch setup file under each function folder and follow Driver Setup instructions to complete the process.

# **4.3 Value-Added Software Services**

Software API: An interface that defines the ways by which an application program may request services from libraries and/or operating systems. It provides not only the underlying drivers required but also a rich set of user-friendly, intelligent and integrated interfaces; this speeds development, enhances security, and offers add-on value for Advantech platforms.

# **4.3.1 SUSI Introduction**

To make hardware easier and more convenient to access for programmers, Advantech has released an API (Application Programming Interface) suite in the form of a program library. The program Library is called Secured and Unified Smart Interface or SUSI for short.

In modern operating systems, user space applications cannot access hardware directly. Drivers are required to access hardware. Different operating systems usually define different interfaces for drivers. This means that user space applications call different functions for hardware access in different operating systems. To provide a uniform interface for accessing hardware, an abstraction layer is built on top of the drivers and SUSI is such an abstraction layer. SUSI provides a uniform API for application programmers to access the hardware functions in different Operating Systems and on different Advantech hardware platforms.

Application programmers can invoke the functions exported by SUSI instead of calling the drivers directly. The benefit of using SUSI is portability. The same set of APIs is defined for different Advantech hardware platforms. Also, the same API set is implemented in different Operating Systems. This user's manual describes some sample programs and the API in SUSI. The hardware functions currently supported by SUSI can be grouped into a few categories including Watchdog,  $I^2C$ , SMBus, GPIO, and VGA control. Each SUSI API category is briefly described below.

# **4.3.2 Software APIs**

# **4.3.2.1 The GPIO API**

General Purpose Input/Output is a flexible parallel interface that allows a variety of custom connections. It allows users to monitor the level of signal input or set the output status to switch on/off a device. Our API also provides Programmable GPIO, which allows developers to dynamically set the GPIO input or output status.

# **4.3.2.2 The SMBus API**

The System Management Bus (SMBus) is a two-wire interface defined by Intel® Corporation in 1995. It is based on the same principles of operation as  $1^2C$  and is used in personal computers and servers for low-speed system management communications. Nowadays, it can be seen in many types of embedded systems. As with other APIs in SUSI, the SMBus API is available on many platforms including Windows 7.

# **4.3.2.3 The I2C API**

 $I<sup>2</sup>C$  is a bi-directional two wire bus that was developed by Phillips for use in their televisions in the 1980s. Today, I2C is used in all types of embedded systems.

The  $I^2C$  API allows a developer to interface a Windows 7 or CE PC to a downstream embedded system environment and transfer serial messages using the I2C protocols, allowing multiple simultaneous device control.

### **4.3.2.4 The Display Control API**

There are two kinds of VGA control APIs, backlight on/off control, and brightness control. Backlight on/off control allows a developer to turn the backlight on or off, and to control brightness smoothly.

- 1. Backlight Control: The Backlight API allows a developer to turn the backlight (screen) on/off in an embedded device.
- 2. Brightness Control: The Brightness Control API allows a developer to interface with an embedded device to easily control brightness.

### **4.3.2.5 The Watchdog API**

A watchdog timer (abbreviated as WDT) is a hardware device which triggers an action, e.g. rebooting the system, if the system does not reset the timer within a specific period of time. The WDT API in SUSI provides developers with functions such as starting the timer, resetting the timer, and setting the timeout value if the hardware requires customized timeout values.

# **4.3.2.6 The Hardware Monitor API**

The hardware monitor (abbreviated as HWM) is a system health supervision capability achieved by placing certain I/O chips along with sensors for inspecting targets for certain condition indexes, such as fan speed, temperature, voltage, etc.

However, due to the inaccuracy among many commercially available hardware monitoring chips, Advantech has developed a unique scheme for hardware monitoring achieved by using a dedicated micro-processor with algorithms specifically designed for providing accurate, real-time and reliable data content; helping protect your system in a more reliable manner.

# **4.3.3 SUSI Installation**

SUSI supports many different operating systems. Each subsection below describes how to install SUSI and related software on a specific operating system. Please refer to the subsection matching your operating system.

# **4.3.3.1 Windows 7**

In Windows 7, you can install the library, drivers, and demo programs onto the platform easily using the installation tool–The SUSI Library Installer. After the installer has executed, the SUSI Library and related files for Windows 7 can be found in the target installation directory. The files are listed in the following table.

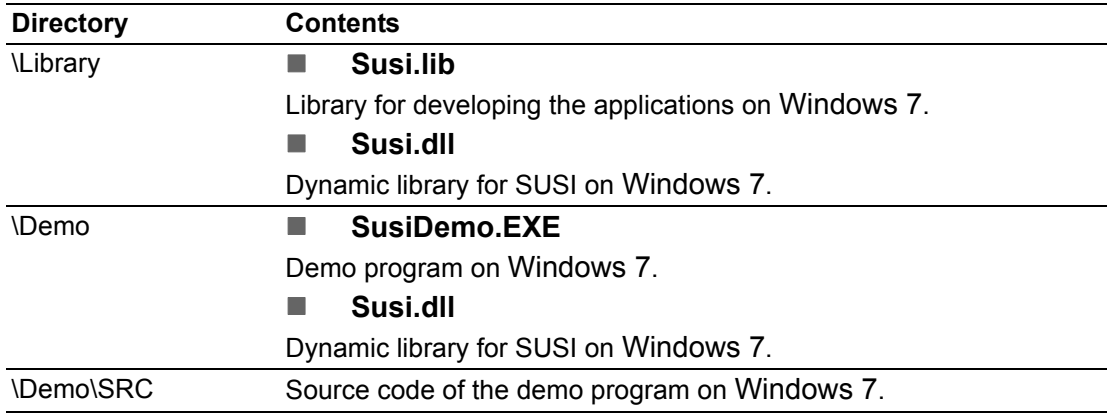

The following section illustrates the installation process.

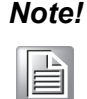

*Note! The SUSI Library Installer screen shot below is an example only. Your screen may vary depending on your particular version.*

- 1. Extract Susi.zip.
- 2. Double-click the "Setup.exe" file.

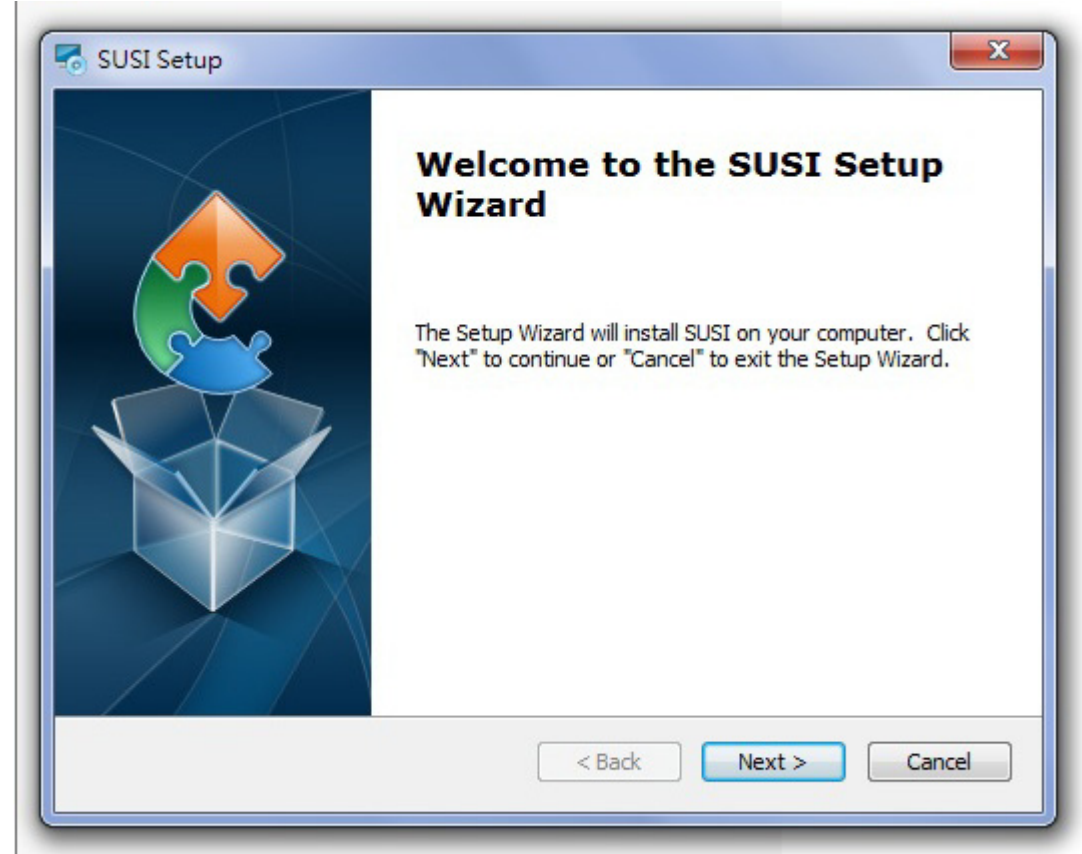

The installer searches for a previous installation of the SUSI Library. If it locates one, a dialog box opens asking whether you want to modify, repair or remove the software. If a previous version is located, please see the [Maintenance Setup] section. If no previous version is located, an alternative window appears. Click Next.

# **4.3.4 SUSI Sample Programs**

# **Sample Programs**

The sample programs demonstrate how to incorporate SUSI into your program. The sample programs run in graphics mode in Windows® 7, and are described in the subsections below.

# **Windows Graphics Mode**

Each demo application contains an executable file SusiDemo.exe, a shared library Susi.dll and source code within the release package. SusiDemo.exe is an executable file and it requires the shared library, Susi.dll, to demonstrate the SUSI functions. The source code of SusiDemo.exe must be compiled under Microsoft Visual C++ 6.0 on Windows 7. Developers must add the header file Susi.h and library Susi.lib to their own projects when they want to develop something with SUSI.

# **SusiDemo.exe**

The SusiDemo.exe test application is an application which uses all functions of the SUSI Library. It has five major function blocks: Watchdog, GPIO, SMBus and VGA control. The following screen shot appears when you execute SusiDemo.exe. You can click function tabs to select test functions respectively. Some function tabs will not show on the test application if your platform does not support such functions. For a complete support list, please refer to Appendix A. We describe the steps to test all functions of this application.

# **Information**

This page contains the available system information which SUSI gathers from the device.

By the appearance of the information, user can learn whether the SUSI libraries and drivers are installed well and loaded successfully.

Driver version and Library version show the major SUSI version (4.0) and the revision number (12921).

If there is any problem, it is recommended that you send a screenshot of this page or key in the information displayed here to your local FAE.

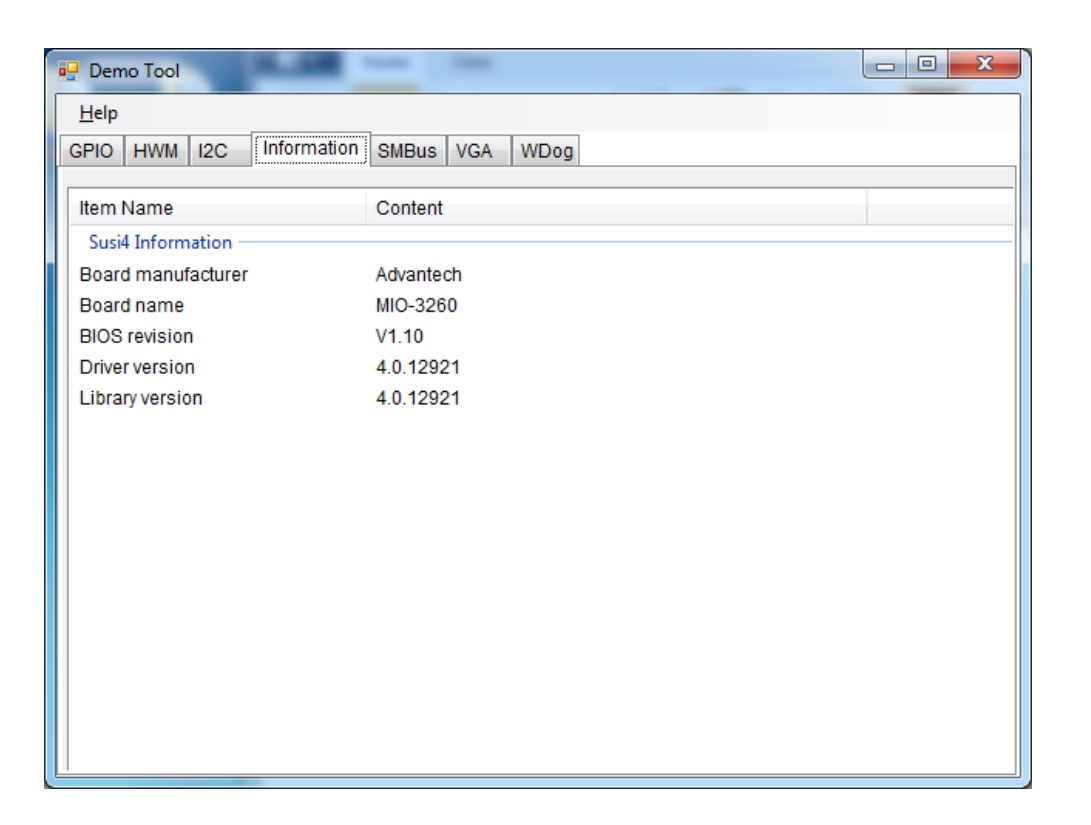

# **GPIO**

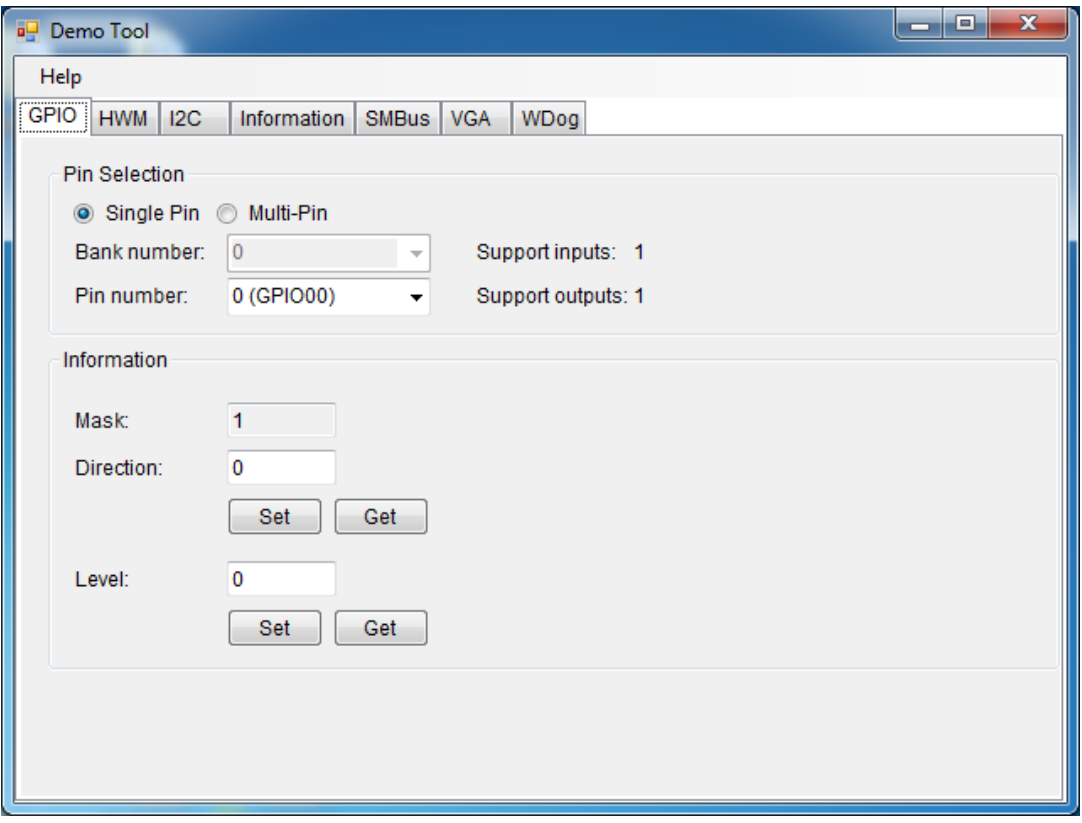

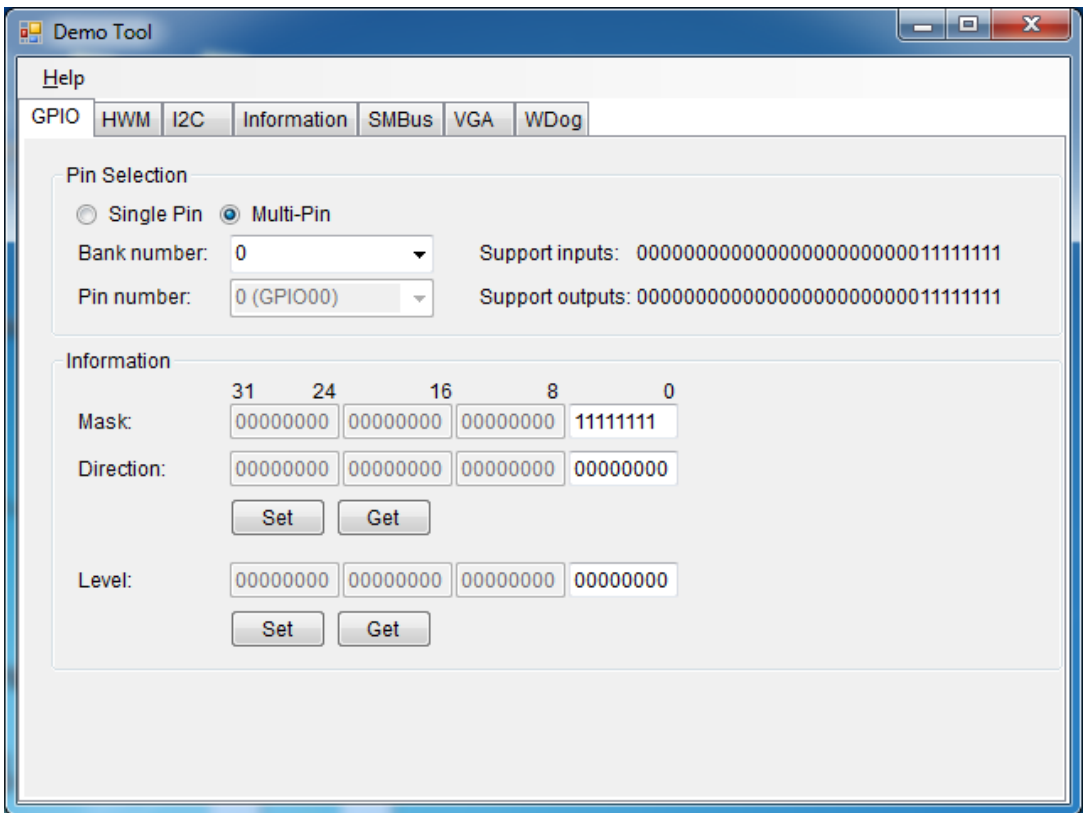

# **GPIO Pin Selection**

- In **single-pin mode,** you can set and get one pin at a time. Select pin number from Pin number menu to set and get its individual value; pins are numbered from 0 to the total number of GPIO pins minus 1.
- In **multi-pin mode**, you can set and get the entire bank of pins at a time. Select bank number from Bank number menu to set and get all values of an entire bank pins.

# ■ Supported Inputs/Outputs of GPIO Pins

– Supported inputs and outputs indicate whether each pin is available or controllable as an input and an output. 1 means it does support that transmission direction. For example in the figure above, the board only supports 8 pins of GPIO in bank 0.

# **Mask of GPIO Pins**

- Mask defines which of its pins is enabling (bit 1) or disabling (bit 0) for set/get of both Direction and Level.
- Before the setting of direction and level of GPIO pins, mask should be filled with a mask value, and mask cannot be all zeros.

# **Direction Setting**

- Direction defines the I/O direction of pins: 1 as input and 0 as output.
- Click Set/Get button to set/get the Direction value.

# **Level Setting**

- Level defines the level of pins, 1 stands for high level and 0 stands for low level.
- Click Set/Get button to set/get the Level value. Please note that when the direction of a pin is set as 1, setting Level will not work for it.

# **Hardware Monitor**

Hardware monitor will read out all accessible hardware sensors for voltage, temperature, fan speed and board current, and record the minimum and maximum values.

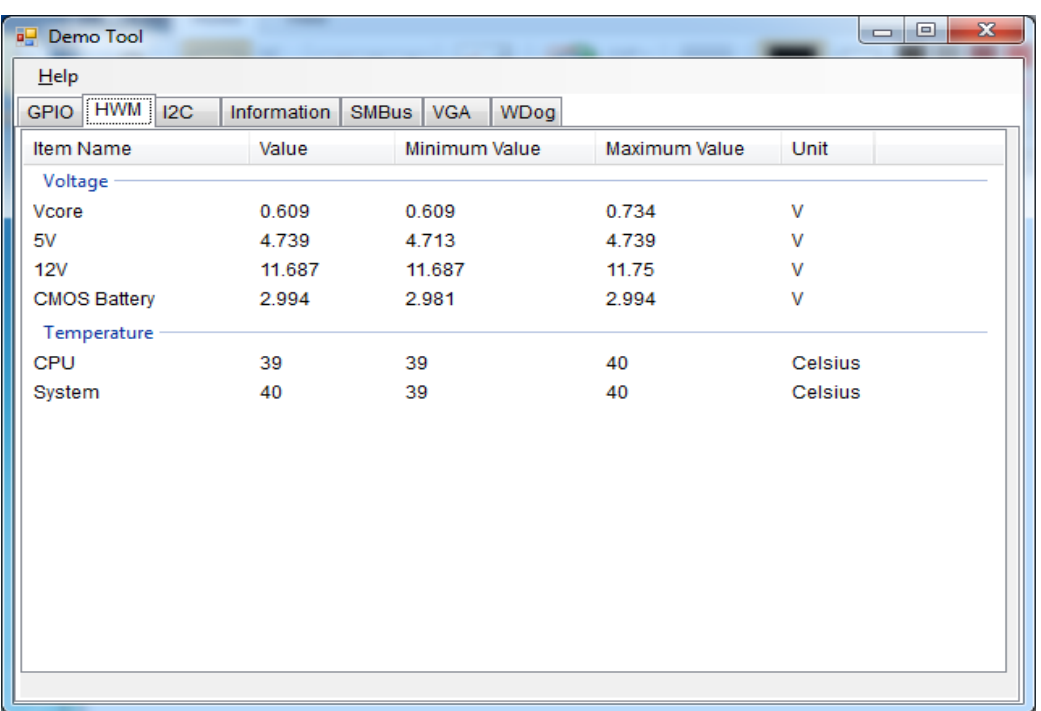

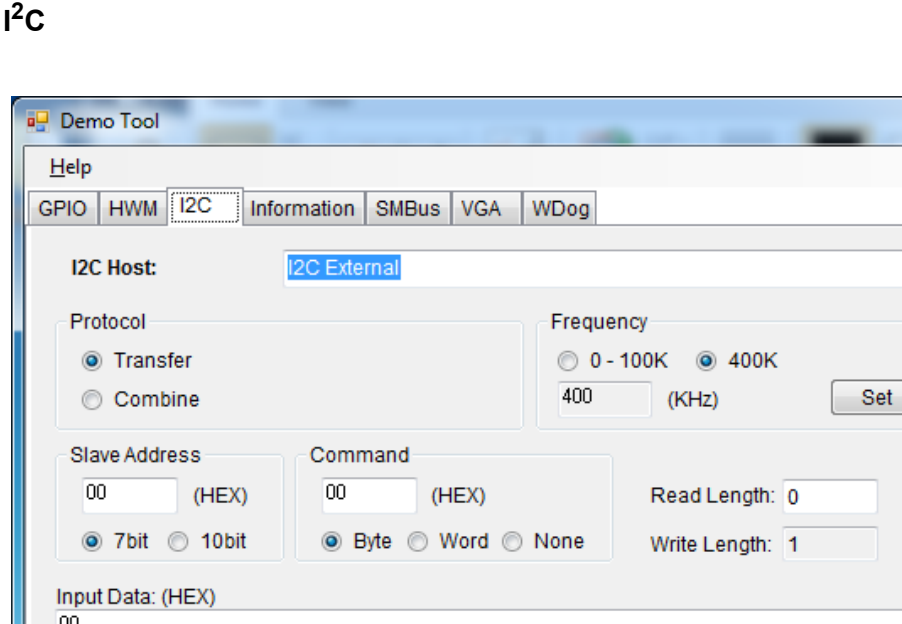

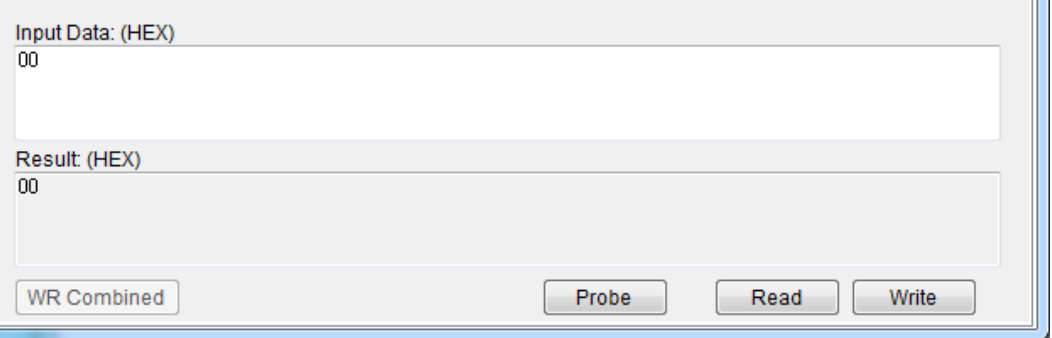

 $\Box$ e

 $\mathbf{x}$ 

 $\overline{\phantom{a}}$ 

Get

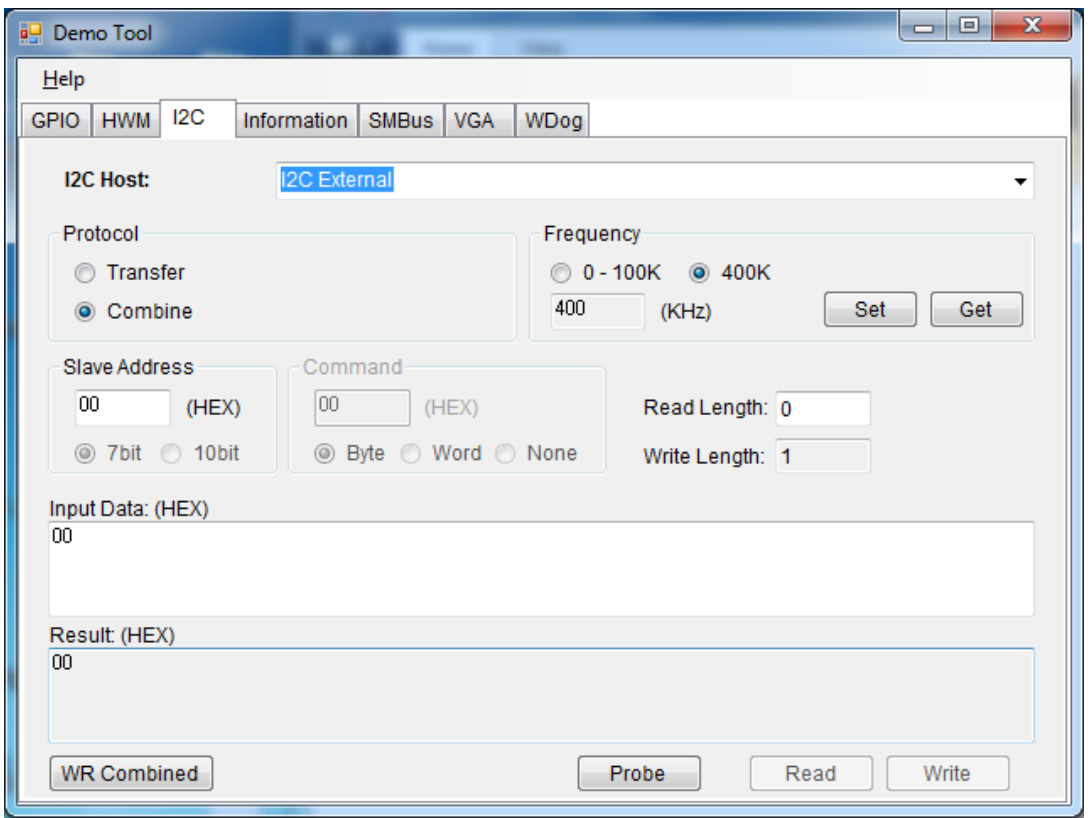

# ■ Starting of I2C

– Select an I2C host, before the starting of any operation.

# ■ **I2C Protocol: Transfer and Combine**

- Choose the protocols, Transfer or Combine, by clicking the radio button.
- When selecting Transfer protocol, the Read and Write button will be functional (Otherwise they will be disabled). For how to read/write through this protocol, refer to for section Read from I2C Device and section Write to I2C Device more details.
- When selecting as Combine protocol, WR Combined button will be functional (Otherwise it will be disabled). For how to read/write through this protocol, refer to section Write/Read Combined for more details.

# **III** I2C Frequency

- Click Get button to get the current frequency of I2C, and the Set button to set your desired value for frequency.
- Select radio 0-100k button to insert a value of frequency between 0 to 100 KHz, or select 400kHz to directly fill in the frequency as 400kHz.

# ■ Slave address of the I2C Device

- Select radio button of 7-bit or 10-bit for the slave address, and insert an address of the device on I2C. If you'd like to know the address of the existing device, see section Probe for I2C Device for more details.
- Text box of slave address will prevent you from inserting a value that is out of range.

# **Command/Offset of the I2C Device**

- Select radio button of Byte, Word or None for the Command.
- Text box of command will prevent you inserting a value that is out of range; Text box in command region will limit the value in FF h for Byte mode and FFFF h for Word mode; when mode None is selected, the text box will be disabled.

# **Probe for I2C Device**

- The Probe function will do an address scan of the selected host, each detected address stand for a slave address of a slave device connected to the I2C.
- The detected address will be shown in the result text box in 7-bit or 10-bit format, depending on your selection of the radio buttons of slave address.

# **Read from I2C Device**

- Insert the specified slave address and command. For more details of these, please refer to Slave address and Command.
- Insert the length of data you'd like to read in text box Read Length, and then click the Read button for read/receive operation.
- The read result will be shown in the Result text box.

# **Write to I2C Device**

- Insert the specified slave address and command. For more details of these, please refer to Slave address and Command.
- Insert the data to be written in the text box Input Data, for notes for text box Input Data and text box Write Length please see the details in (2) and (3) of section Notices for the inputs.
- Click the Write button for write/send operation.
- The write result will be shown in the Result text box.

# **Write/Read Combined**

- Insert the specified slave address and command. For more detail of these, please refer to Slave address and Command.
- You can either read or write data, or read and write data at the same time in this operation; therefore, either the data for read or write should be provided. For reading, read length should be provided. For writing, input data should be provided. For notes for text box Input Data and text box Write Length please see the details in (2) and (3) in Note below.
- Click WR Combined button to do Read/Write combined operations.
- The read/write result will be shown in the Result text box.

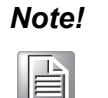

- *Note! 1. Required values should be provided; grayed out text box indicates that it does not need an input value and the text box will not be editable.*
	- *2. Text box Write Length will automatically count the length of the data inserted in the Input Data text box.*
	- *3. Text box Input Data allows inputs of characters [0-9], [a-f], [A-F] and space only. When you are inserting multiple bytes, add a space to let the program know that you are going to insert the next byte data.*

# **SMBus**

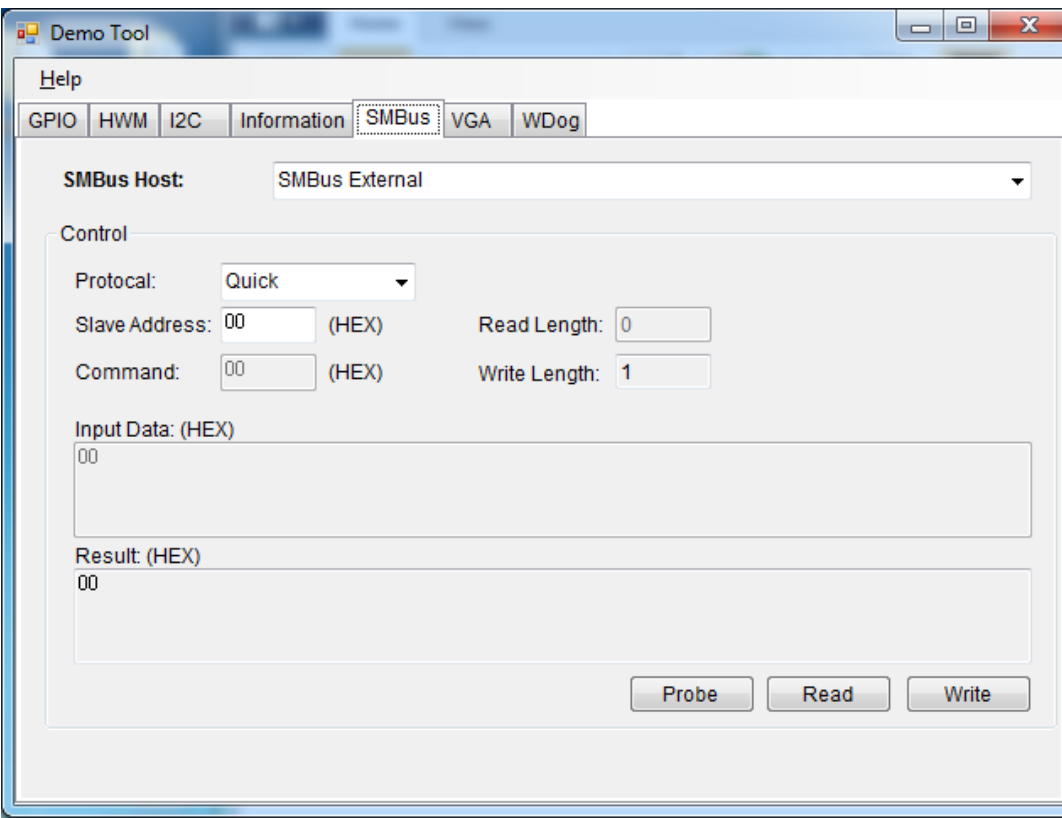

# **New Starting SMBus**

– Select an SMBus host, before starting any SMBus operation.

# **SMBus Protocol**

- Choose one of the protocols for SMBus from the Protocol pull-down menu; supported protocols include Quick, Byte, Byte Data, Word Data, Block, and I 2C Block.
- For each protocol, any required value should be provided; grayed out text box indicates that it does not need an input value and the text box will not be editable.

# **Slave Address of SMBus Device**

- Insert the slave address of the desired device on SMBus in Slave Address text box. If you'd like to know the address of the existing device, see section Probe for SMBus Device for more details.
- Slave Address must be an 8- bit value, where the last bit is a variable value. For example, the address of a slave device is 0x69, then you should insert D2 or D3; setting D2 (1101 0010) or D3 (1101 0011) will get the same results.

# **Read from SMBus Device**

- Insert the specified slave address and command. For more detail of slave address, please refer to Slave Address.
- Insert the length of data you'd like to read in text box Read Length, and then click Read button for read/receive operation.
- The read result will be shown in the Result text box.

# **Write to SMBus Device**

- Insert the specified slave address and command. For more details on slave address, please refer to Slave Address.
- Insert the data to be written in text box Input Data, notes for text box Input Data, and text box Write Length; please see the details in (2) and (3) of section Notices for the inputs.
- Click Write button for write/send operation.
- The write result will be shown in the Result text box.

# **Probe for SMBus Device**

- The Probe function is for address scan of the selected target device, each detected address stands for a slave address of a slave device connected to the SMBus.
- The detected address will be shown in the Result text box in an 8-bit format; for example, if a slave address is 0x69, then it will be shown as D2.

- $\mathbf{r}$
- *Note! 1. Required values should be provided; grayed out text box indicates that it does not need an input value and the text box will not be editable.*
	- *2. Text box Write Length will automatically count the length of the data inserted in the Input Data text box.*
	- *3. Text box Input Data allows inputs of characters [0-9], [a-f], [A-F] and space only. When you are inserting multiple bytes, add a space to let the program know that you are going to insert the next byte data.*

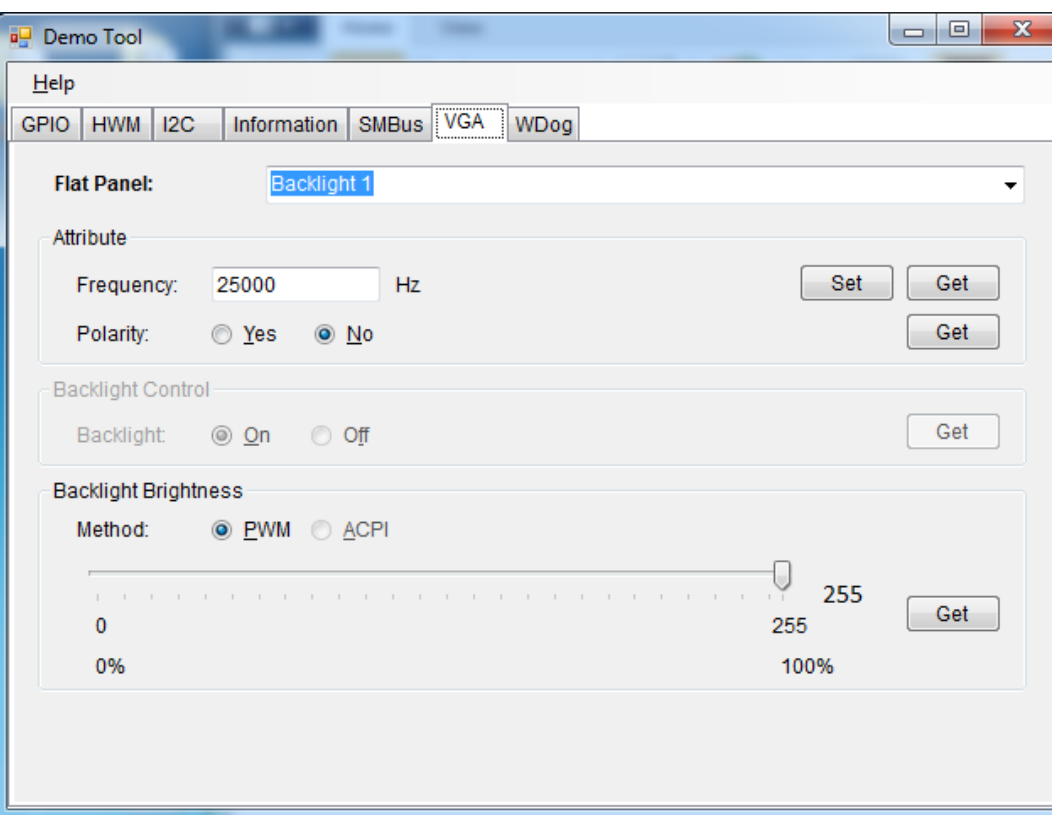

# **Starting of VGA**

- Select the target panel from the Flat Panel menu.
- Click Get button of each function to get its current value.

# ■ Backlight Attribute Settings

- For frequency, click Set/Get button aside to set/get the desired value.
- For polarity, select Yes/No radio buttons to set polarity on/off. If polarity is not controllable, the Yes/No radio buttons will be un-clickable.

# **Backlight ON/OFF**

- In Backlight Control region, select On/Off radio button to turn on/off. If backlight On/Off is not controllable, the radio buttons will be unclickable.
- Click Get button to get its current On/Off status.

# **Brightness Adjustment**

- In Backlight Brightness region, select PWM/ACPI radio button to select the brightness control method. If the backlight control method is not available, the radio button will be un-clickable.
- Adjust the slider to adjust the brightness value.
- Click the Get button to get the current brightness value.

# **Watchdog Timer**

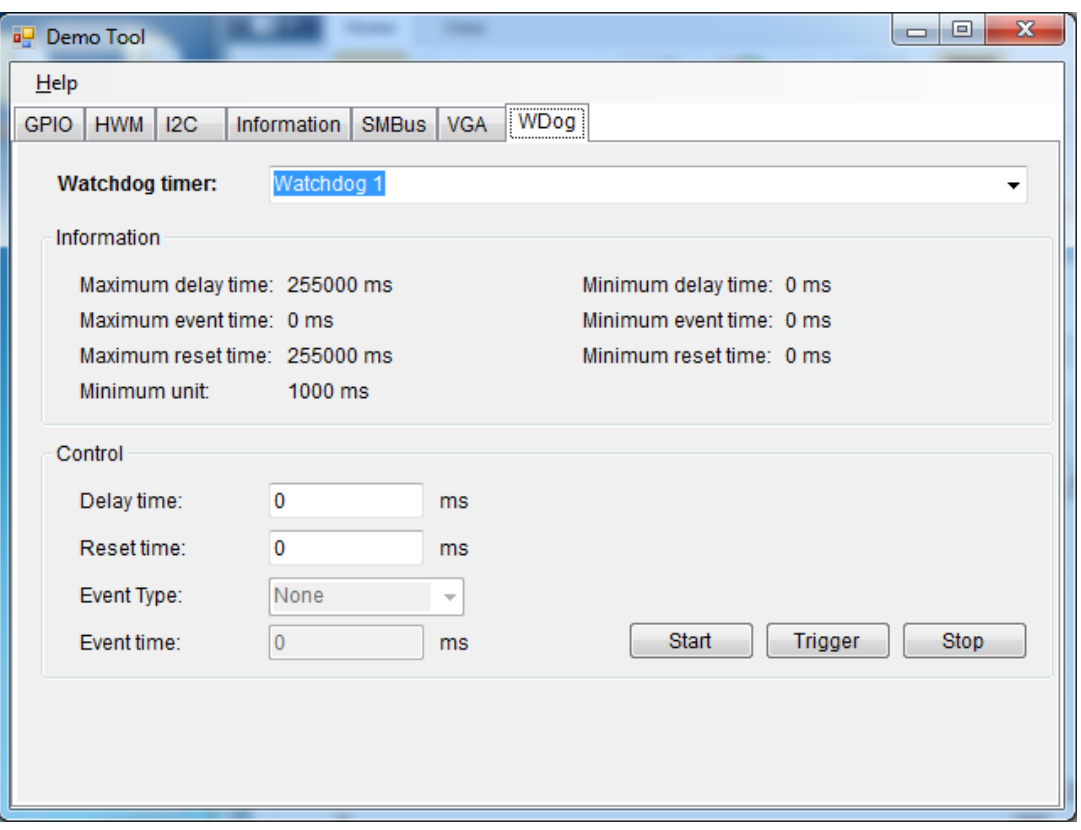

# ■ Time Setting Information

The upper region shows the information for watchdog timer, including supported minimum unit, maximum time and minimum time of delay, event and reset time in milliseconds. Any input value out of the range will lead the SUSI API returning an error/failed message. Minimum unit indicated that when setting any of the value in watchdog, all of them should be an integer multiple of minimum unit.

### **Example of Time Setting:**

Take the figure above as an example; the supported max delay time is 6553.5 seconds, the min delay time is 0 second, and the min unit time is 0.1 second (100 milliseconds), and every value setting should be an integer multiple of 100 milliseconds. Therefore, you cannot set 150ms as a time here.

### **Delay Time Setting**

– Set the delay time within range of max/min delay time; for the details of value settings, please refer to section Information of Time Setting.

### **Reset Time Setting**

- Set the reset time within range of max/min reset time; for the detail of value setting, please refer to section Information of Time Setting.
- As the watchdog timer reaches the end of reset time, the reset process of the board will be started.

### ■ Event Type and Event Time Setting

- Event Type includes None, IRQ, SCI, and Power Button. Event time will be editable when event type is selected as IRQ, SCI, or Power Button, when Event type is None, you don't need to insert the event time.
- Set the event time within range of max/min event time; for the detail of value setting, please refer to section Information of Time Setting.
- As the watchdog timer reaches the end of event time, the event of selected event type will be triggered. If the event is selected as IRQ, a callback function will be called; in our demo program, the callback function will display a message box with texts "Get IRQ Event".
- Some boards will not support event time, in these cases, text box event type and event time will be disabled.

# **Watchdog Timer Control**

–

- Start Timer: When all settings are ready, click Start button to start watchdog timer.
- Trigger Timer: When watchdog timer is started and the delay time ends, click Trigger button to reset/restart the timer.
- Stop Timer: When watchdog timer has started, clicking the Stop button will completely stop the timer.

MIO-3360 User Manual 58

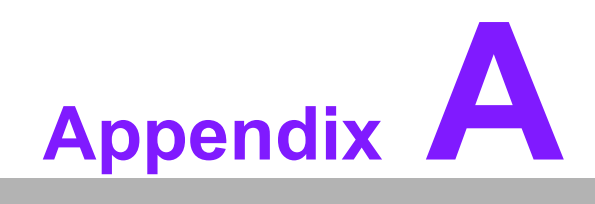

**<sup>A</sup> PIN Assignments**

# **A.1 Jumper Setting**

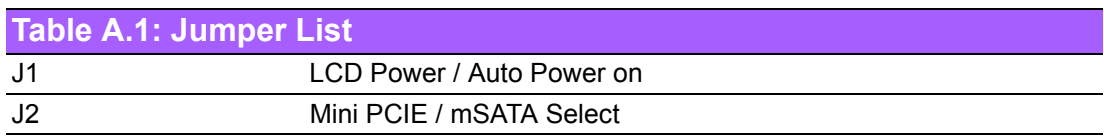

# **A.2 Connectors**

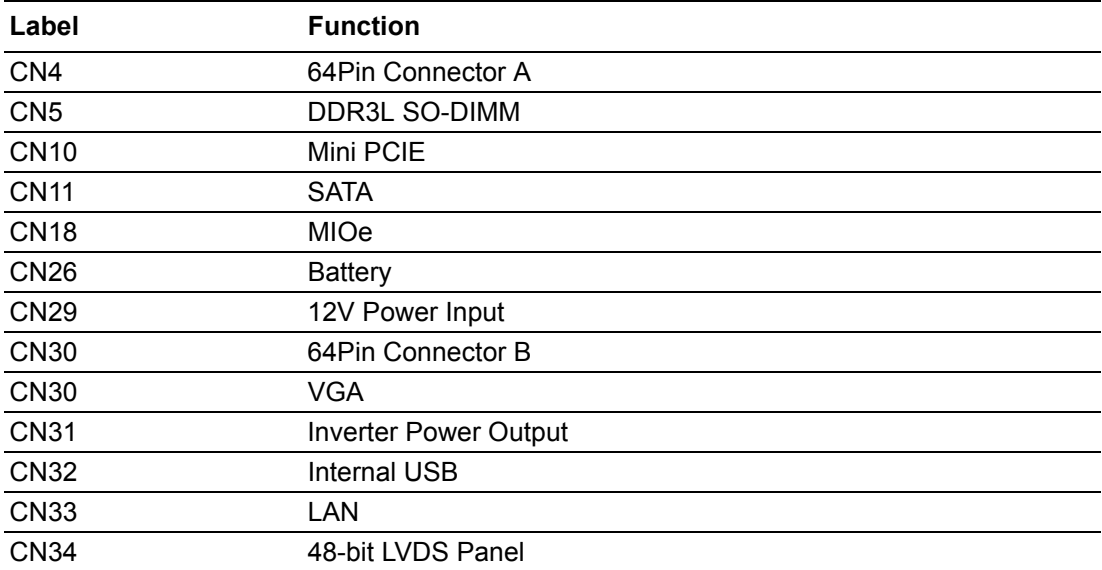

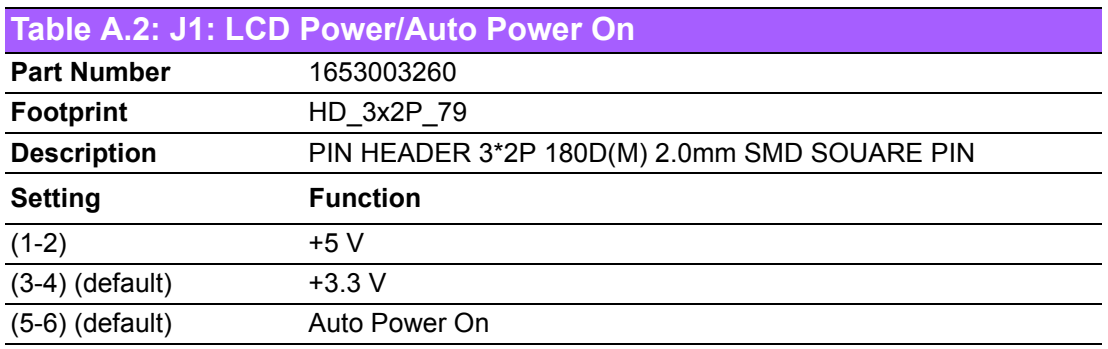

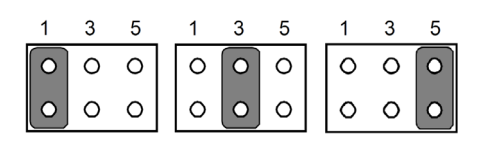

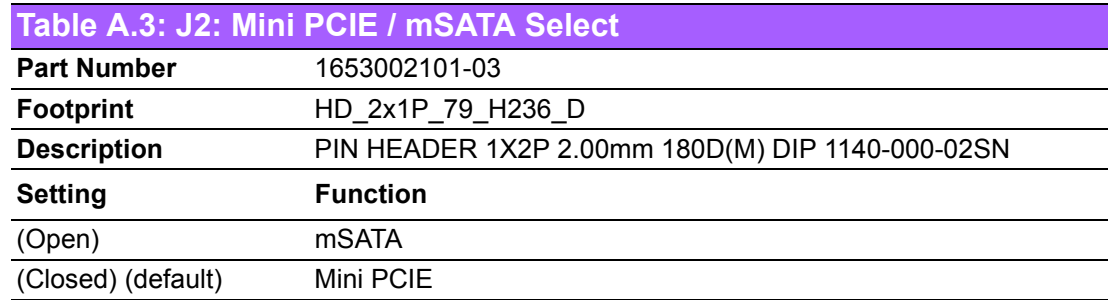

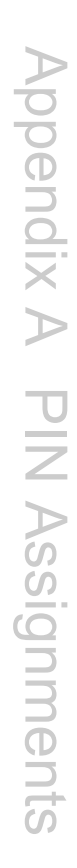

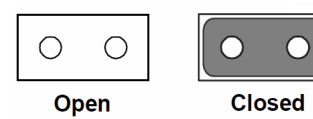

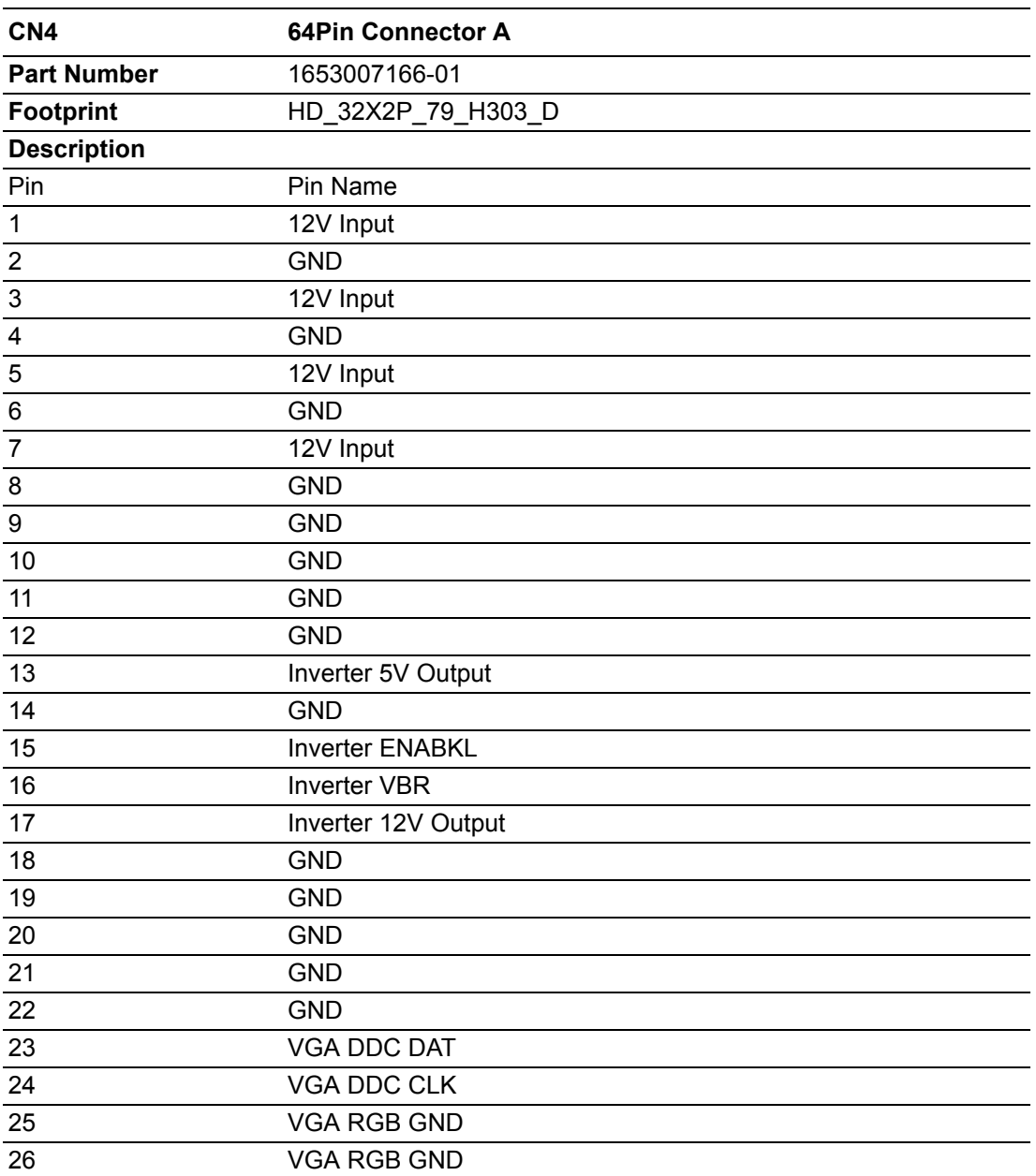

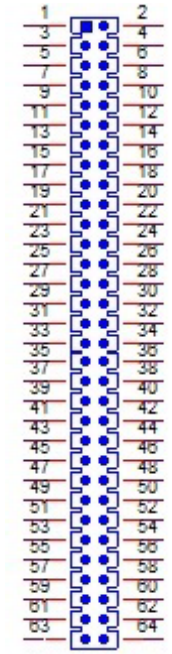
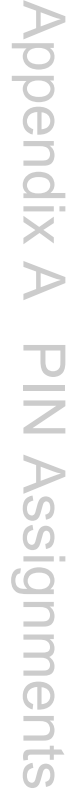

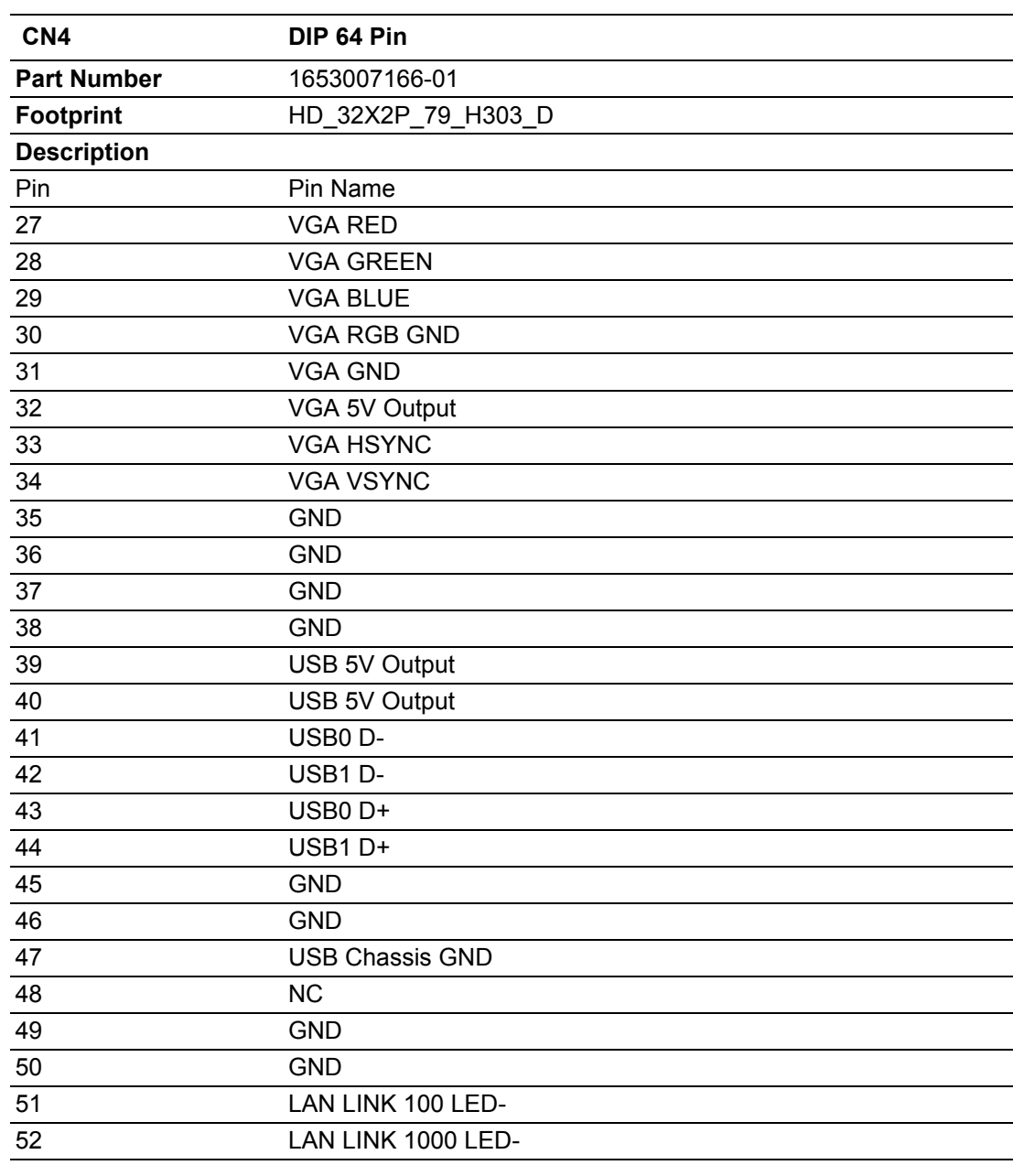

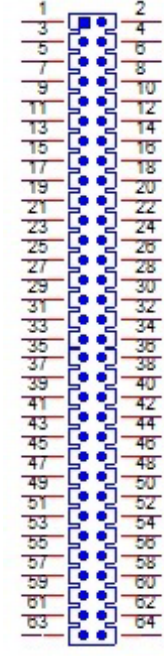

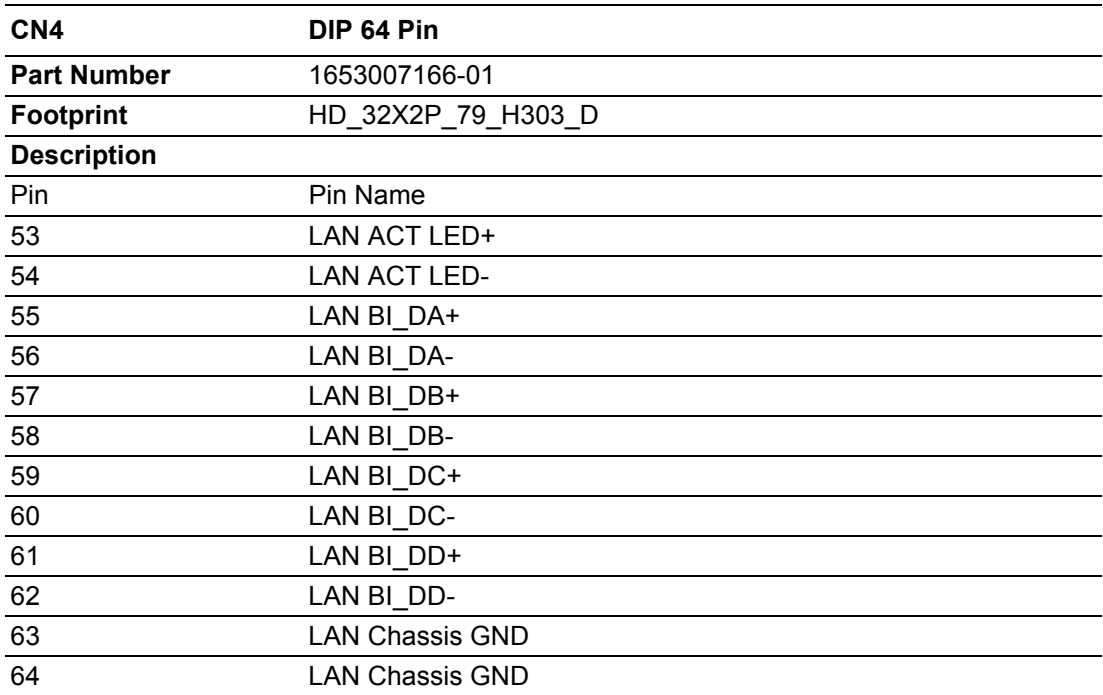

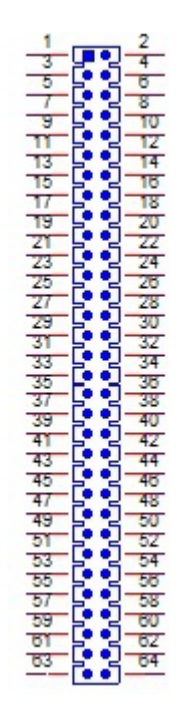

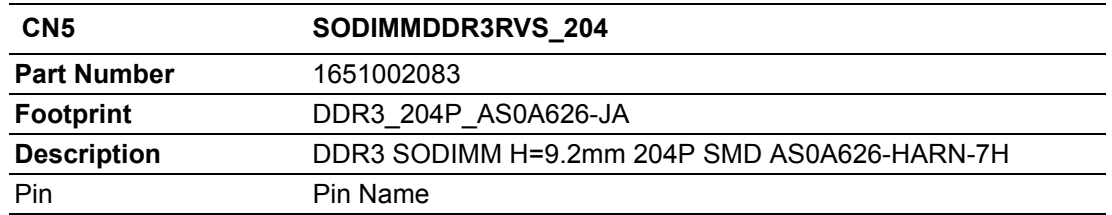

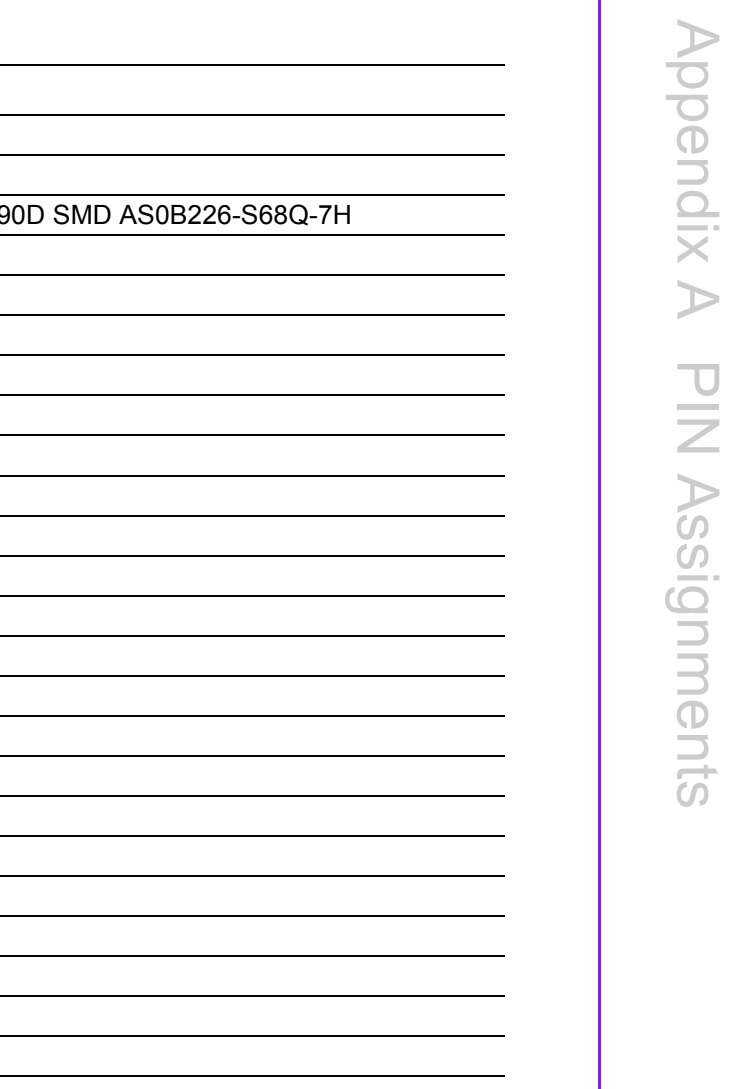

Appendix A

PIN Assignments

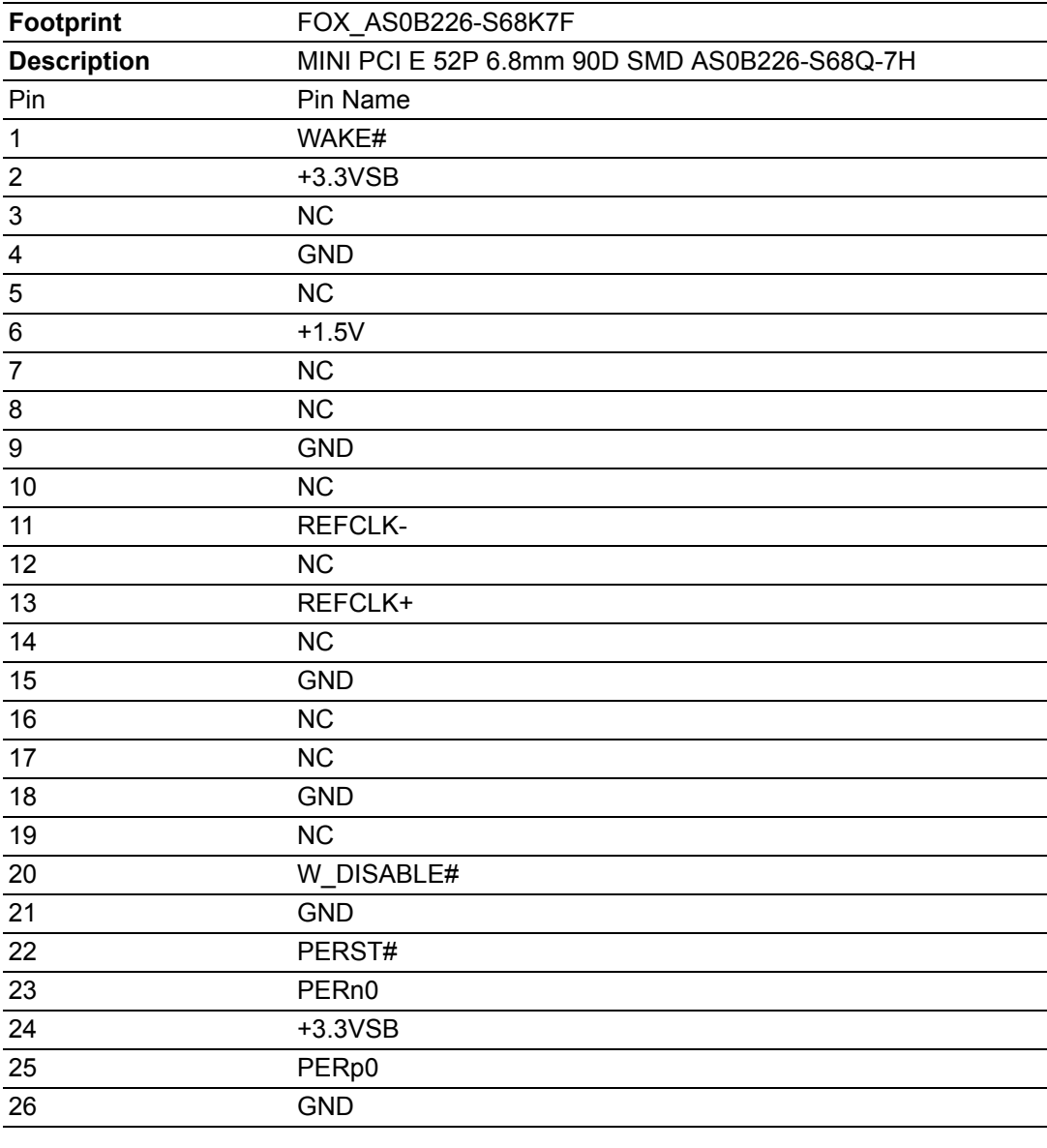

**CN10 Mini PCIE** Part Number 1654002538

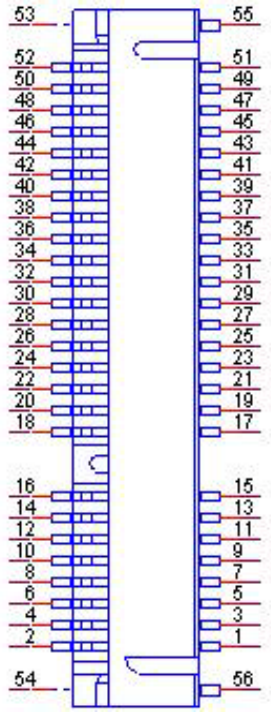

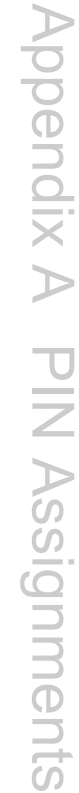

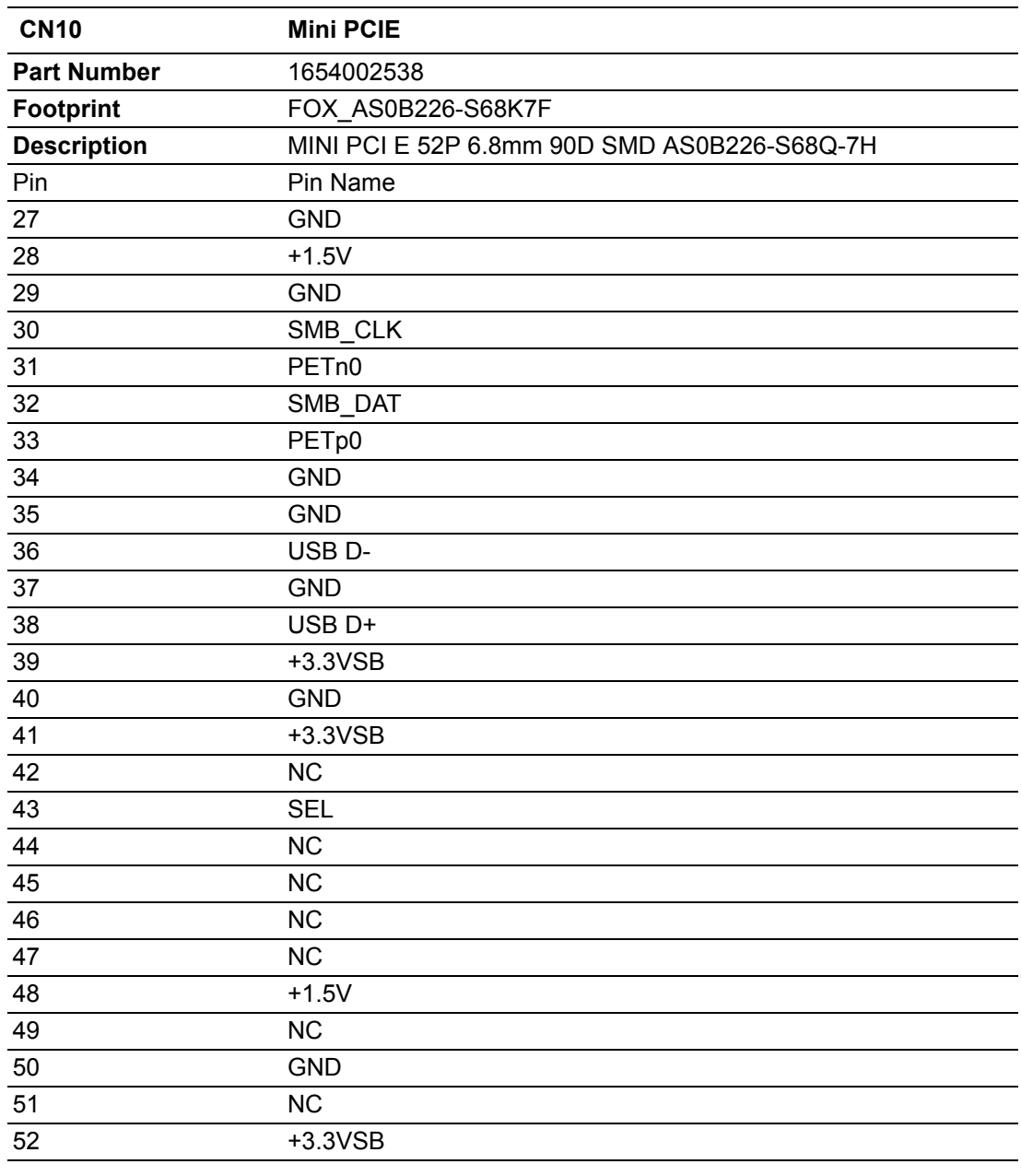

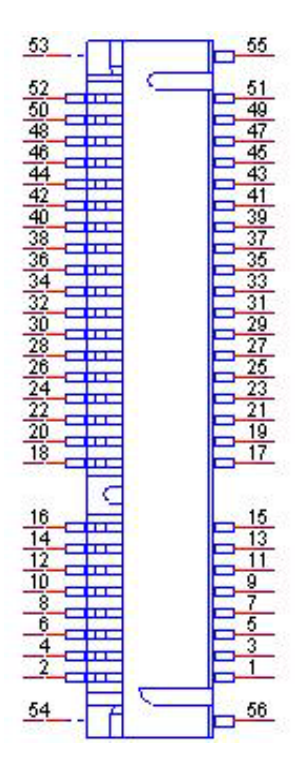

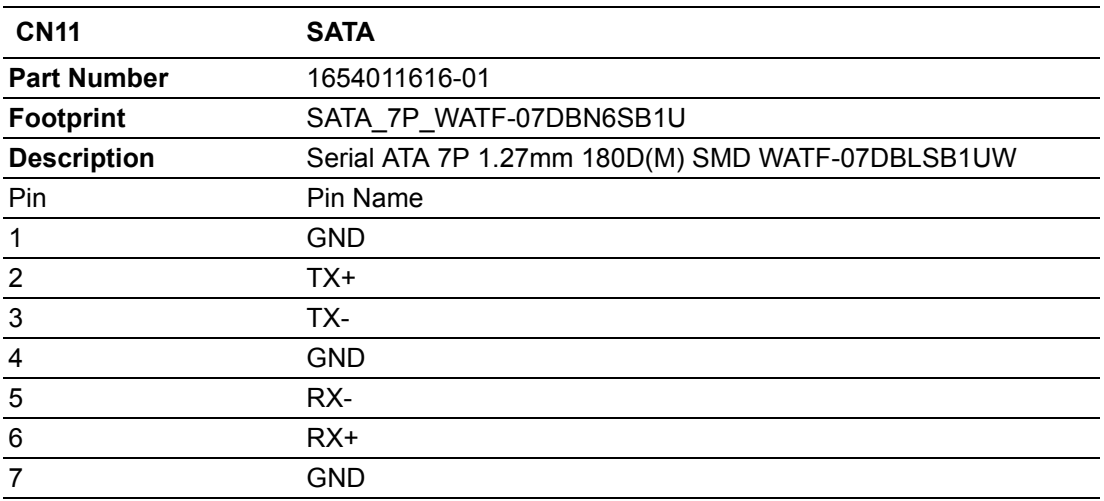

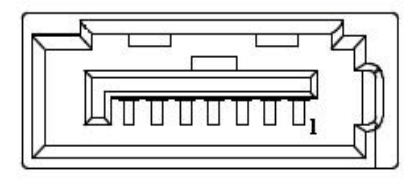

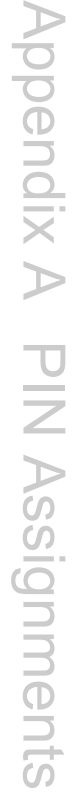

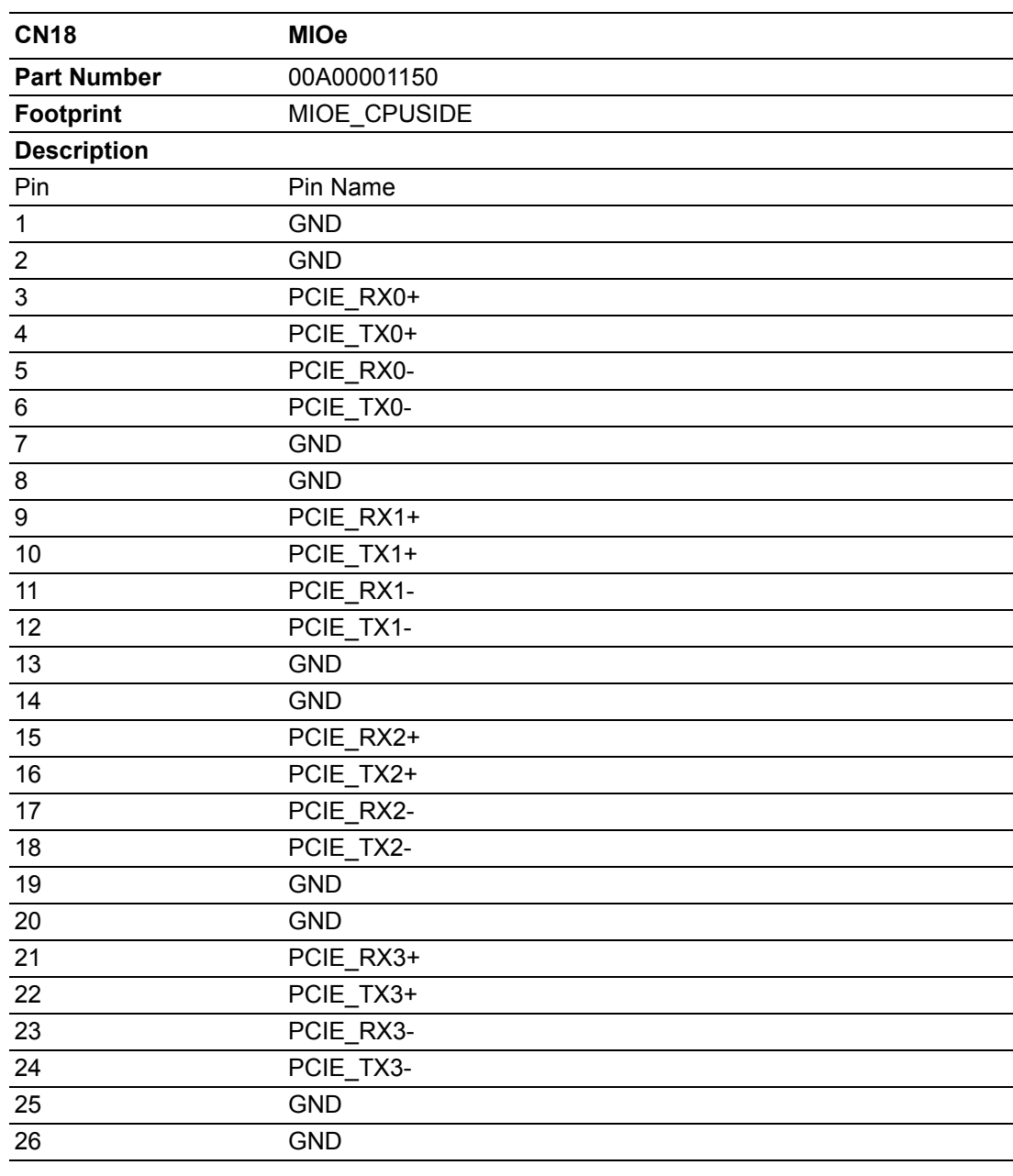

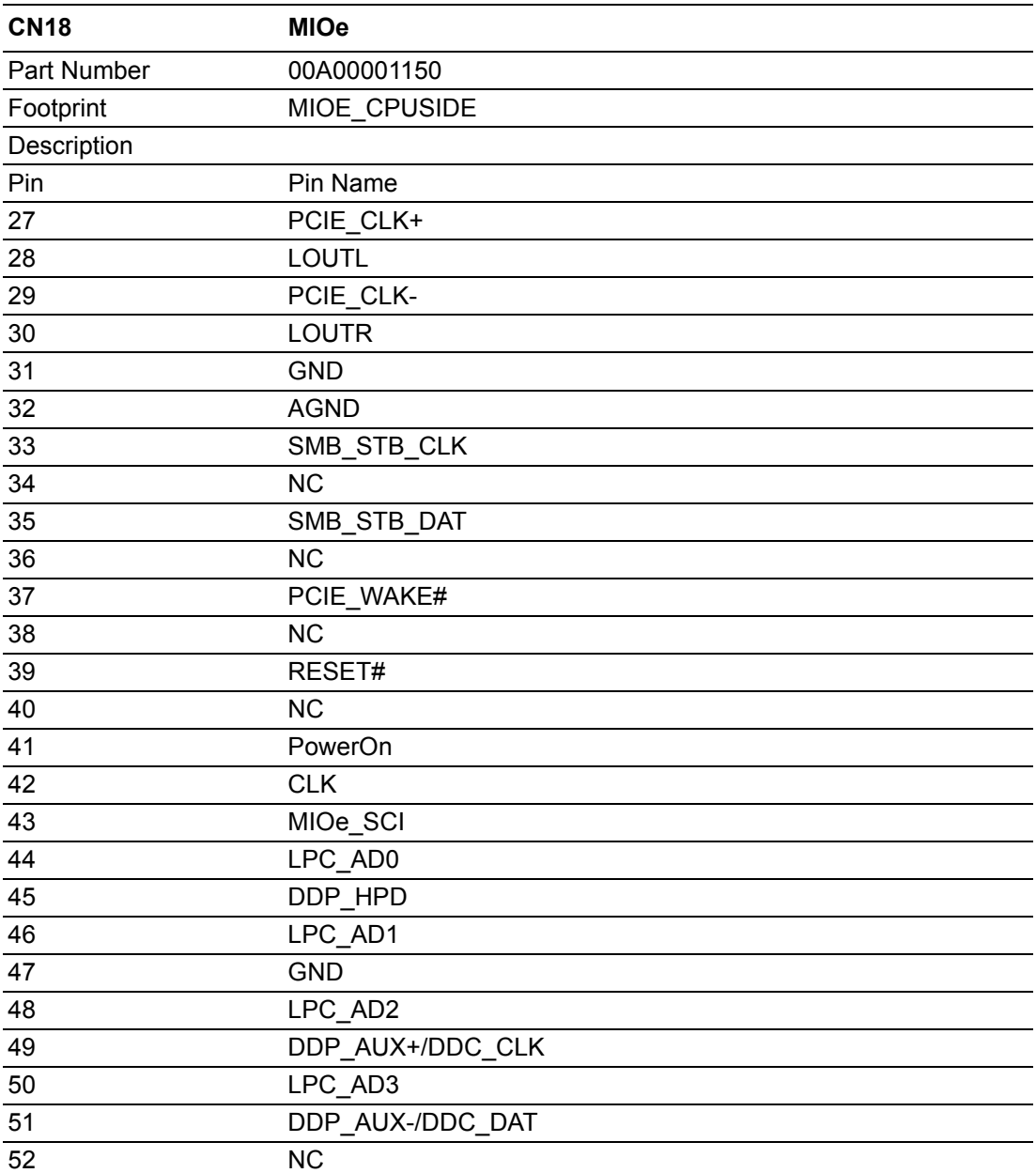

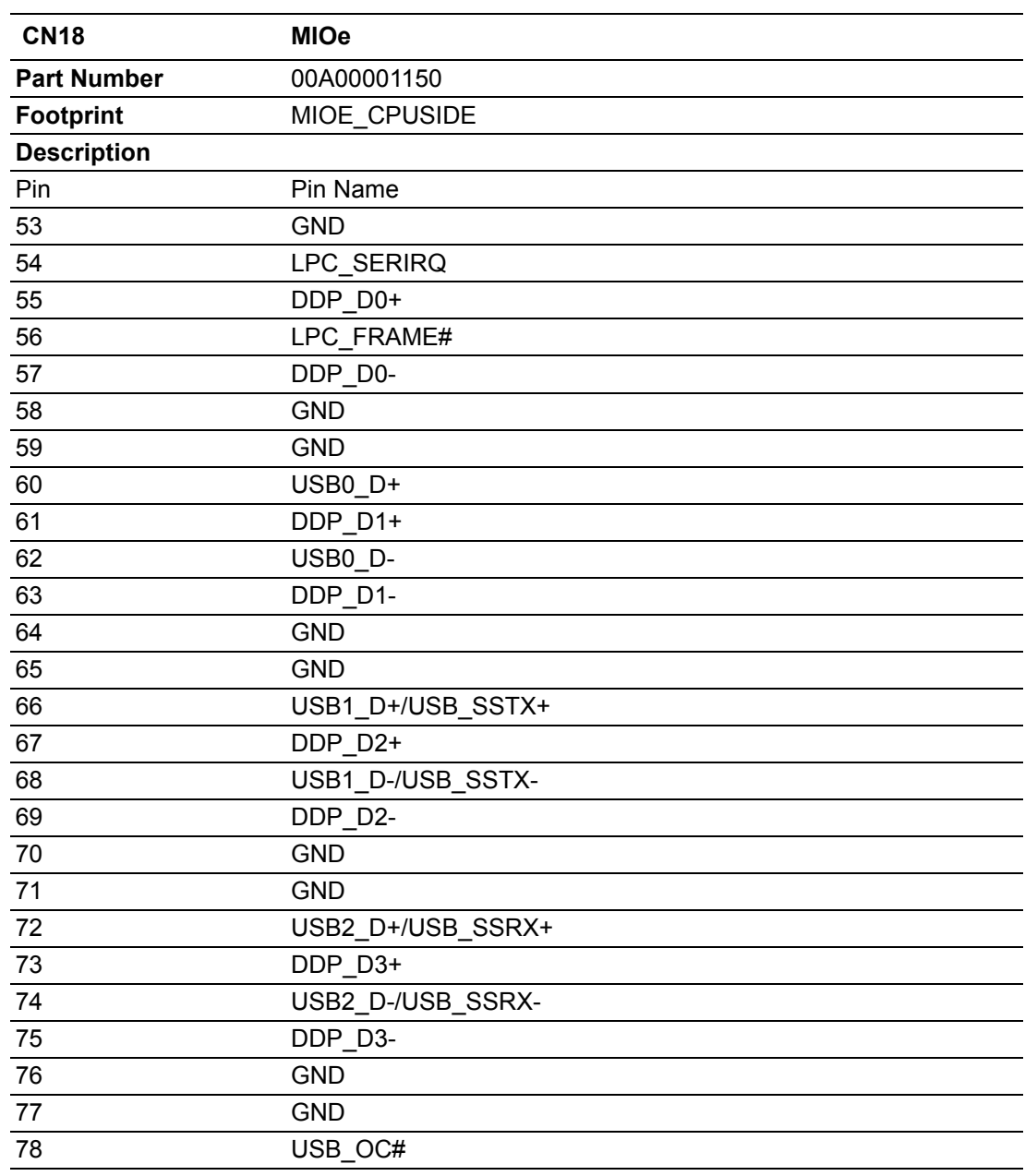

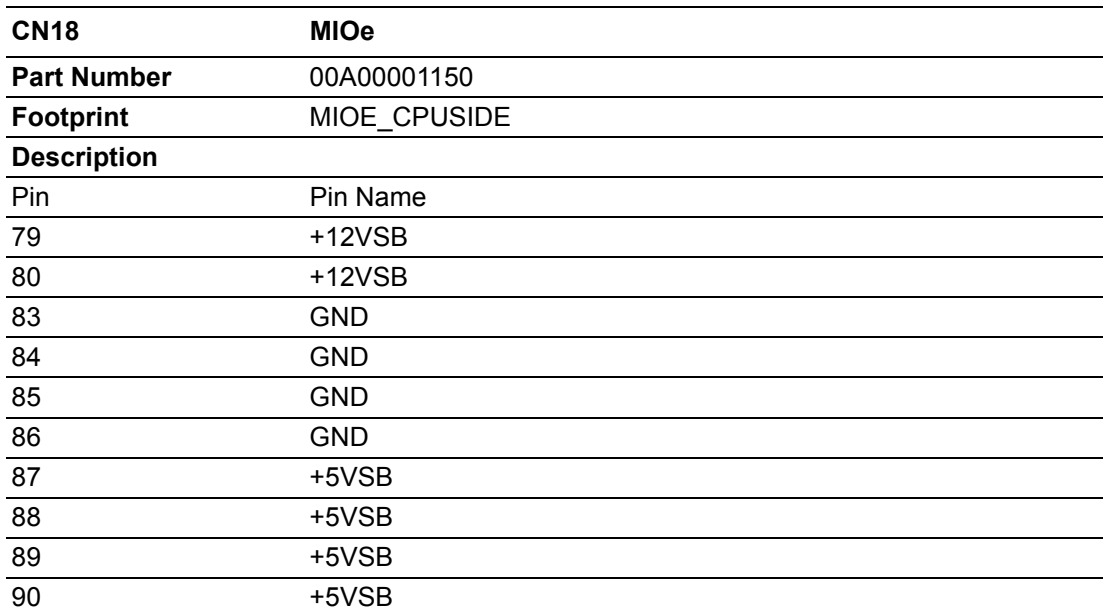

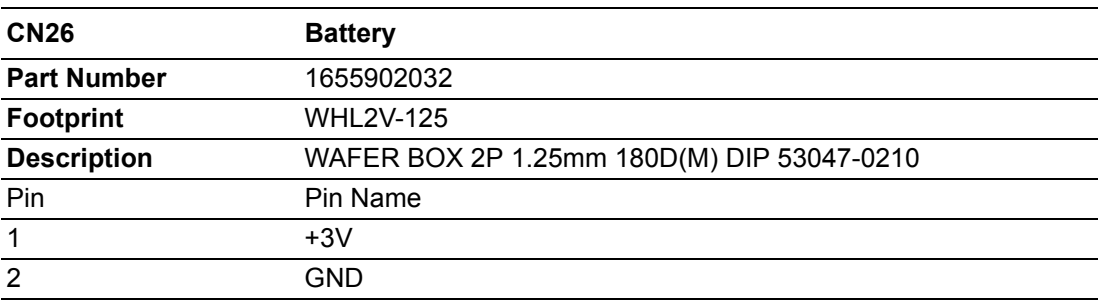

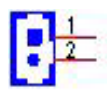

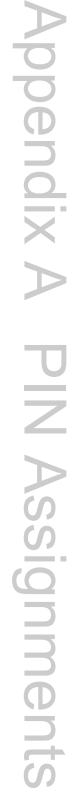

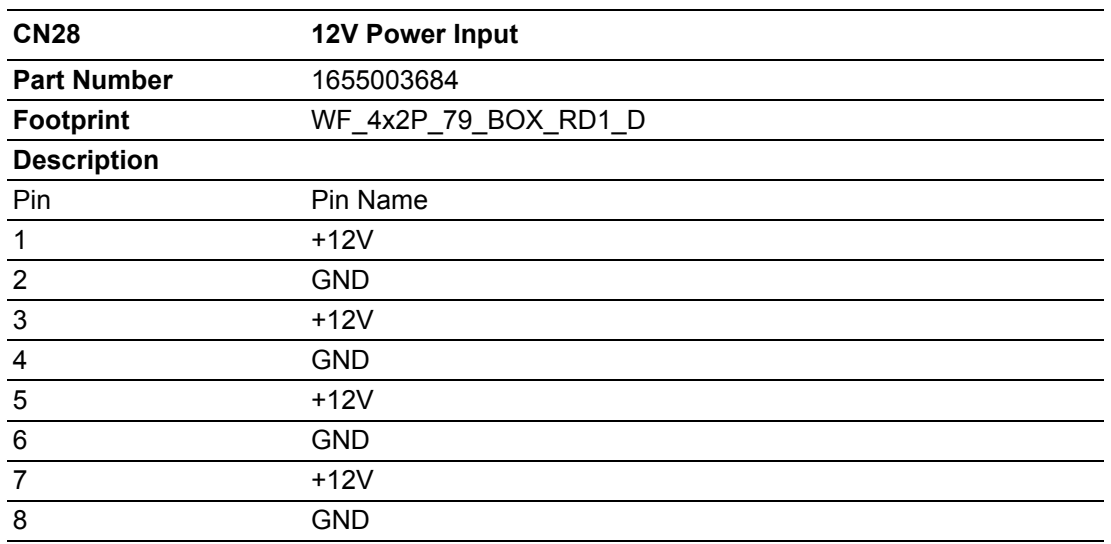

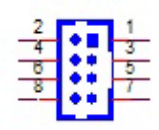

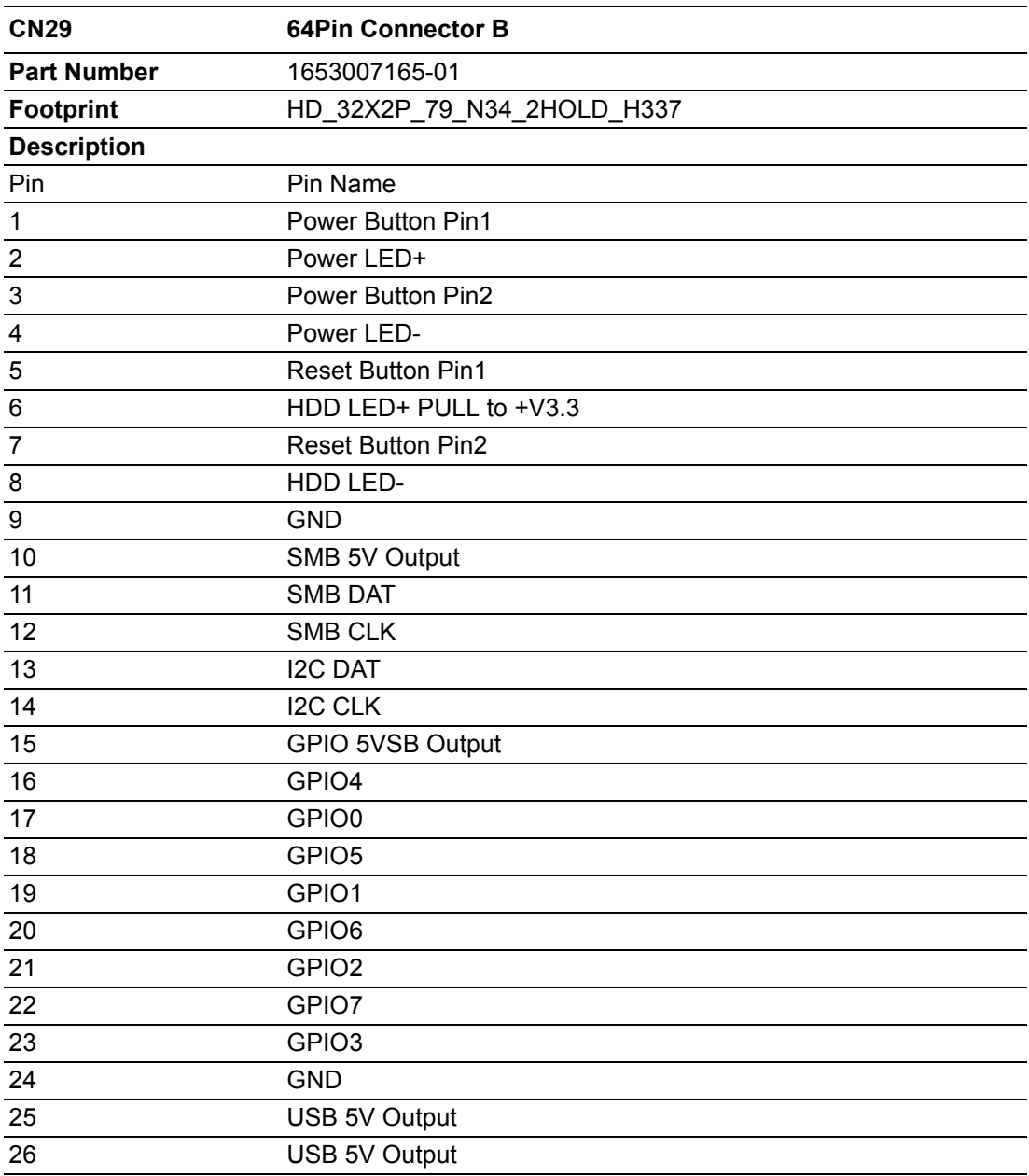

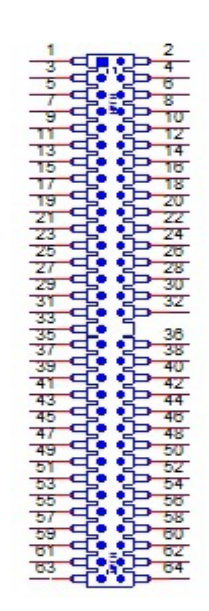

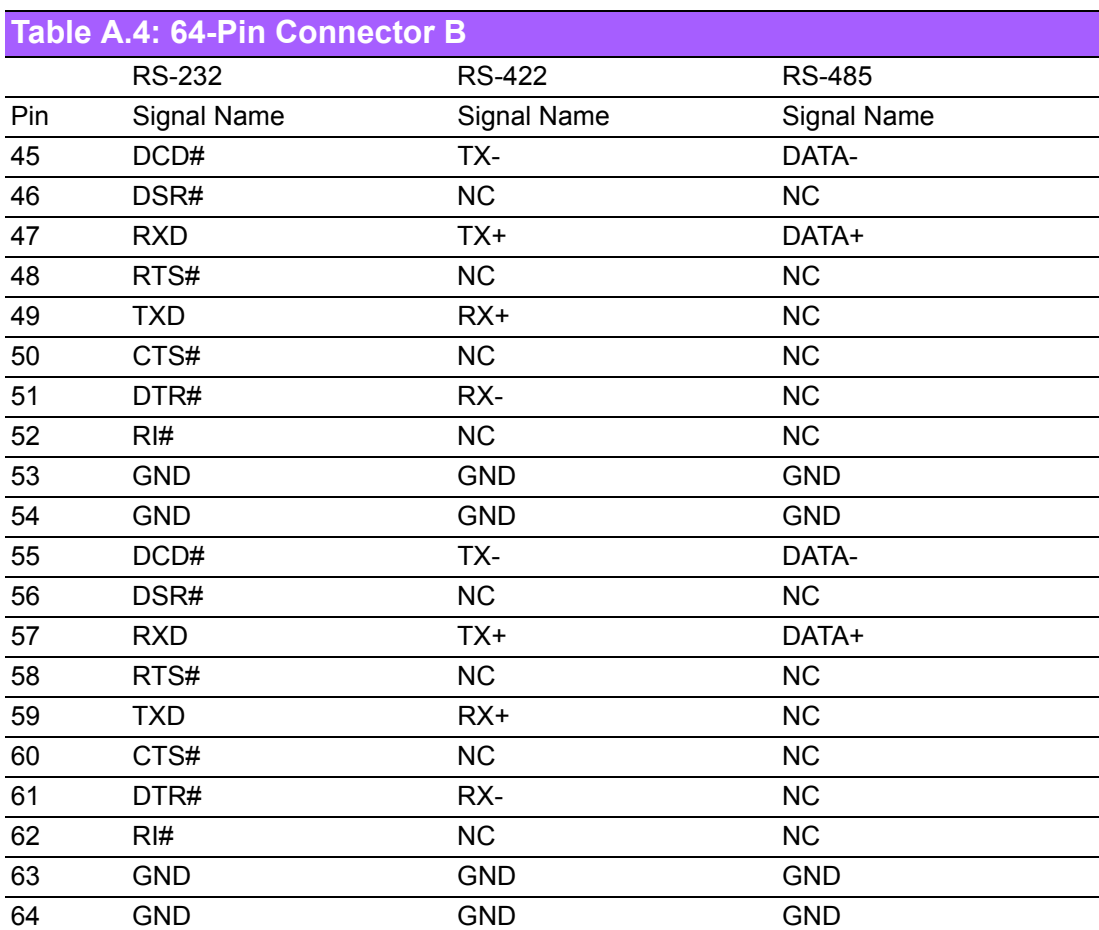

#### GPIO SPEC.

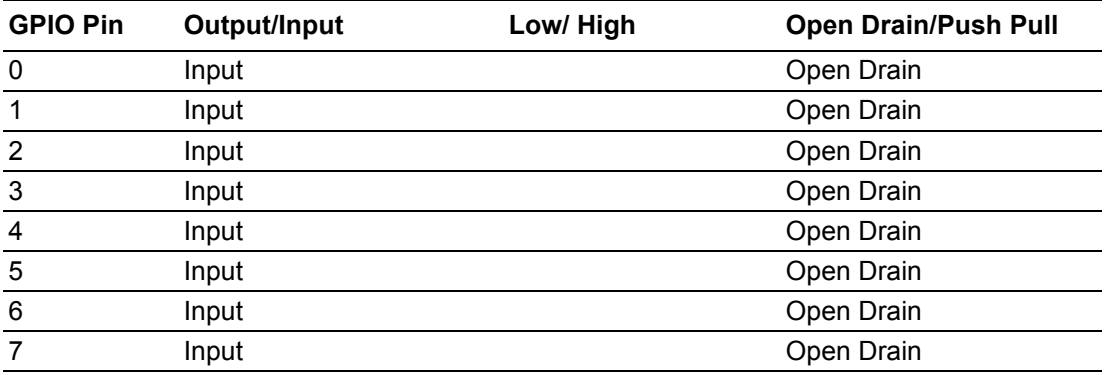

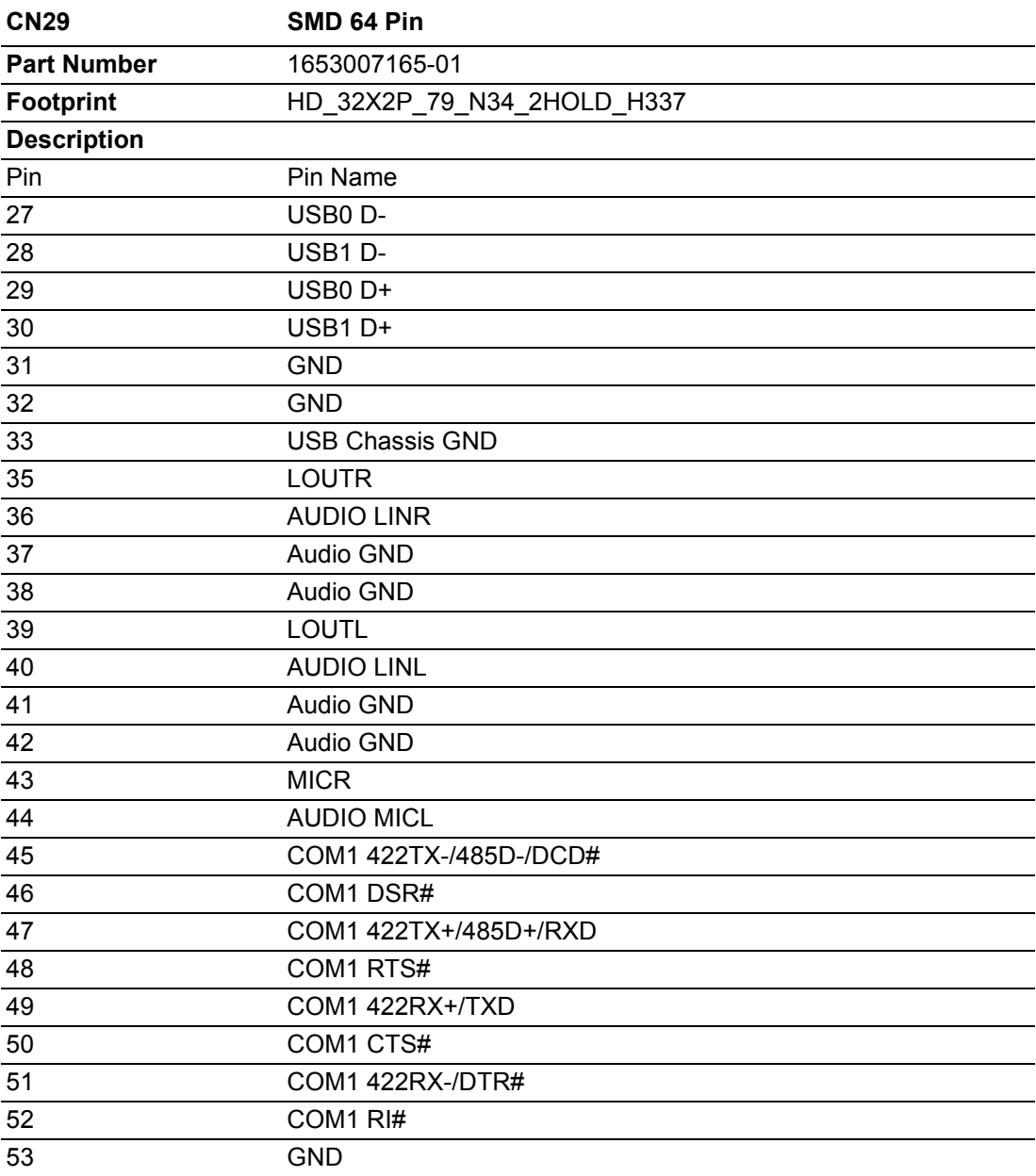

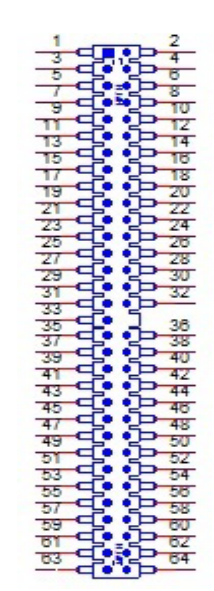

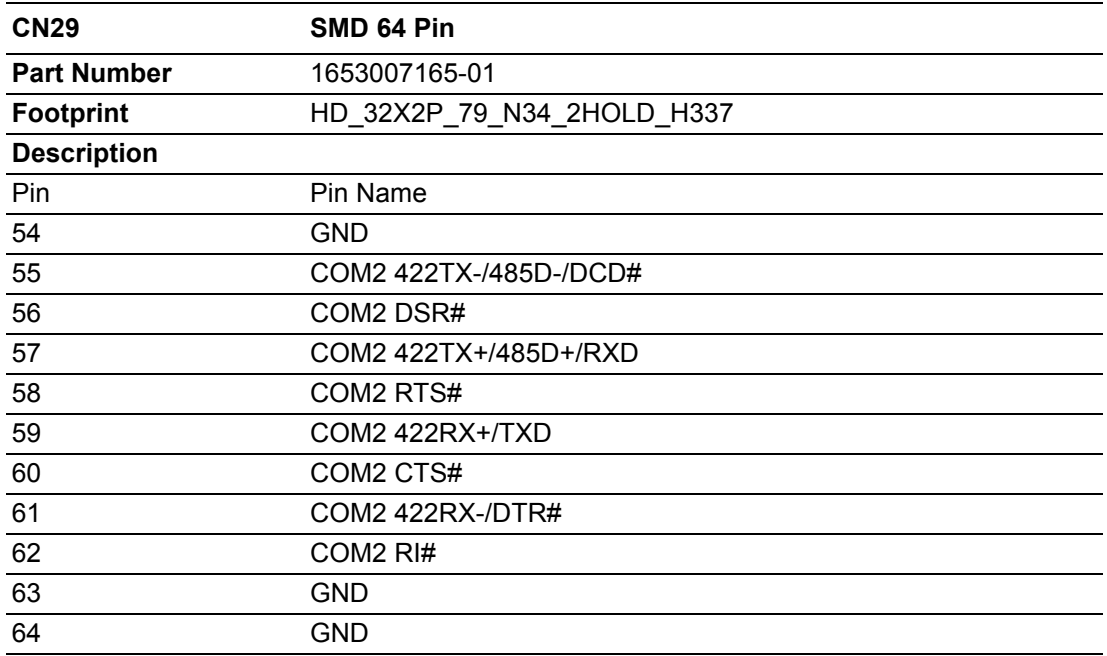

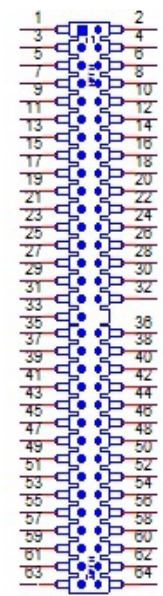

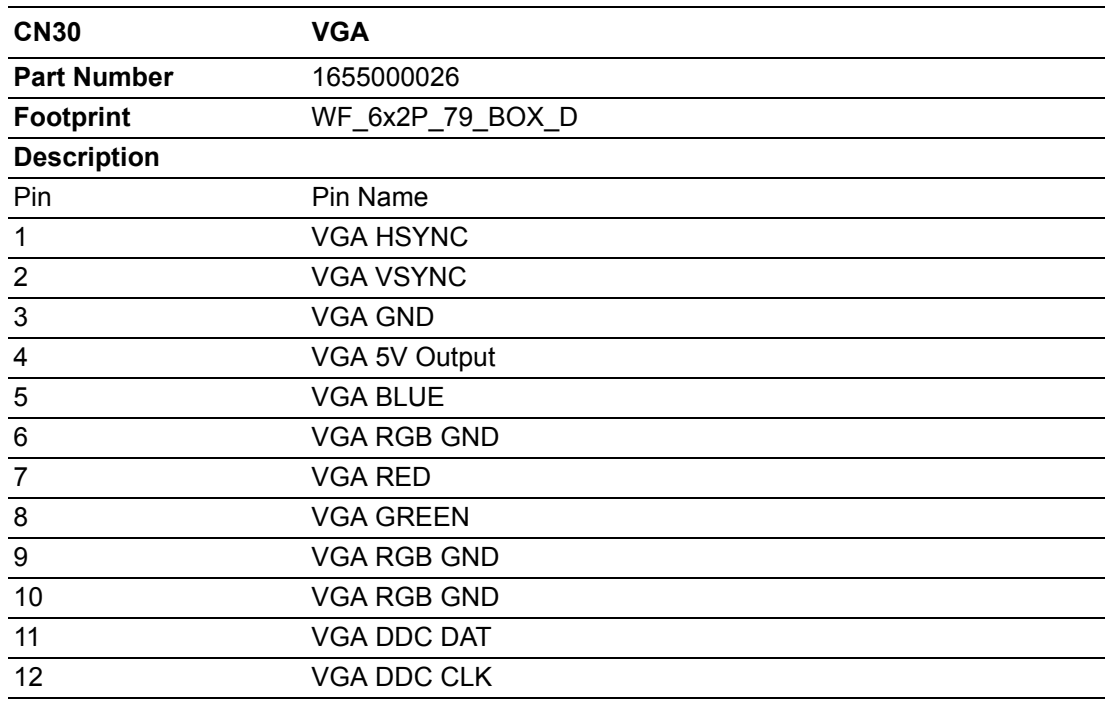

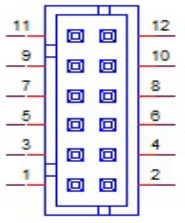

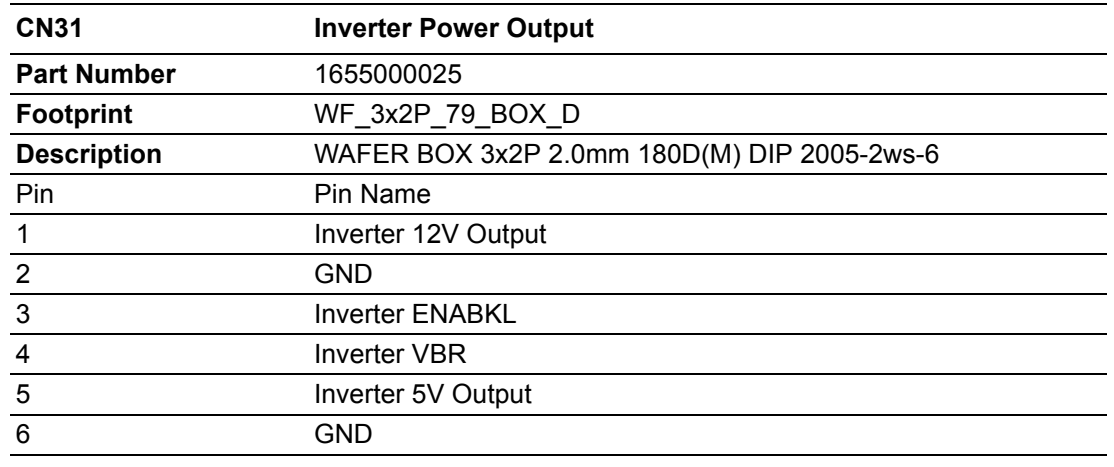

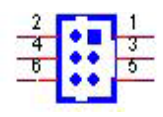

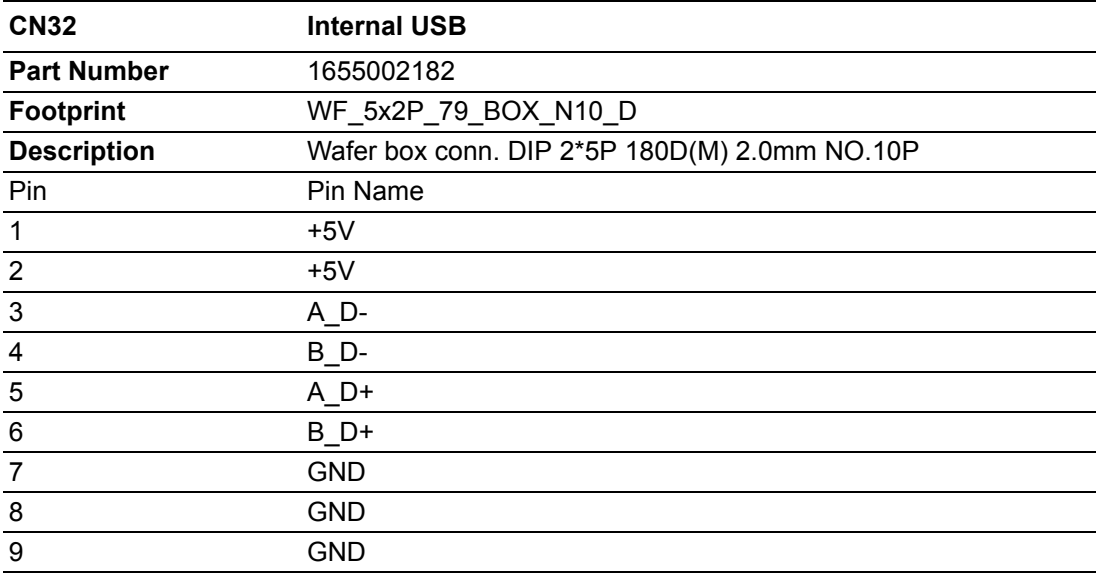

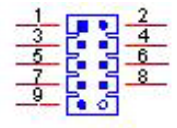

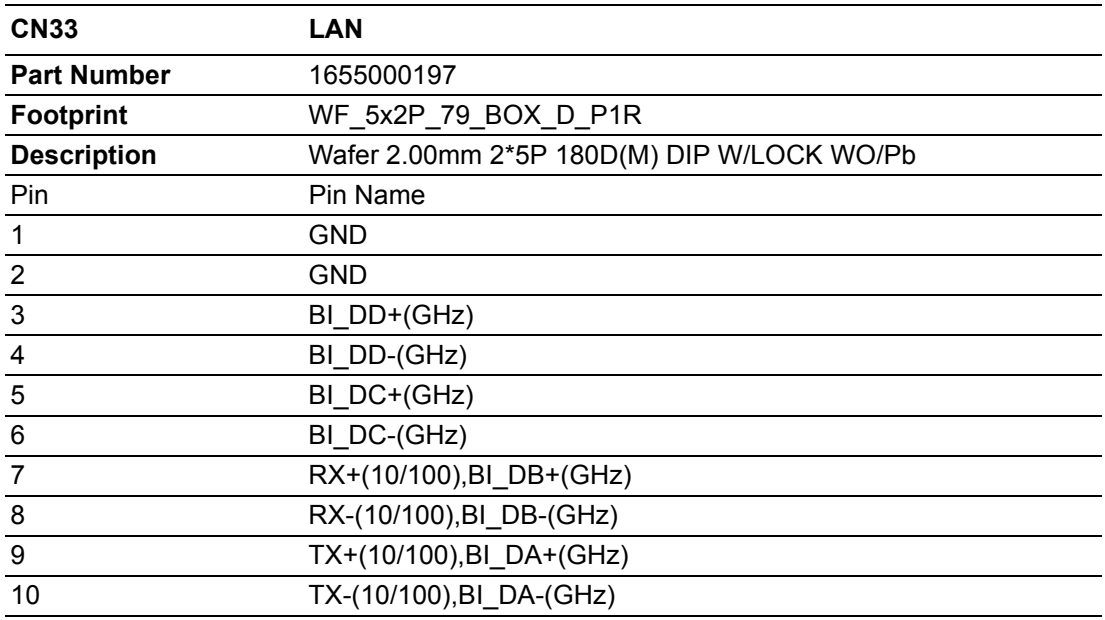

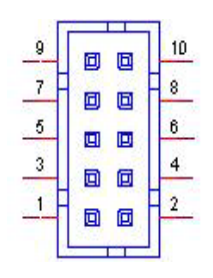

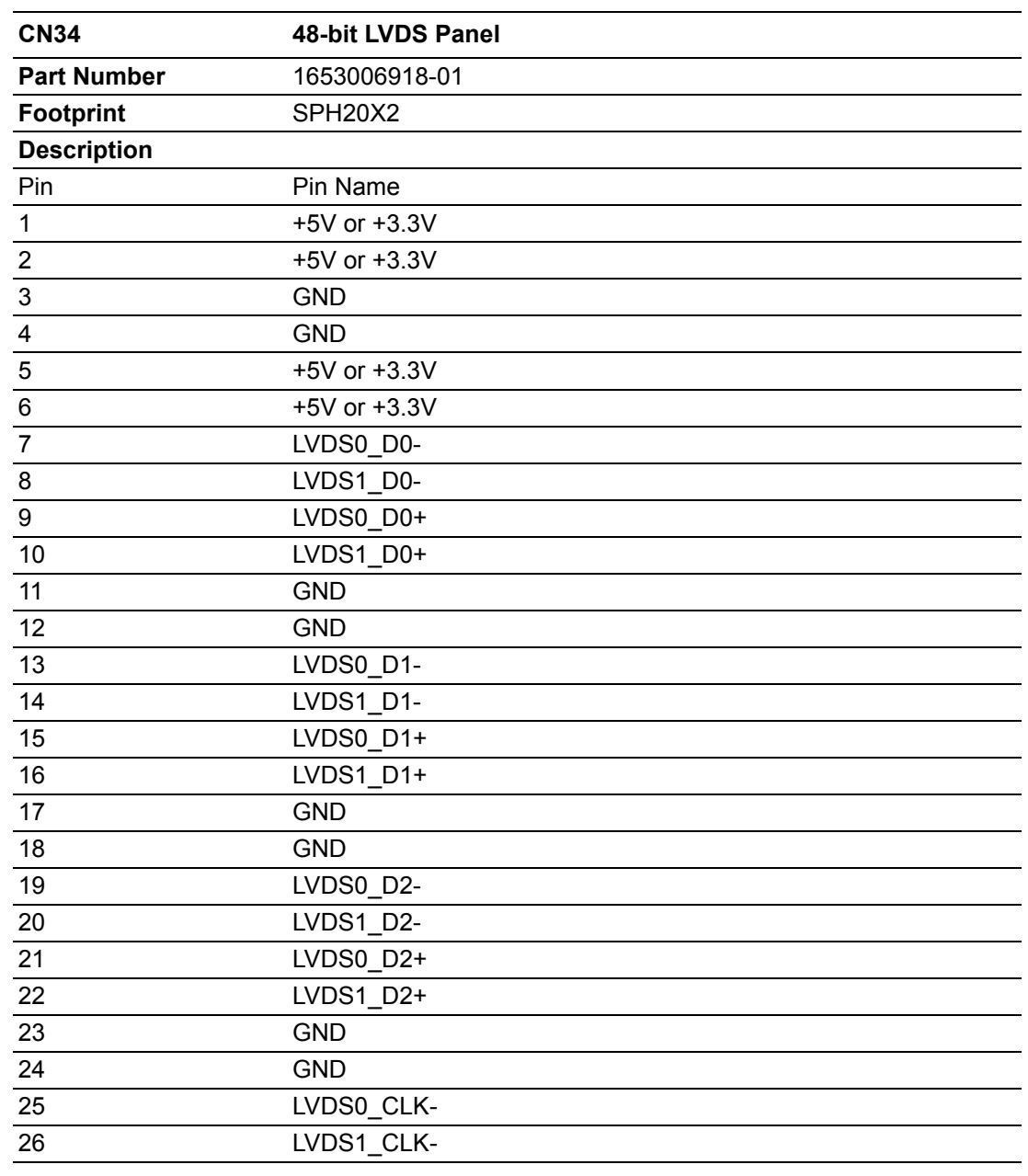

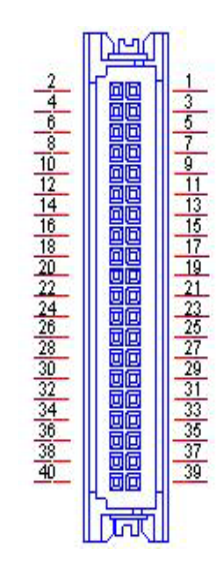

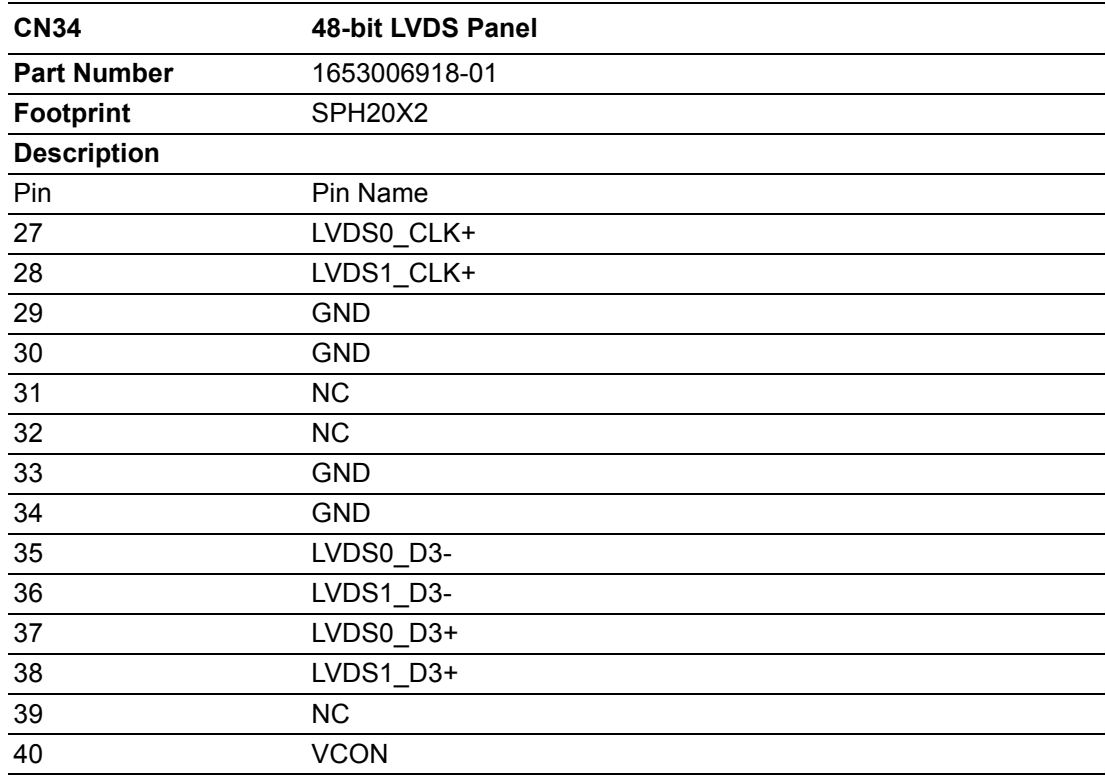

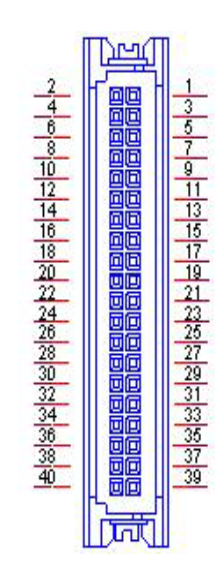

MIO-3360 User Manual 86

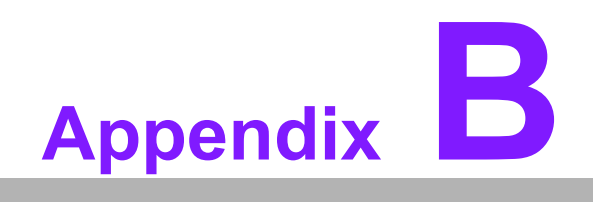

**BWDT & GPIO**

## **B.1 Watchdog Timer Sample Code**

#### **Watchdog function:**

```
The SCH3114 Runtime base I/O address is A00h
Setting WatchDog time value location at offset 66h
If set value "0", it is mean disable WatchDog function.
Superio_GPIO_Port = A00h
mov dx,Superio_GPIO_Port + 66h
mov al,00h
out dx,al
.model small
.486p
.stack 256
.data
SCH3114_IO EQU A00h
.code
org 100h
.STARTup
;====================================================
;47H
;enable WDT function bit [0]=0Ch
;====================================================
mov dx,SCH3114_IO + 47h
mov al,0Ch
out dx,al
;====================================================
;65H
;bit [1:0]=Reserved
;bit [6:2]Reserve=00000
;bit [7] WDT time-out Value Units Select
;Minutes=0 (default) Seconds=1
;====================================================
mov dx,SCH3114_IO + 65h;
mov al,080h
out dx,al
;====================================================
;66H
;WDT timer time-out value
;bit[7:0]=0~255
;====================================================
mov dx,SCH3114_IO + 66h
mov al,01h
out dx,al
;====================================================
;bit[0] status bit R/W
; WD timeout occurred =1; WD timer counting = 0
```

```
;====================================================
mov dx,SCH3114_IO + 68h
mov al,01h
out dx,al
.exit
```
### **B.2 GPIO Sample Code**

END

```
The SCH3114 Runtime base I/O address is A00h
.model small
.486p
.stack 256
.data
SCH3114_IO EQU A00h
.code
org 100h
.STARTup
;====================================================
; Configuration GPIO as GPI or GPO by below register:
; GPIO0 = 23H, GPIO4 = 27H
; GPIO1 = 24H, GPIO5 = 29H
; GPIO2 = 25H, GPIO6 = 2AH
; GPIO3 = 26H, GPIO7 = 2BH
; Set 00H as output type, set 01H as input type
;====================================================
;====================================================
; Register 4BH configuration GPO value as high or low:
; 1 = HIGH; 0 = LOW
;====================================================
mov dx, SCH3114 IO + 23h ;GPIO 0
mov al,00h ;Set GPIO 0 as output type
out dx,al
mov dx, SCH3114 IO + 4Bh
mov al, 01h \qquad \qquad ; Set GPIO 0 as high value.
out dx,al
.exit
END
```
MIO-3360 User Manual 90

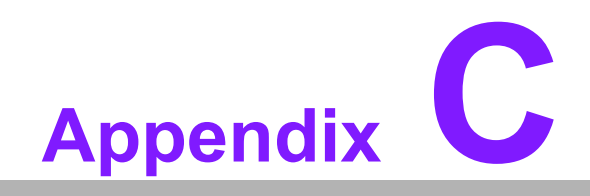

**<sup>C</sup> System Assignments**

## **C.1 System I/O Ports**

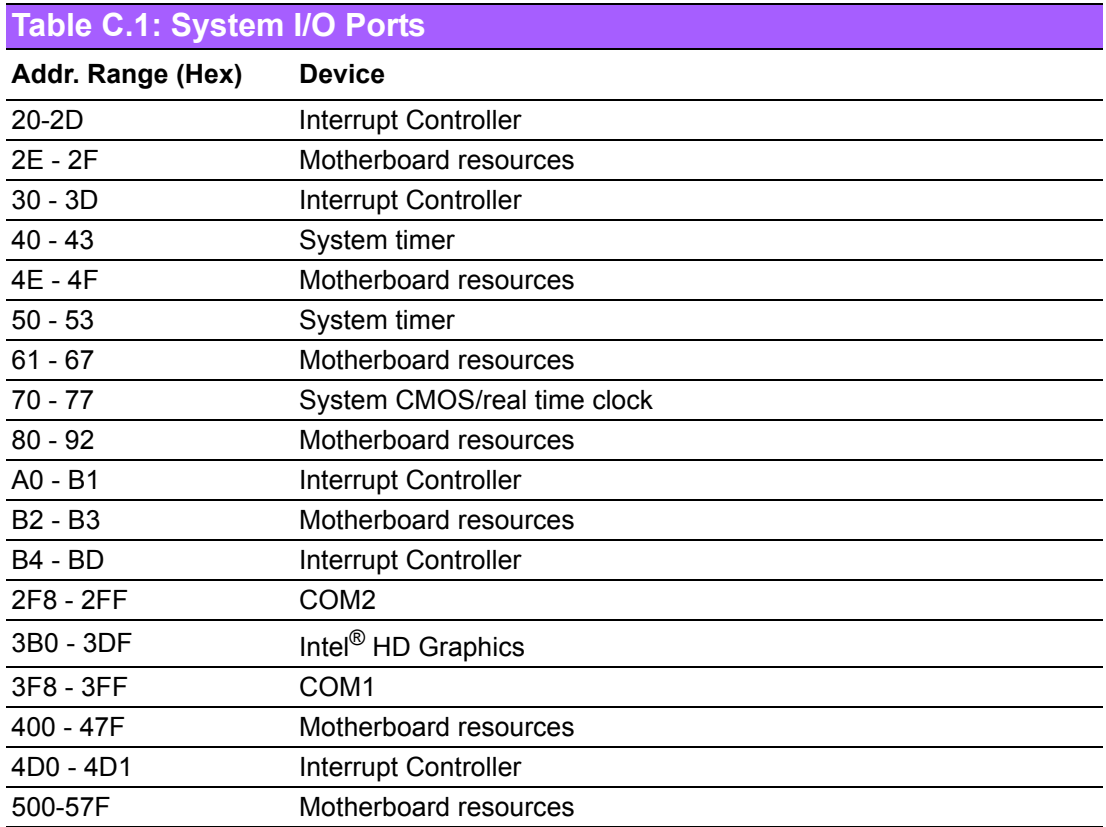

## **C.2 1st MB Memory Map**

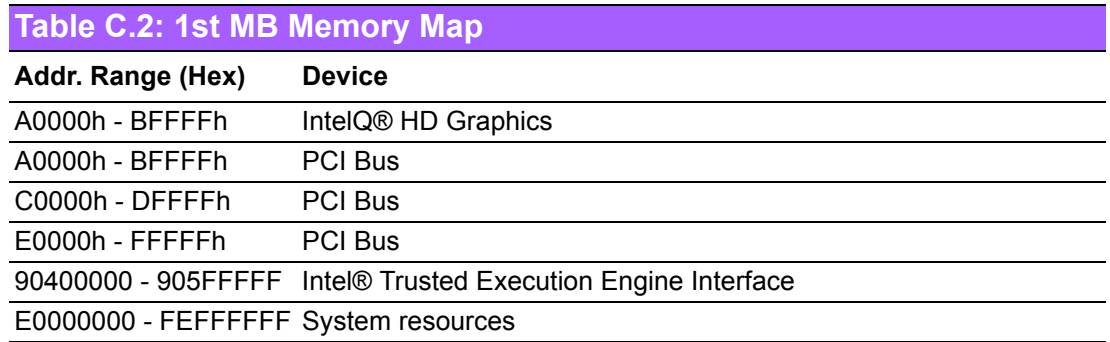

# **C.3 Interrupt Assignments**

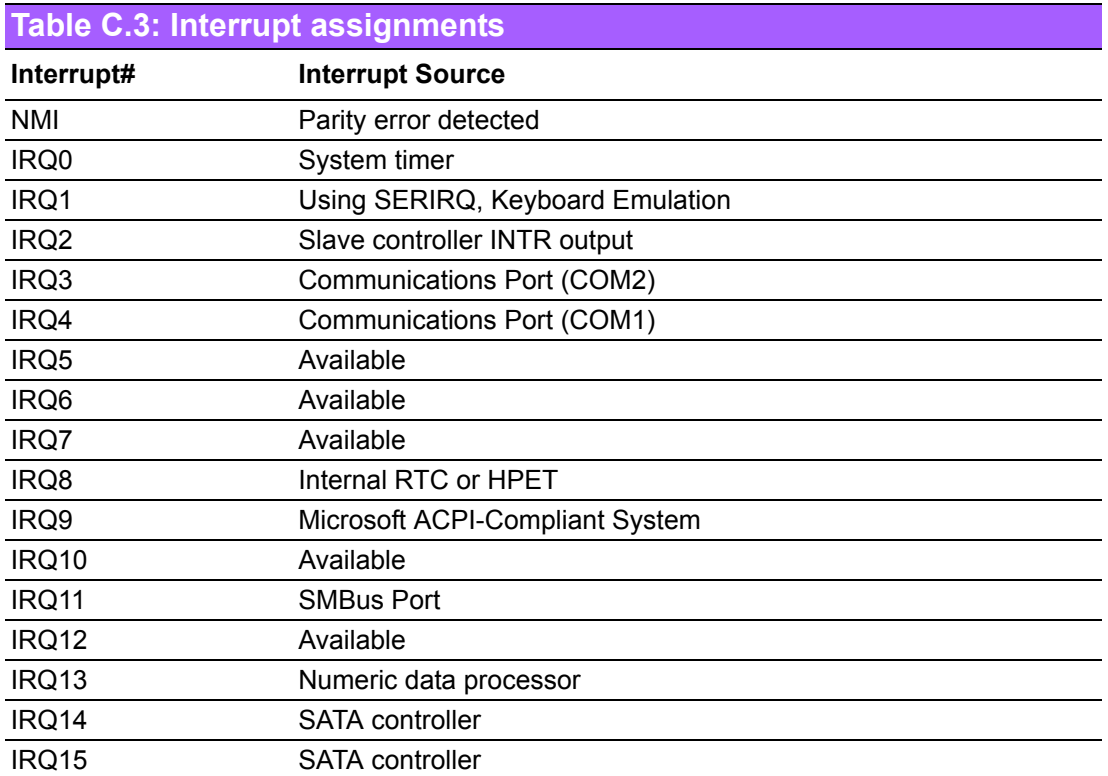

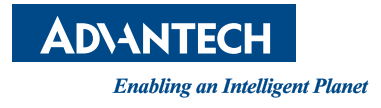

#### **www.advantech.com**

**Please verify specifications before quoting. This guide is intended for reference purposes only.**

**All product specifications are subject to change without notice.**

**No part of this publication may be reproduced in any form or by any means, electronic, photocopying, recording or otherwise, without prior written permission of the publisher.**

**All brand and product names are trademarks or registered trademarks of their respective companies.**

**© Advantech Co., Ltd. 2018**